# Quick Start Guide

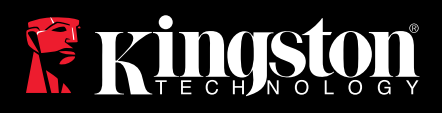

# MediaRECOVER

Find the language and latest version of the Quick Start Guide for MediaRECOVER

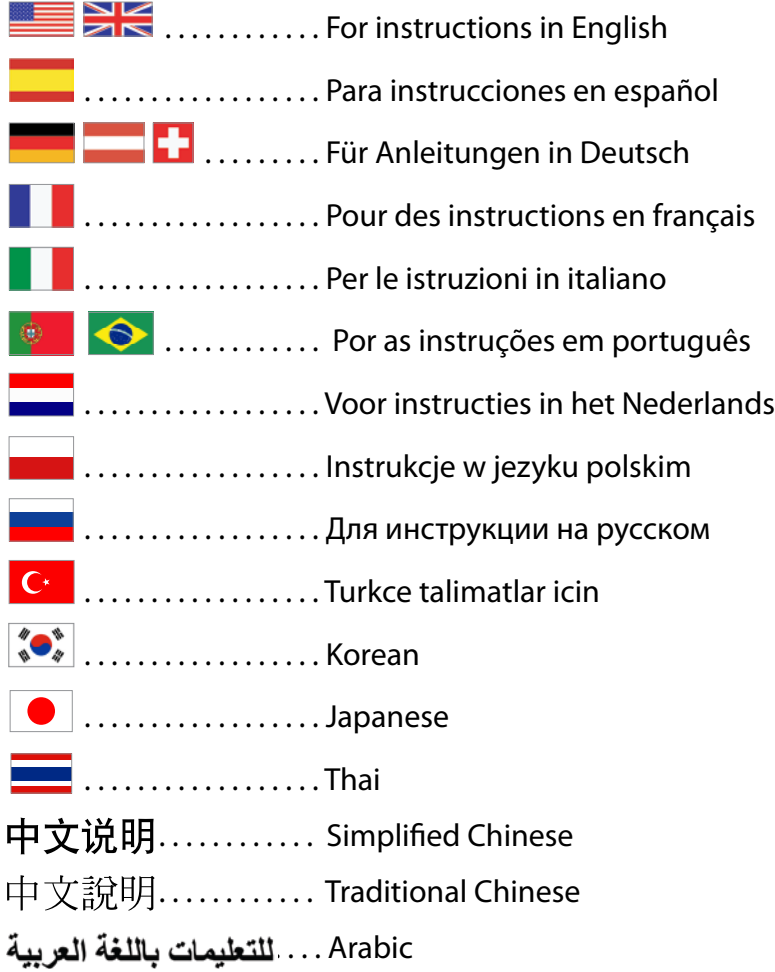

<span id="page-1-0"></span>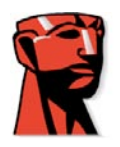

## **MediaRECOVER® Quick Start Guide**

For Mac

### **System Requirements**

- Mac OS X 10.3.9 and above
- Minimum of 10 MB hard drive free space\*
- ! Media Reader for flash media cards
- Administrative user name and password required to run recovery software

\*Additional space required to recover photos. This requirement is dependent on the size of the data to be restored.

### **Introduction**

MediaRECOVER® is a program that recovers lost or deleted files and restores corrupt files from removable media used in digital cameras, PDA's, cellular phones, etc. The program supports all removable media and file types. MediaRECOVER takes you through the recovery process and stores the recovered files in the folder location you designate.

## **MediaRECOVER® Installation**

- 1) Download MediaRECOVER by clicking on **mediarecover.zip** on the Kingston download page to extract the installer to your desktop.
- 2) Double-click on the **mediarecover.zip** now located on your desktop to unpack it.
- 3) Open the MediaRECOVER folder on your desktop to access **mediarecover.dmg** and double-click it to mount the MediaRECOVER volume file.

4) Double-click on the MediaRECOVER volume and follow the instructions indicated on the MediaRECOVER screen (Figure 1).

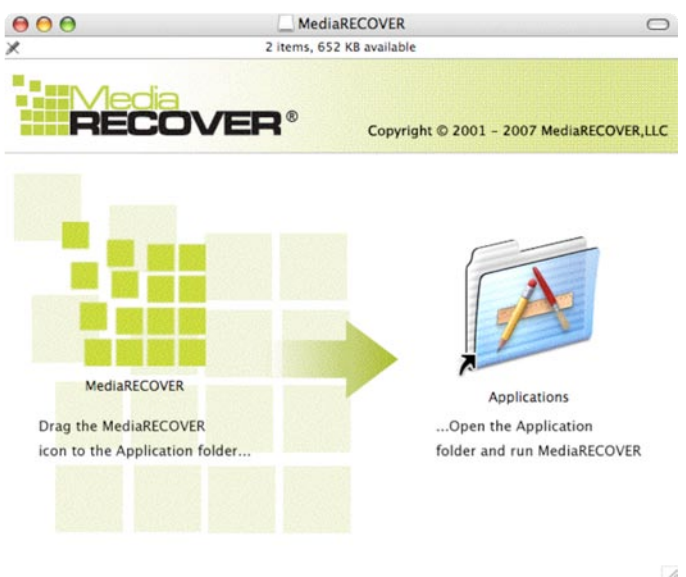

**Figure 1:** Installation to Applications Folder

- 5) After you drag and drop the MediaRECOVER icon into your Applications folder, open your Applications folder to access the MediaRECOVER application.
- 6) Double-click to launch the MediaRECOVER application.

#### **Software Activation**

1) You will need to activate the MediaRECOVER® program before using the software (Figure 2). Click **Enter Activation Code**. Refer to the insert bundled with your media card for the activation information.

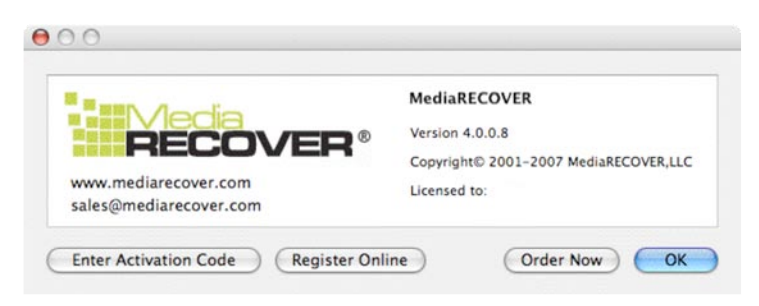

**Figure 2:** MediaRECOVER Activation

2) Enter the Activation Code provided with your media card (Figure 3). Click **Verify** to continue.

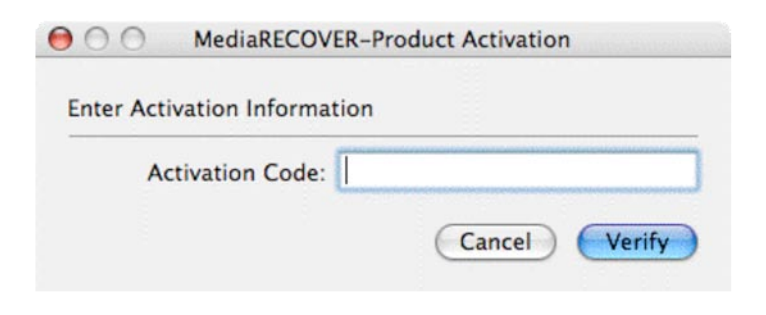

**Figure 3:** Enter Activation Information

3) You should receive a notification that the activation was successful (Figure 4). Click **OK** to complete the activation.

**Note: If you are notified that the activation failed, review the activation code provided with your media card purchase and try entering it again confirming that all data is entered correctly.**

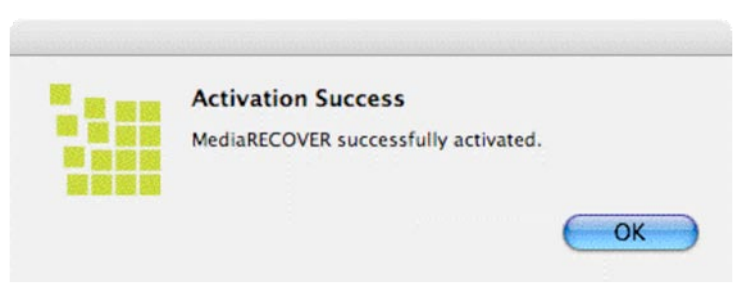

**Figure 4:** Activation Success

Note: After you have successfully activated MediaRECOVER, you will receive a Registration form. Registration is optional. If you do not want to receive updates for MediaRECOVER, click Cancel to bypass this option.

### **Begin Recovery**

1) Launch the MediaRECOVER® software from the Applications Folder.

**Note: If you are asked to Authenticate, enter the administrative user name and password.**

2) Select your scanning option from the Main Menu (Figure 5).

**Note: A** *Descriptions* **section is located on the right of the Main Menu window. By scrolling your mouse over the options, a description of each item is displayed in the** *Descriptions* **section.**

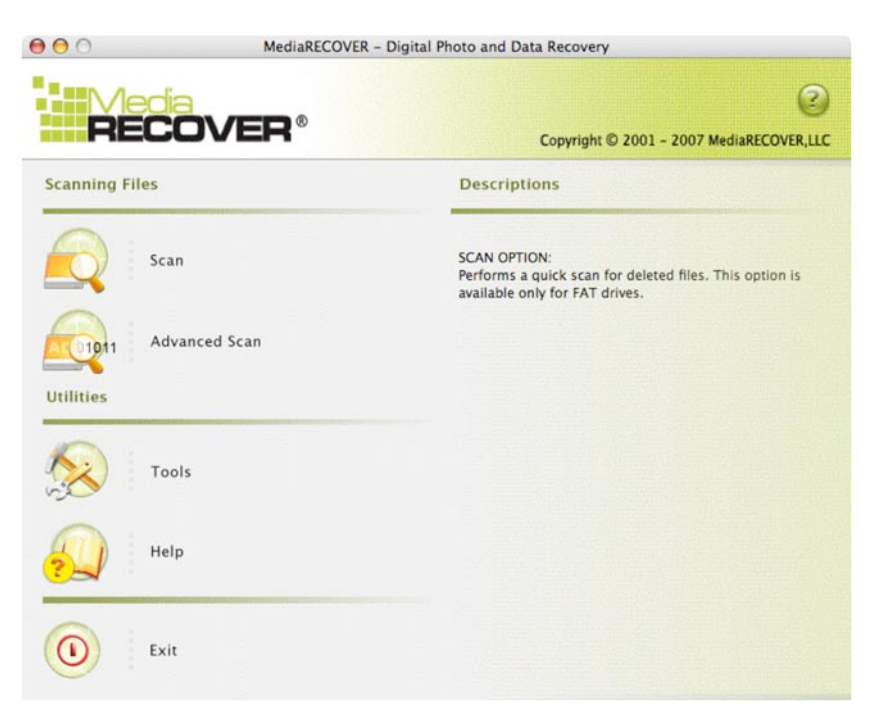

**Figure 5:** MediaRECOVER Main Menu

- **Scan** allows you to quickly scan for deleted files.
- **Advanced Scan** allows you to search for RAW or formatted files, sector by sector and offers a *Quick scan* and *Deep scan* option.

**Note: Use Deep Scan if the Quick Scan is unsuccessful.**

3) Select the removable media drive for the files you want to recover (Figure 6). Click **Next** to continue.

**Note: Click Refresh if you don't see the drive for the files you want to recover.**

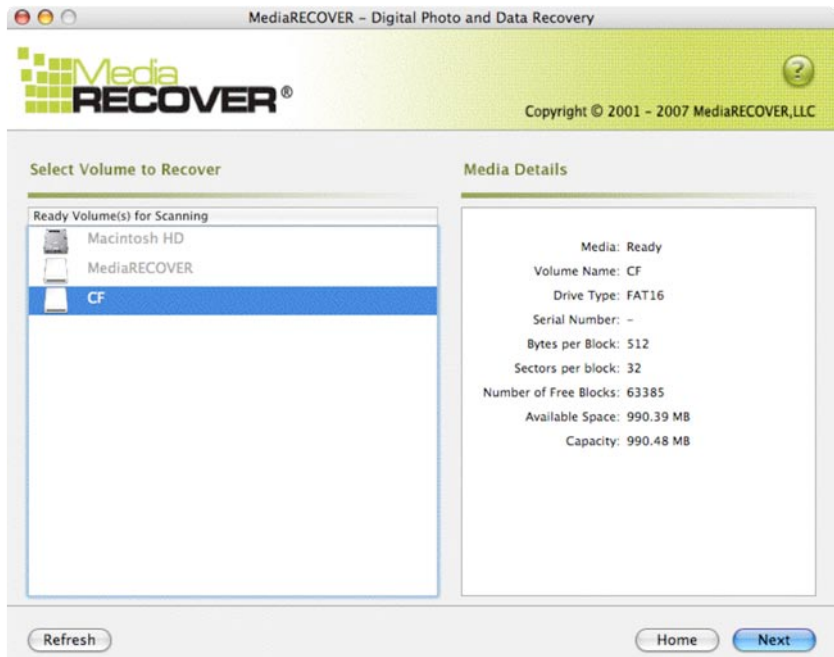

**Figure 6**: Select Volume to Recover

4) Designate the location where you want your recovered files to be saved (Figure 7). Click Next to continue.

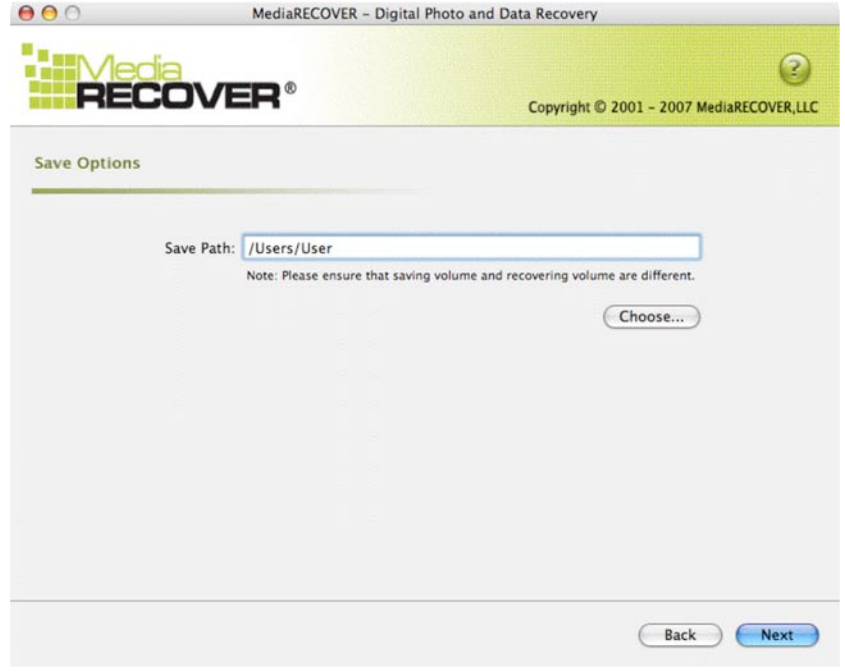

**Figure 7**: Save Options

5) MediaRECOVER searches for the files to be recovered. A *Scan Completed* window will appear once the scan is complete (Figure 8).

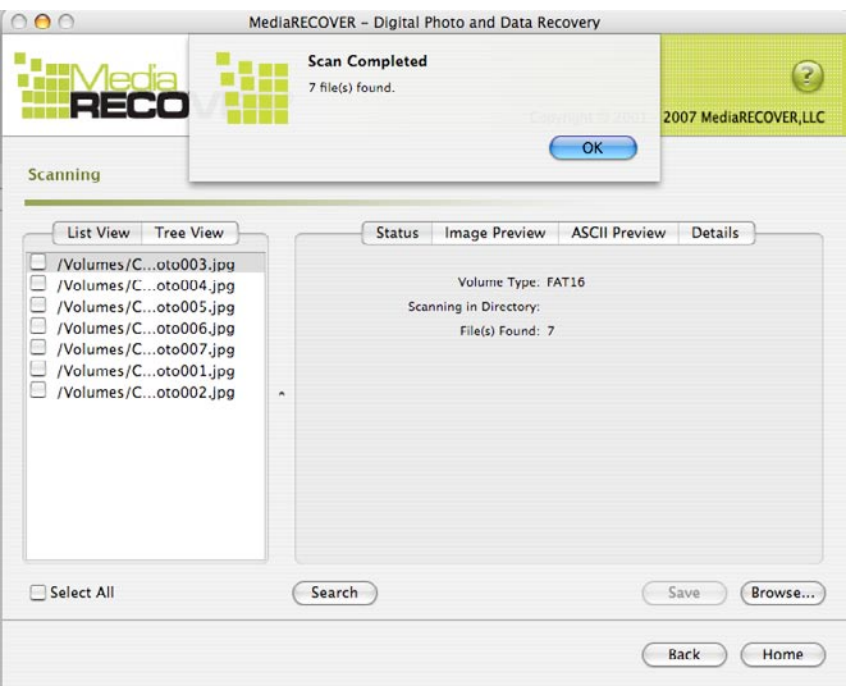

**Figure 8**: Scan Completed

6) You can select *Tree View* (Figure 9) or *List View* (Figure 10) to view the recovered files.

| <b>List View</b><br><b>Tree View</b><br>/Volumes/CF<br>Photo003.jpg<br>Photo004.jpg<br>Photo005.jpg<br>Photo006.jpg<br>Photo007.jpg<br>Photo001.jpg<br>۸<br>Photo002.jpg | <b>List View</b><br><b>Tree View</b><br>/Volumes/Coto003.jpg<br>/Volumes/Coto004.jpg<br>/Volumes/Coto005.jpg<br>/Volumes/Coto006.jpg<br>/Volumes/Coto007.jpg<br>/Volumes/Coto001.jpg<br>۳<br>/Volumes/Coto002.jpg |
|----------------------------------------------------------------------------------------------------|----------------------------------------------------------------------------------------------------|
| <b>Select All</b>                                                                                                    | <b>Select All</b>                                                                                                    |

**Figure 9:** Tree View **Figure 10**: List View

7) From the List or Tree View, select the files you want to save. Click **Save.** A *Save Succeeded* window will appear once the files have been saved (Figure 11).

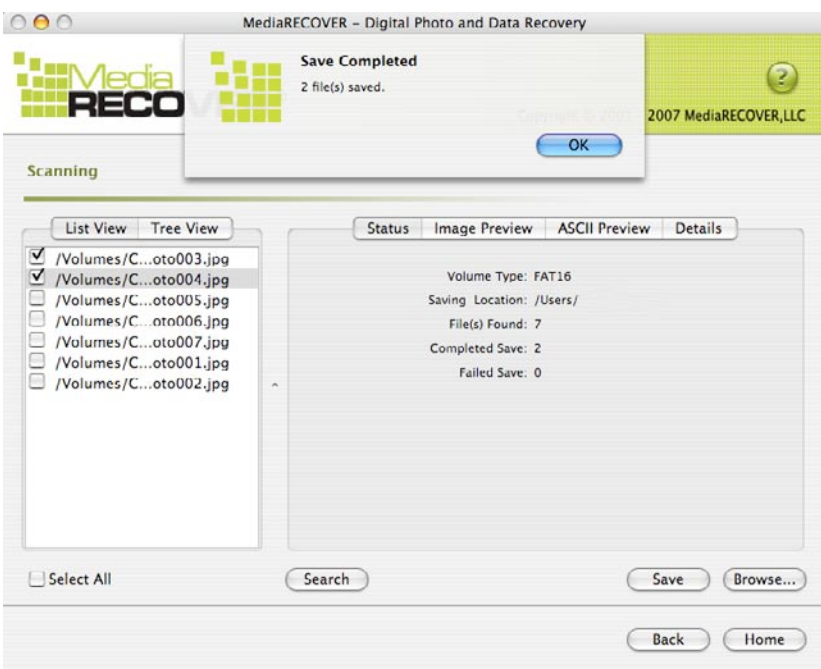

**Figure 11:** Save Completed

8) To locate the files, click **Browse**. You will be directed to the files in the location you have designated (Figure 12).

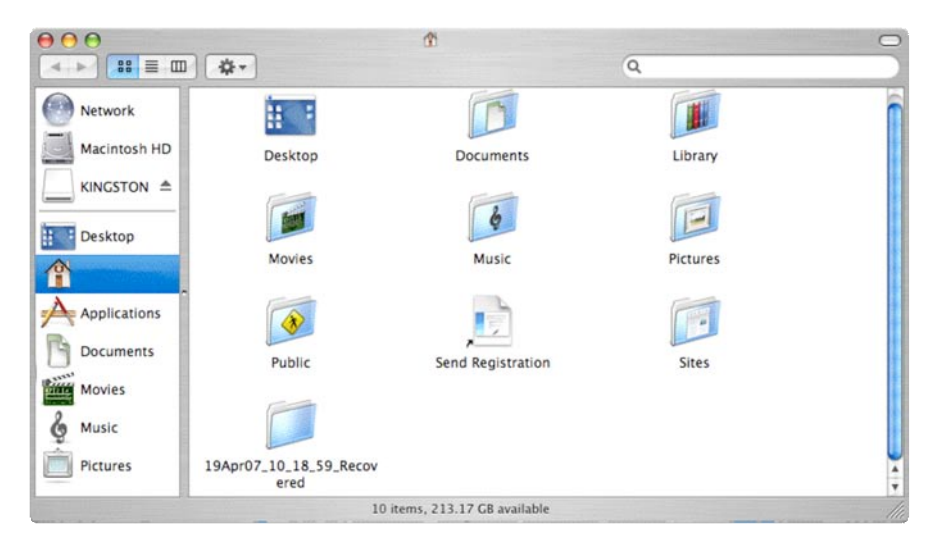

**Figure 12:** Location of Saved Files

### **Additional MediaRECOVER® Features**

#### **Tools**

This is a Utilities function that allows you to re-initialize the file system on your removable media, wipe clean the entire drive with blank data, or destroy files so that they cannot be recovered.

**CAUTION! Tools is an advanced MediaRECOVER feature, therefore it is important that you read the MediaRECOVER manual carefully before using any Tools utility. Using Tools utilities could result in complete data loss on your removable media drive.**

#### **Search**

This function allows you to search through the scan results to find specific files that you are interested in.

*For additional instructions, refer to the Help option located on the Main Menu.*

*For help with hardware installation, contact Kingston at (800) 435-0640. For help with MediaRECOVER software installation, contact MediaRECOVER at (866) 616-3342.*

<span id="page-9-0"></span>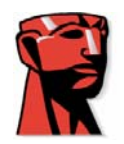

# **MediaRECOVER®**

# **Guía de inicio rápido**

### **Para Mac**

#### **Requisitos del sistema**

- $\bullet$  Mac OS X 10.3.9 o posterior
- 10 MB de espacio en el disco duro como mínimo\*
- Lector de tarjetas multimedia flash
- Nombre de usuario y contraseña de administrador para ejecutar el software de recuperación.

\* Para recuperar fotografías se necesita espacio adicional. Este requisito varía en función del tamaño de los datos que deban restaurarse.

### **Introducción**

El programa MediaRECOVER<sup>®</sup> sirve para restaurar archivos que se han perdido o eliminado, así como para recuperar archivos dañados de soportes extraíbles como los que se utilizan en cámaras digitales, agendas electrónicas, teléfonos móviles, etc. El programa es compatible con todo tipo de soportes extraíbles y archivos. MediaRECOVER le guiará durante el proceso de recuperación y almacenará los archivos recuperados en la carpeta que usted designe.

### **Instalación de MediaRECOVER®**

- 1) En la página de descargas de Kingston, haga clic en **mediarecover.zip** para descargar el instalador de MediaRECOVER en su escritorio.
- 2) Haga doble clic en el archivo **mediarecover.zip** de su escritorio para descomprimirlo.
- 3) Abra la carpeta MediaRECOVER de su escritorio para acceder a **mediarecover.dmg** y haga doble clic en dicho archivo para montar el volumen MediaRECOVER.

MediaRecover QuickStart v1.1(MAC Version) Page 10

4) Haga doble clic en el volumen MediaRECOVER y siga las instrucciones que aparecen en la pantalla (Figura 1).

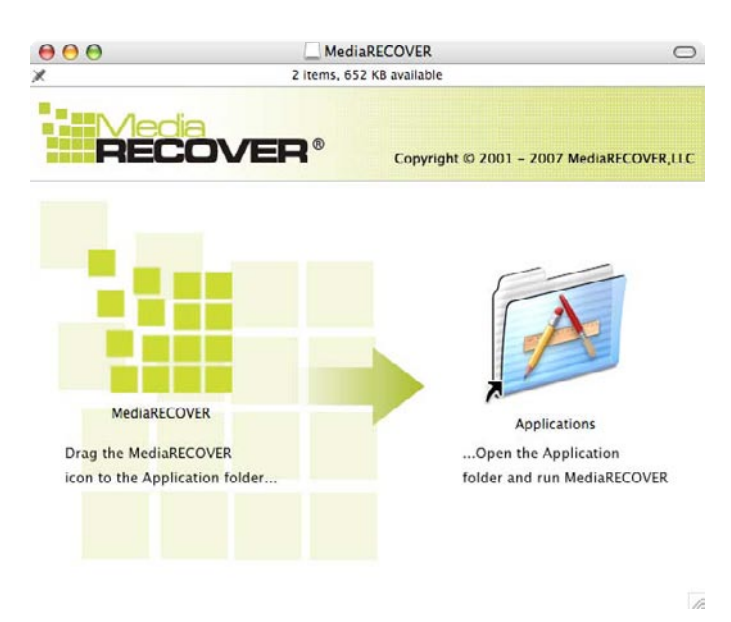

**Figura 1:** Instalación en la carpeta Applications (Aplicaciones)

- 5) Arrastre el icono de MediaRECOVER a la carpeta Applications y abra dicha carpeta para acceder a la aplicación MediaRECOVER.
- 6) Haga doble clic en MediaRECOVER para abrir la aplicación.

### **Activación del software**

1) Para poder usar el programa MediaRECOVER®, primero es necesario activarlo (Figura 2). Haga clic en **Enter Activation Code** (Introducir código de activación). En la hoja de instrucciones que acompaña a la tarjeta hallará la información necesaria para realizar la activación.

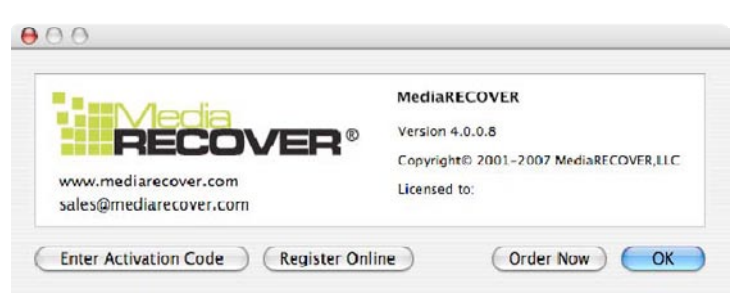

**Figura 2**: Activación de MediaRECOVER

2) Introduzca el código de activación que acompaña a la tarjeta (Figura 3) y haga clic en **Verify** (Verificar) para continuar.

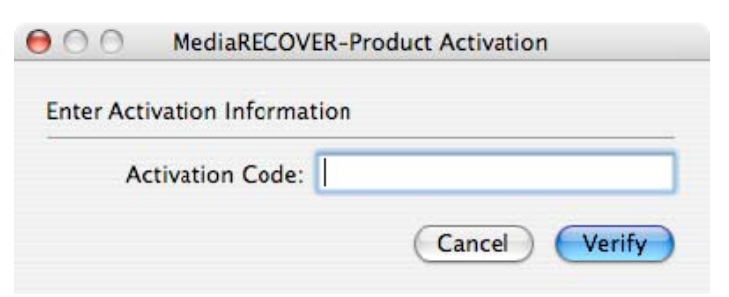

**Figura 3**: Introducción del código de activación

3) Se mostrará una ventana para informarle de que la activación se ha realizado correctamente (Figura 4). Haga clic en OK (Aceptar) para finalizar la activación.

**Nota: Si el sistema le notifica que la activación no es satisfactoria, revise el código de activación y vuelva a introducirlo asegurándose de que todos los datos sean correctos.**

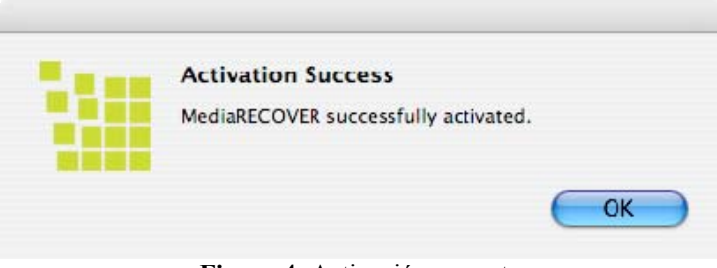

**Figura 4**: Activación correcta

**Nota: Una vez que haya activado MediaRECOVER, recibirá un formulario de registro. El registro es opcional: si no desea recibir actualizaciones de MediaRECOVER, haga clic en Cancel (Cancelar).**

#### **Inicio de la recuperación**

1) Abra MediaRECOVER® desde la carpeta Applications.

**Nota: Si el sistema le solicita que se identifique, introduzca su nombre de usuario y contraseña de administrador.** 

2) En el menú principal, seleccione la opción de exploración (Figura 5).

**Nota: Observará que a la derecha de la ventana del menú principal aparece un cuadro titulado** *Descriptions* **(Descripciones). En este cuadro se mostrará una descripción de las distintas opciones al pasar el puntero del ratón por encima de éstas.** 

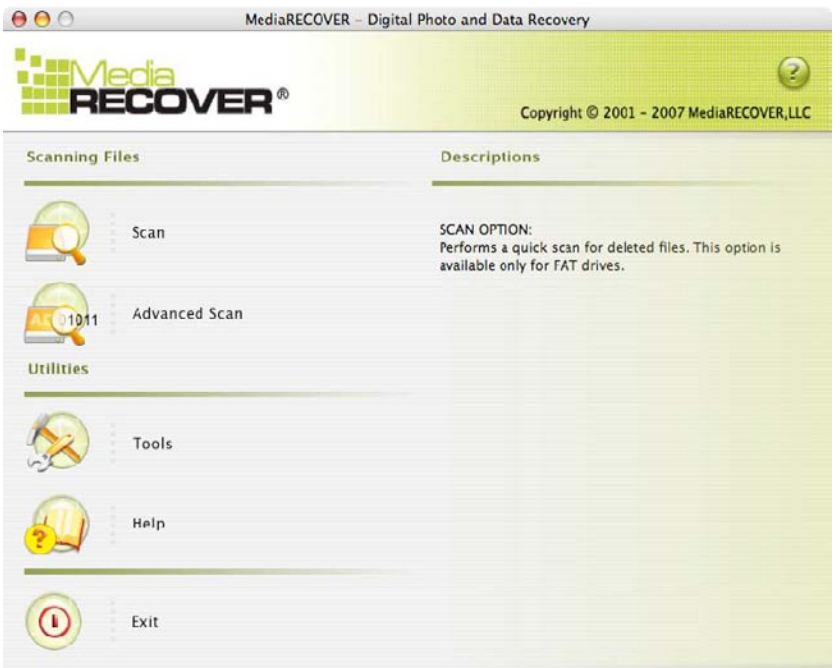

**Figura 5**: Menú principal de MediaRECOVER

- **Scan** (Explorar) permite buscar rápidamente los archivos eliminados.
- **Advanced Scan** (Exploración avanzada) permite buscar tanto archivos con formato como archivos RAW, sector por sector. Ofrece las opciones *Quick scan* (Exploración rápida) y *Deep scan* (Exploración avanzada).

**Nota: Si no consigue recuperar sus archivos con Quick Scan, utilice Deep Scan.** 

3) Seleccione la unidad extraíble donde se encuentran los archivos que desea recuperar (Figura 6). Haga clic en **Next** (Siguiente) para continuar.

**Nota: Si no aparece la letra de la unidad donde se encuentran los datos que desea recuperar, haga clic en Refresh (Actualizar).** 

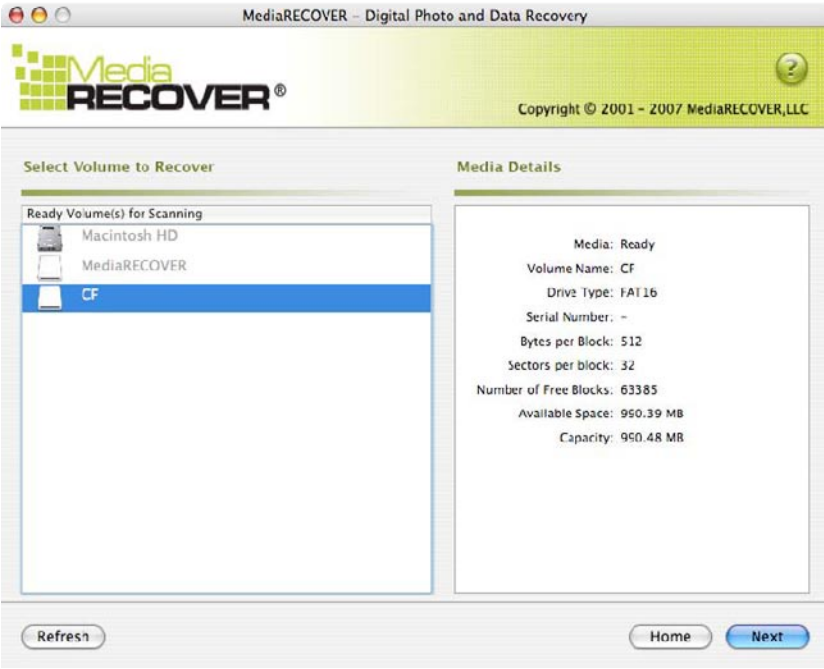

**Figura 6**: Selección del volumen

4) Especifique el lugar donde desea guardar los archivos recuperados (Figura 7). Haga clic en **Next** (Siguiente) para continuar.

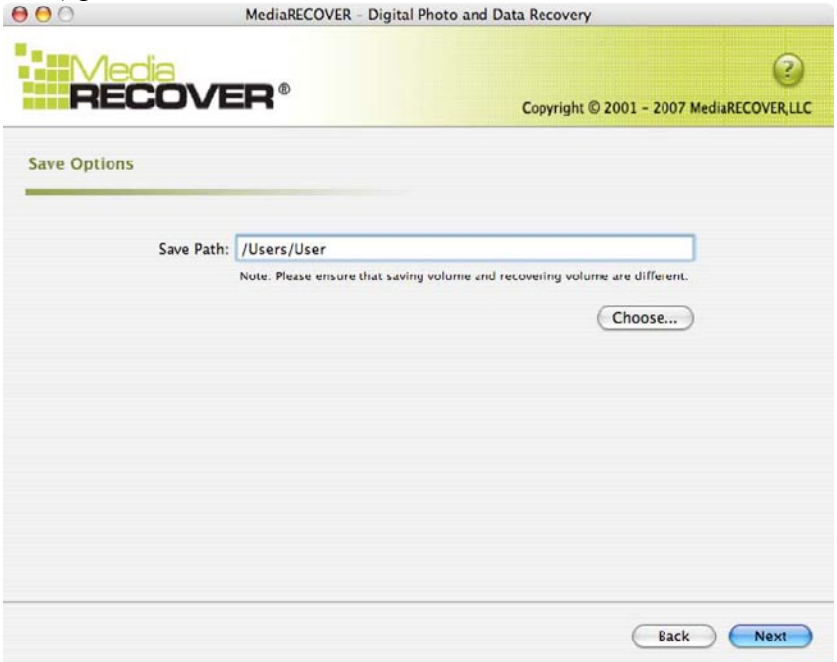

**Figura 7:** Opciones de guardado

5) MediaRECOVER busca los archivos que se pueden recuperar. Una vez que finalice la exploración, aparecerá la ventana *Scan Completed* (Exploración finalizada) (Figura 8).

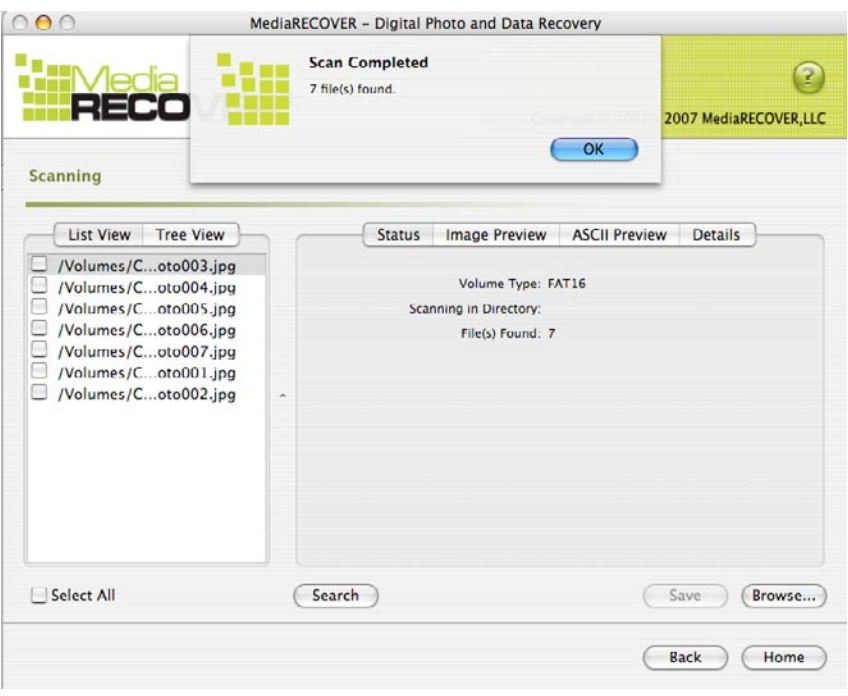

**Figura 8:** Exploración finalizada

6) Los archivos recuperados se pueden mostrar en forma de árbol (*Tree View*, Figura 9) o de lista (*List View*, Figura 10).

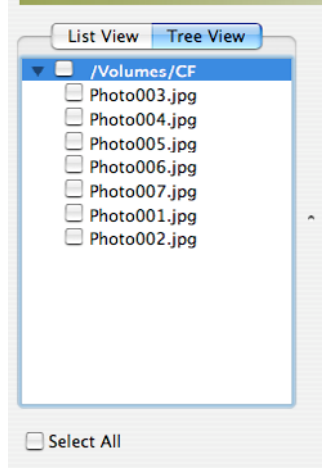

 **Figura 9:** Archivos en forma de árbol **Figura 10:** Archivos en forma de lista

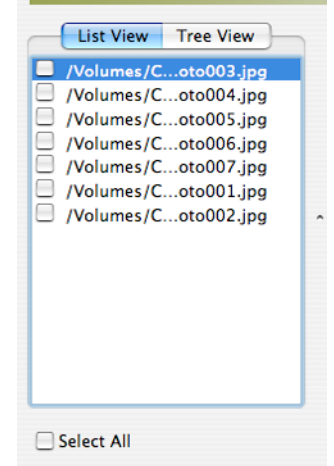

7) Seleccione en el árbol o en la lista los archivos que desee guardar. Haga clic en **Save** (Guardar). Una vez recuperados los archivos, aparecerá una ventana para confirmar que se han guardado correctamente (*Save Succeeded*) (Figura 11).

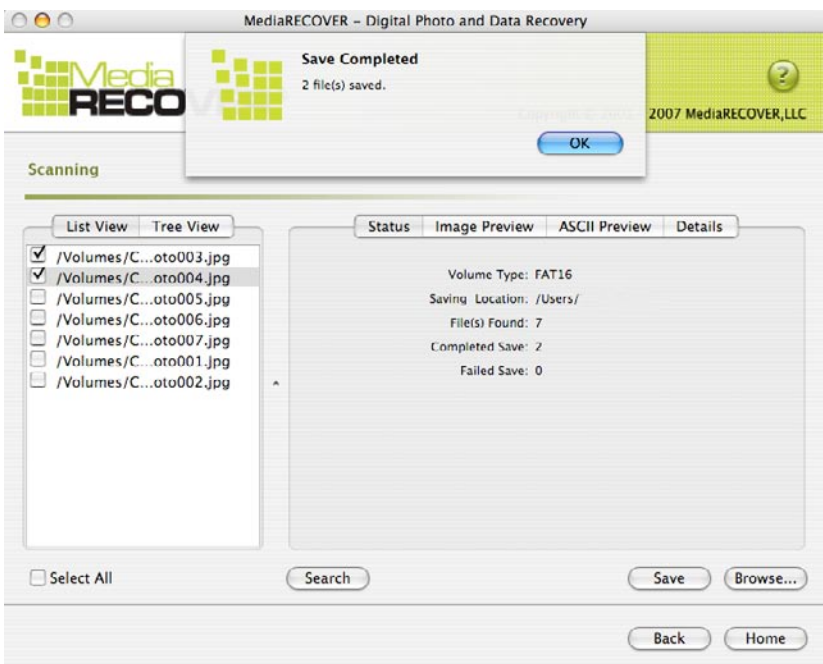

**Figura 11:** Archivos guardados correctamente

8) Para localizar los archivos, haga clic en **Browse** (Examinar). El sistema le mostrará los archivos que se encuentren en la ubicación que previamente haya designado (Figura 12).

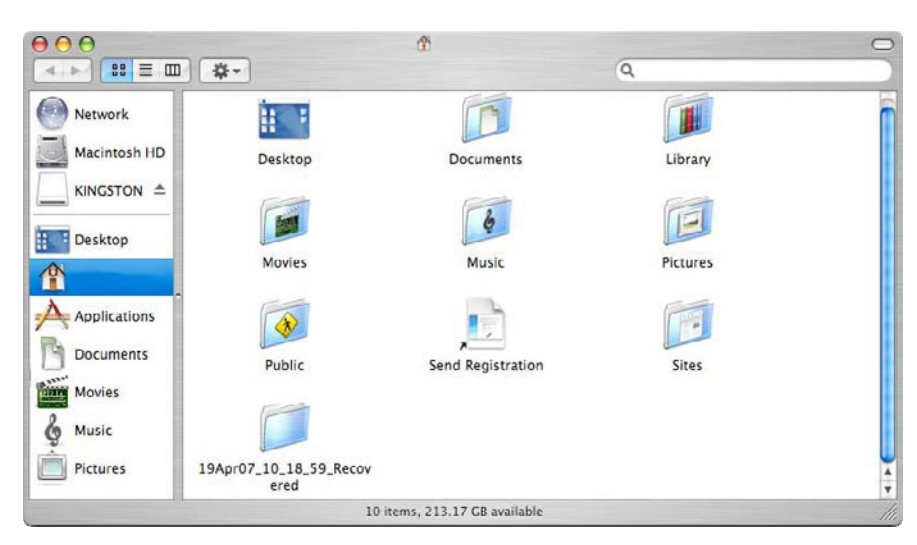

**Figura 12:** Ubicación de los archivos guardados

### **Funciones adicionales de MediaRECOVER®**

#### **Tools** (Herramientas)

Incluye una serie de utilidades para reinicializar el sistema de archivos del soporte extraíble, eliminar todo el contenido de la unidad sin dejar rastro o destruir los archivos de tal forma que no se puedan recuperar.

¡PRECAUCIÓN! Tools es una función avanzada de MediaRECOVER, por lo que es importante que lea atentamente el manual de MediaRECOVER antes de utilizarla. Esta utilidad puede provocar la pérdida de los datos de la unidad extraíble en cualquier sistema operativo.

#### **Search** (Buscar)

*.*

Esta función permite realizar búsquedas entre los resultados de la exploración para encontrar los archivos concretos que le interesan.

*Para obtener más instrucciones, consulte la opción Help (Ayuda) del menú principal.*

*Si necesita ayuda para instalar el hardware, póngase en contacto con Kingston llamando al (800) 435-0640. Si necesita ayuda para instalar el software MediaRECOVER, póngase en contacto con MediaRECOVER llamando al (866) 616-3342.* 

<span id="page-17-0"></span>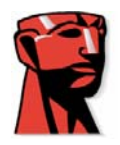

# **MediaRECOVER®**

# **Kurzanleitung**

## **Für den Mac**

#### **Systemvoraussetzungen**

- $\div$  Betriebssystem: ab Mac OS X 10.3.9
- Festplattenspeicher: mindestens 10 MB \*
- Lesegerät für FMC-Karten (Flash Media Card)
- Für die Ausführung der Software brauchen Sie den Benutzernamen und das Kennwort eines Administrators.

\* Wie viel Speicher Sie brauchen, hängt von der Größe der wiederherzustellenden Dateien ab. Fotos benötigen generell mehr Speicher.

### **Einleitung**

MediaRECOVER® ist ein Programm, das gelöschte und beschädigte Dateien von Wechselspeichermedien in Digitalkameras, PDA, Mobiltelefonen usw. wiederherstellt. Es unterstützt alle Wechselmedien und Dateitypen. MediaRECOVER® führt Sie schrittweise durch den Arbeitsablauf und speichert die wiederhergestellten Dateien im von Ihnen genannten Ordner.

### **Installieren von MediaRECOVER®**

- 1) Laden Sie MediaRECOVER® herunter, indem Sie auf der Download-Seite von Kingston auf **mediarecover.zip** klicken. Das Installationsprogramm wird auf Ihrem Desktop gespeichert.
- 2) Um die Datei **mediarecover.zip** zu entpacken, klicken Sie sie doppelt an.
- 3) Öffnen Sie den Ordner MediaRECOVER auf dem Desktop und klicken Sie die Datei **mediarecover.dmg** doppelt an, um die Laufwerksdatei MediaRECOVER zu installieren.

4) Klicken Sie das Laufwerk **MediaRECOVER** doppelt an und befolgen Sie die Anweisungen im Installationsfenster (Abb. 1).

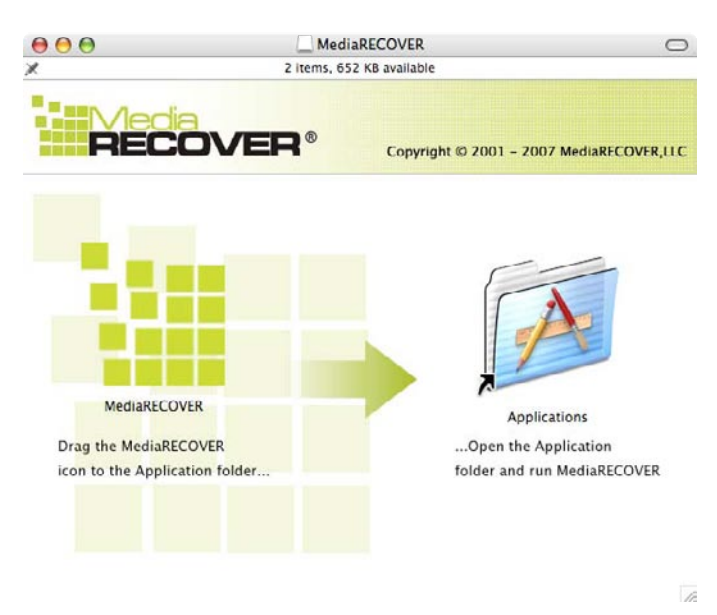

**Abbildung 1**: Installation im Ordner Programme

- 5) Ziehen Sie das Symbol von MediaREVOVER in den Ordner Programme und öffnen Sie den Ordner.
- 6) Klicken Sie die Anwendung MediaRECOVER doppelt an, um sie zu starten.

#### **Freischalten der Software**

1) Bevor Sie das Programm MediaRECOVER® verwenden können, müssen Sie es freischalten. Die Freischaltnummer liegt Ihrer Medienkarte bei. Öffnen Sie das Programm und klicken Sie auf **Enter Activation Code** (Freischaltnummer eingeben, Abb. 2).

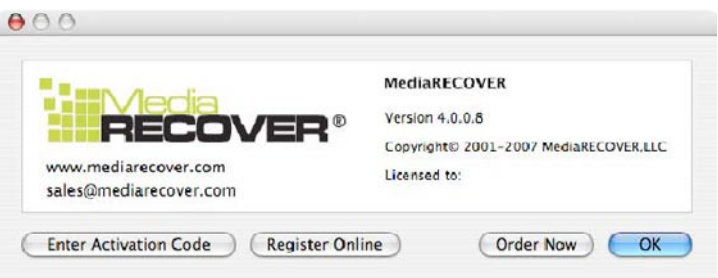

**Abbildung 2**: Freischalten von MediaRECOVER

2) Geben Sie Ihre Freischaltnummer ein und klicken Sie auf **Verify** (Prüfen).

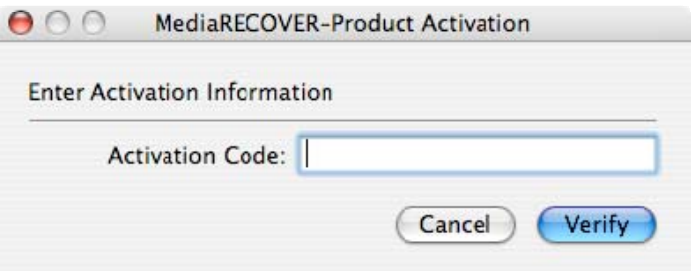

**Abbildung 3**: Eingeben der Freischaltnummer

3) Bei erfolgreicher Freischaltung wird eine Bestätigungsmeldung angezeigt (Abb.4). Klicken Sie auf **OK**, um die Freischaltung abzuschließen.

**Hinweis: Wenn die Freischaltung fehlschlägt, prüfen Sie, ob Sie die der Medienkarte beiliegende Nummer richtig eingegeben haben, und versuchen Sie es noch einmal.**

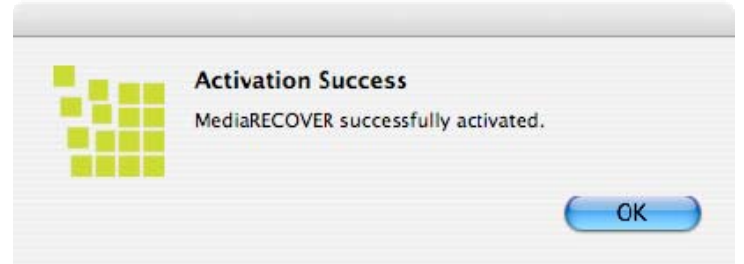

**Abbildung 4**: Freischaltung erfolgreich

**Hinweis: Wenn Sie MediaRECOVER® freigeschaltet haben, wird ein Registrierungsformular angezeigt. Die Registrierung ist optional. Wenn Sie nicht über Neuigkeiten zu MediaRECOVER® informiert werden möchten, klicken Sie auf** *Cancel* **(Abbrechen).**

#### **Wiederherstellung**

1) Starten Sie das Programm MediaRECOVER® vom Ordner Programme aus. Hinweis: Wenn Sie zur "Identifizierung" aufgefordert werden, geben Sie den **Benutzernamen und das Kennwort eines Administrators ein.** 

2) Wählen Sie im Hauptmenü eine der beiden Sucharten aus (Abb. 5). **Hinweis: Rechts im Fenster sehen Sie das Feld** *Descriptions* **(Beschreibung). Wenn Sie mit der Maus über ein Menüelement fahren, wird in diesem Feld eine Beschreibung angezeigt.** 

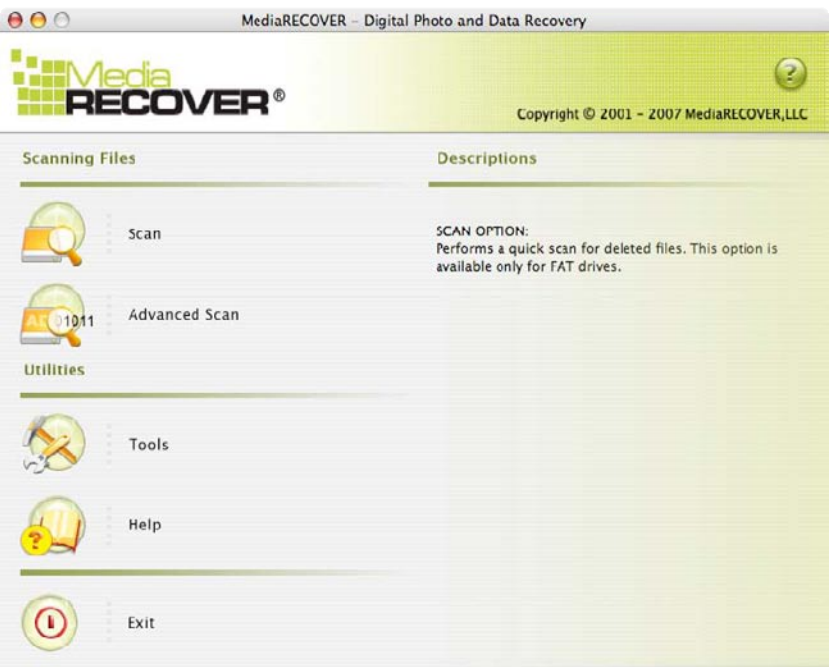

**Abbildung 5**: Das Hauptmenü von MediaRECOVER

- **Scan** (Suche): Schnellsuche nach gelöschten Dateien.
- **Advanced Scan** (Erweiterte Suche): sektorweise Suche nach RAW- oder formatierten Dateien mit den beiden Möglichkeiten *Quick Scan* (Schnellsuche) und *Deep Scan* (Intensivsuche).

**Hinweis: Nutzen Sie die Intensivsuche, wenn die Schnellsuche erfolglos ist.** 

3) Wählen Sie das Wechsellaufwerk aus, auf dem die wiederherzustellenden Dateien gesucht werden sollen (Abb. 6). Klicken Sie auf **Next** (Weiter).

**Hinweis: Wenn das gewünschte Laufwerk nicht angezeigt wird, klicken Sie auf** *Refresh* **(Aktualisieren).**

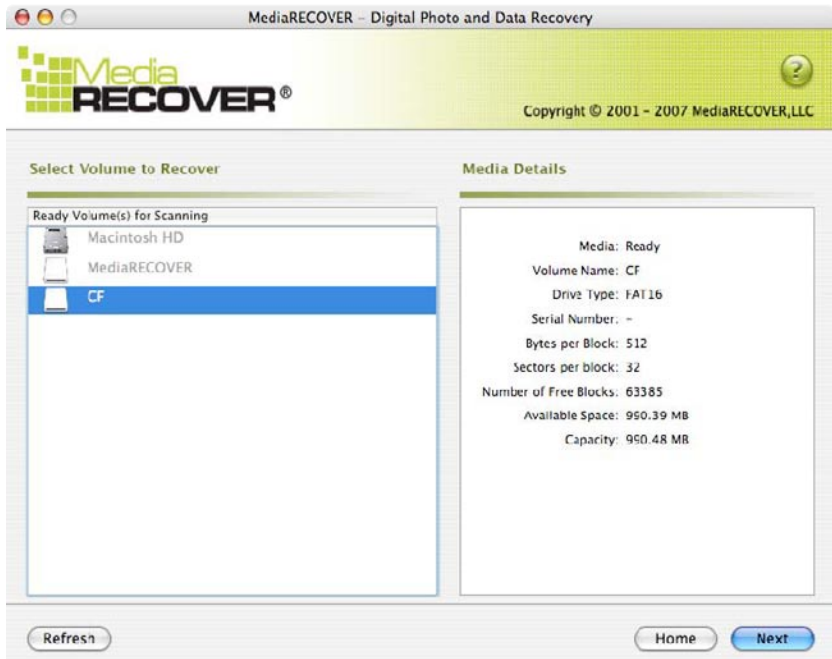

**Abbildung 6**: Das Fenster Select Volume to Recover (Quell-Laufwerk auswählen)

4) Geben Sie an, wo die wiederhergestellten Dateien gespeichert werden sollen (Abb. 7). Klicken Sie auf **Next** (Weiter).

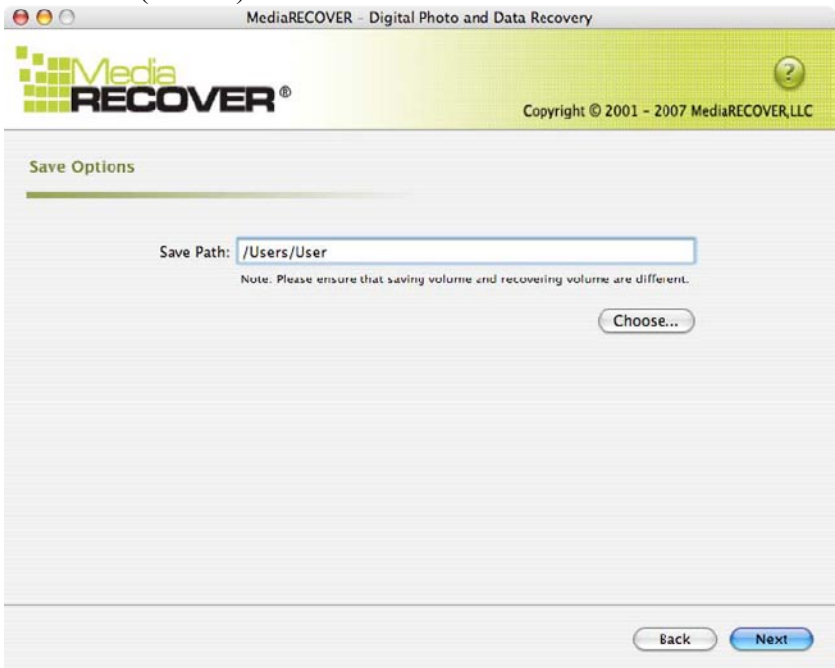

**Abbildung 7**: Das Fenster Save Options (Speicherort auswählen)

MediaRecover QuickStart v1.1(MAC Version) Page 22

5) MediaRECOVER® sucht nun die Dateien, die wiederhergestellt werden sollen. Wenn die Suche beendet ist, wird die Meldung *Scan Completed* (Suche abgeschlossen) angezeigt (Abb. 8).

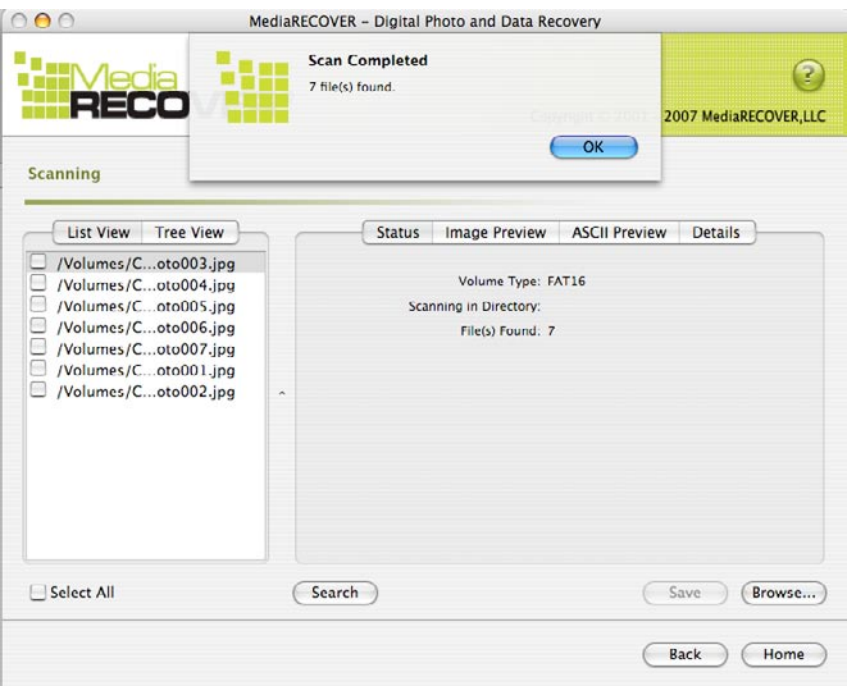

**Abbildung 8:** Suche abgeschlossen

6) Die gefundenen Dateien können als *Tree View* (Baum, Abb. 9) oder *List View* (Liste, Abb. 10) angezeigt werden.

| <b>Tree View</b><br><b>List View</b>                                                                                               |  |
|----------------------------------------------------------------------------------------------------|--|
| /Volumes/CF<br>Photo003.jpg<br>Photo004.jpg<br>Photo005.jpg<br>Photo006.jpg<br>Photo007.jpg<br>$\Box$ Photo001.jpg<br>Photo002.jpg |  |
| <b>Select All</b>                                                                                                    |  |

| /Volumes/Coto003.jpg<br>/Volumes/Coto004.jpg<br>/Volumes/Coto005.jpg<br>/Volumes/Coto006.jpg<br>/Volumes/Coto007.jpg<br>/Volumes/Coto001.jpg |
|----------------------------------------------------------------------------------------------------|
| /Volumes/Coto002.jpg                                                                                                    |

 **Abbildung 9:** Baumansicht **Abbildung 10:** Listenansicht

7) Wählen Sie in der Baum- oder Listenansicht die Dateien aus, die gespeichert werden sollen. Klicken Sie auf **Save** (Speichern). Sobald die Dateien gespeichert wurden, wird die Meldung *Save Succeeded* (Dateien wurden gespeichert, Abb. 11) angezeigt.

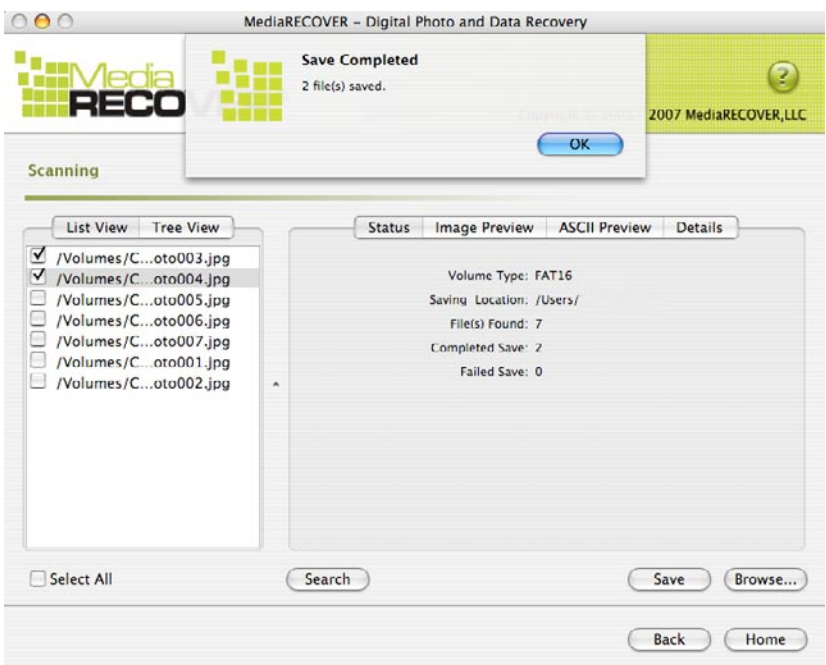

**Abbildung 11**: Die Meldung Save Completed (Dateien wurden gespeichert)

8) Mit der Schaltfläche **Browse** (Durchsuchen) gelangen Sie zu den gespeicherten Dateien im von Ihnen angegebenen Verzeichnis (Abb. 12).

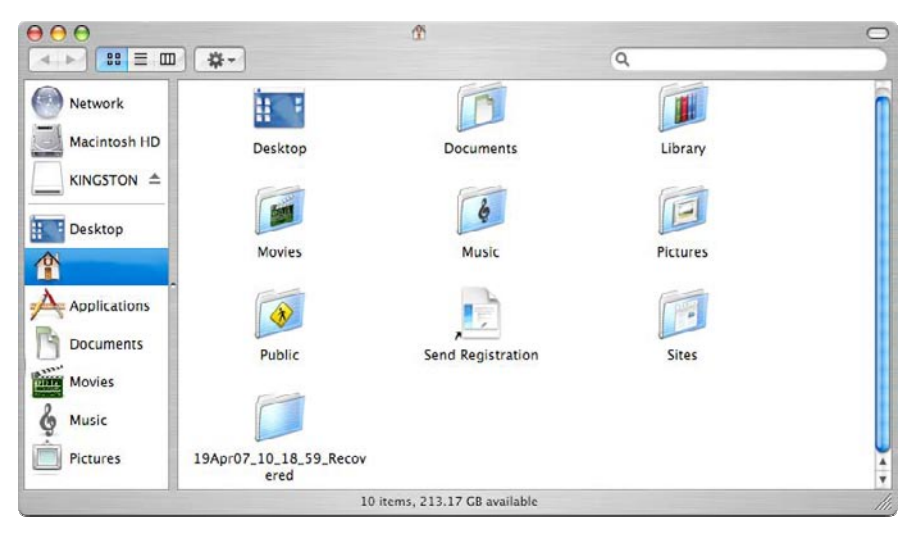

**Abbildung 12:** Die gespeicherten Dateien im Finder

### **Weitere Funktionen von MediaRECOVER®**

#### **Tools (Hilfsprogramme)**

Mit den Hilfsprogrammen können Sie das Dateisystem auf Ihrem Wechselmedium neu anlegen, das gesamte Medium mit leeren Daten überschreiben und die Dateien so löschen, dass sie nicht wiederhergestellt werden können.

Achtung: Um einen Datenverlust zu vermeiden, sollten Sie unabhängig davon, mit welchem Betriebssystem Sie arbeiten, vor der Verwendung der Hilfsprogramme unbedingt die Bedienungsanleitung von MediaRECOVER**®** lesen.

#### **Search (Suche)**

Mit dieser Funktion durchsuchen Sie das Suchergebnis nach bestimmten Dateien.

#### *Eine ausführliche Anleitung finden Sie in der Hilfe. Dafür klicken Sie im Hauptmenü auf Help.*

*Wenn Sie bei der Hardware-Installation Hilfe benötigen, wenden Sie sich an die Kingston-Hotline (800) 435- 0640. Bei Fragen zur Installation von MediaRecover*® *hilft Ihnen die Hotline von MediaRECOVER weiter: (866) 616-3342.* 

<span id="page-25-0"></span>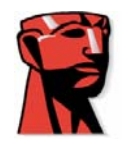

# **MediaRECOVER®**

## **Guide de mise en route rapide**

### **POUR Mac**

### **Configuration système requise**

- $\bullet$  Mac OS X 10.3.9 et version supérieure
- Minimum 10 Mo d'espace disque disponible \*
- Media Reader pour cartes mémoire flash (FMC)
- L'exécution du logiciel de récupération est soumise à autorisation au moyen d'un nom d'utilisateur et d'un mot de passe administrateur.

\* Davantage pour la récupération de photos, le chiffre exact variant selon le volume des données à restaurer.

### **Introduction**

MediaRECOVER® est un logiciel de récupération de fichiers perdus ou supprimés et de restauration de fichiers altérés présents sur les supports amovibles au sein d'appareils photo numériques, de PDA, de téléphones mobiles, etc. Le logiciel prend en charge tous les types de fichiers et de supports amovibles. MediaRECOVER vous guide à travers tout le processus de récupération et stocke les fichiers récupérés dans le dossier de votre choix.

### **Installation de MediaRECOVER®**

- 1) Pour télécharger MediaRECOVER, cliquez sur **mediarecover.zip** dans la page de téléchargement de Kingston afin d'extraire le programme d'installation sur votre bureau.
- 2) Une fois dans le bureau, double-cliquez sur **mediarecover.zip** pour décompresser le fichier.
- 3) Ouvrez le dossier MediaRECOVER sur votre bureau, puis double-cliquez sur **mediarecover.dmg** pour monter le fichier de volume MediaRECOVER.

MediaRecover QuickStart v1.1(MAC Version) Page 26

4) Double-cliquez sur le volume MediaRECOVER puis suivez les instructions qui s'affichent sur l'écran MediaRECOVER (Figure 1).

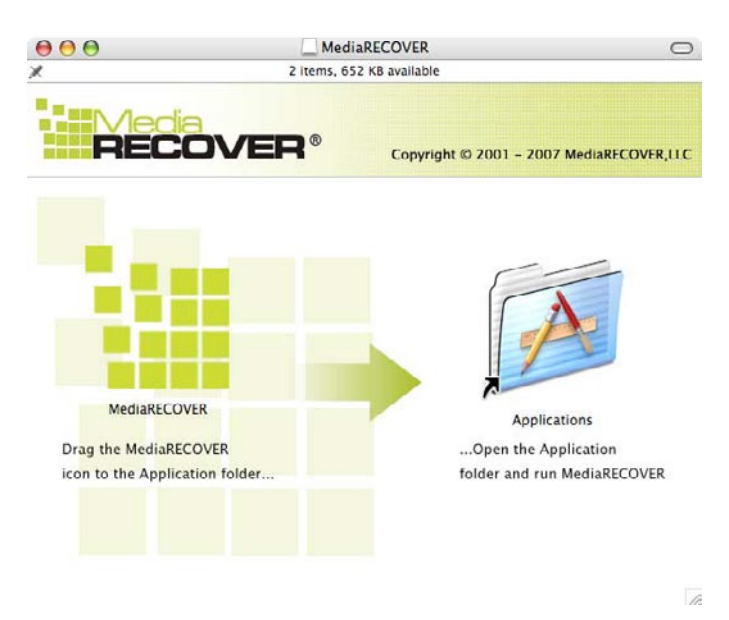

**Figure 1 :** Installation dans le dossier *Applications*

- 5) Glissez-déposez l'icône MediaRECOVER dans le dossier *Applications*, puis ouvrez ce dossier pour accéder à l'application MediaRECOVER.
- 6) Double-cliquez pour lancer l'application MediaRECOVER.

#### **Activation du logiciel**

1) Vous devez activer le logiciel MediaRECOVER® avant toute utilisation (Figure 2). Pour ce faire, cliquez sur **Enter Activation Code (Entrer le code d'activation)**. Les informations d'activation figurent sur l'encart fourni avec votre carte mémoire.

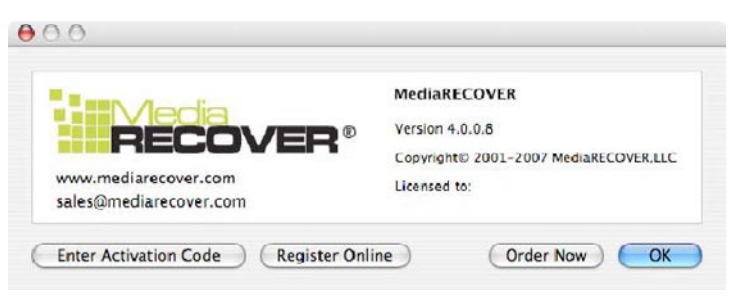

**Figure 2 :** Activation de MediaRECOVER

2) Entrez le code d'activation fourni avec votre carte mémoire (Figure 3). Cliquez sur **Verify (Vérifier)** pour continuer.

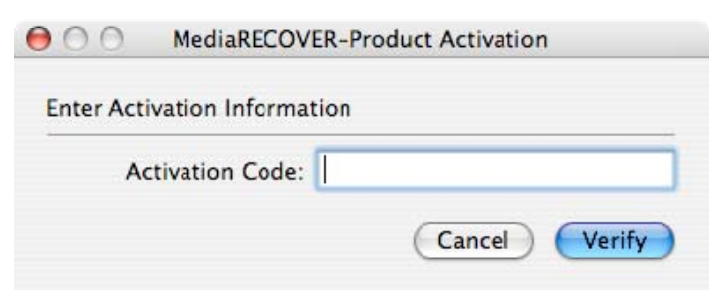

**Figure 3**: Saisie des informations d'activation

3) Un message de confirmation de l'activation doit s'afficher (Figure 4). Cliquez sur OK pour terminer l'activation.

**Remarque : Si le message vous signale que l'activation a échoué, vérifiez le code d'activation fourni avec votre carte mémoire et entrez-le à nouveau en veillant à éviter toute erreur de saisie.**

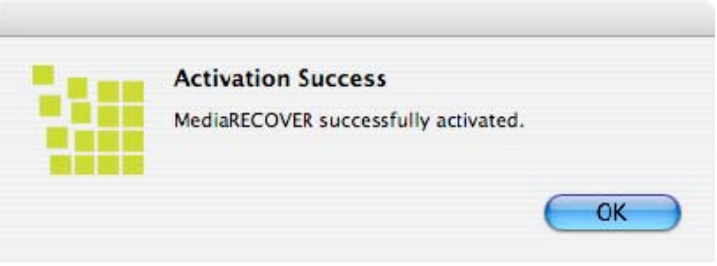

**Figure 4** : Activation réussie

**Remarque : Une fois MediaRECOVER correctement activé, vous recevrez une fiche d'inscription. L'inscription est facultative. Si vous ne souhaitez pas recevoir de mises à jour de MediaRECOVER, cliquez sur** *Cancel* **(Annuler) pour sauter cette option.**

#### **Lancement de la récupération**

1) Lancez le logiciel MediaRECOVER® à partir du dossier *Applications*. **Remarque : Si le programme vous demande de vous authentifier, entrez le nom d'utilisateur et le mot de passe administrateur.** 

2) Sélectionnez une option d'analyse dans le menu principal (Figure 5). **Remarque : Une section** *Descriptions* **s'affiche dans la partie droite de la fenêtre du menu principal. Lorsque vous faites passer la souris sur les options, une description de chaque élément apparaît alors dans la section** *Descriptions***.**

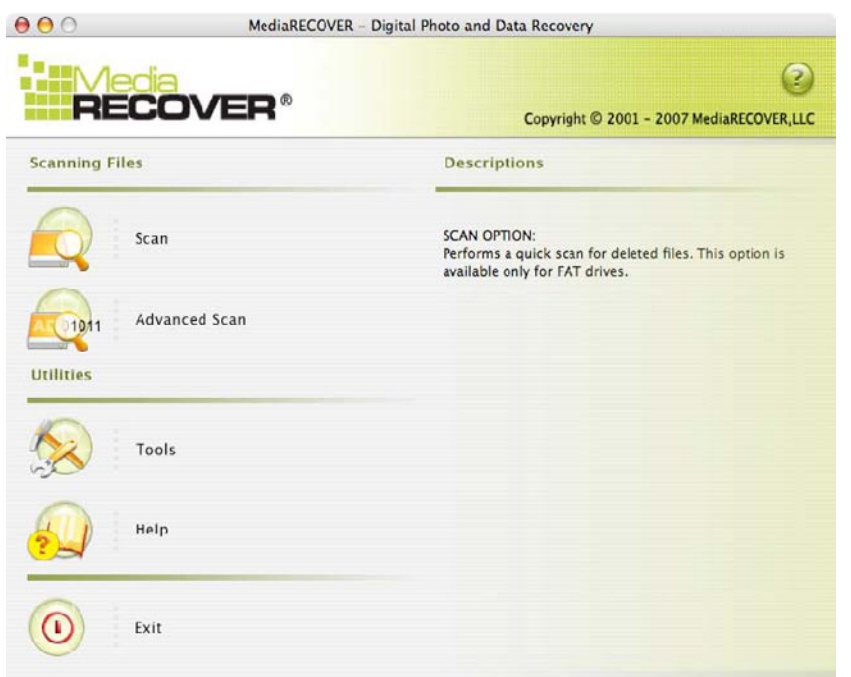

**Figure 5** : Menu principal de MediaRECOVER

- **Scan (Analyse)** effectue une analyse de recherche rapide des fichiers supprimés.
- **Advanced Scan (Analyse avancée)** vous permet de rechercher les fichiers RAW ou formatés, secteur par secteur, et propose deux options : *Quick scan* (Analyse rapide) et *Deep scan* (Analyse approfondie).

**Remarque : Utilisez l'option** *Deep Scan* **si l'option** *Quick Scan* **ne donne aucun résultat.** 

3) Sélectionnez le lecteur du support amovible à récupérer (Figure 6). Cliquez sur **Next (Suivant)** pour continuer.

**Remarque : Cliquez sur Refresh (Actualiser) si la lettre du lecteur à récupérer ne s'affiche pas dans un premier temps.** 

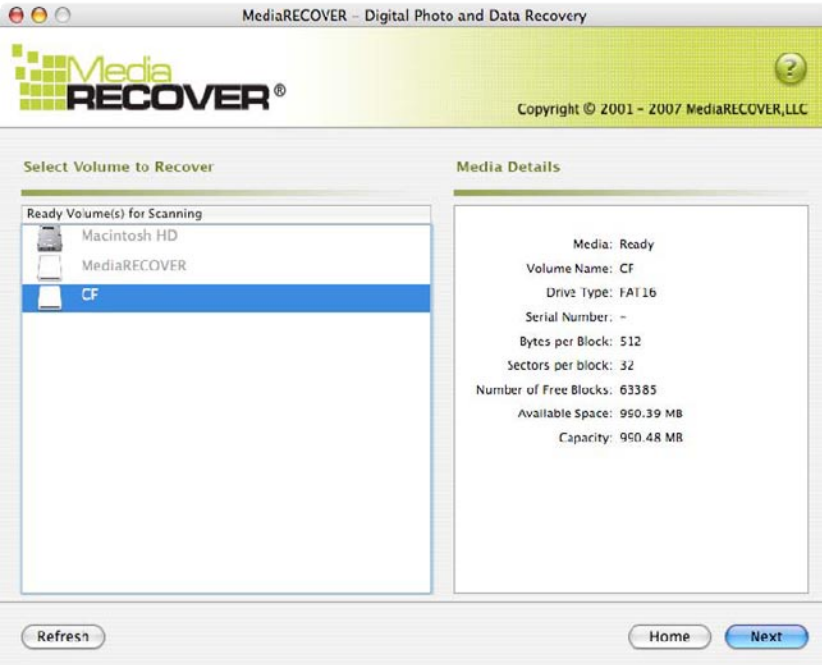

**Figure 6** : Sélection du volume à récupérer

4) Indiquez l'emplacement dans lequel vous voulez sauvegarder les fichiers récupérés (Figure 7). Cliquez sur **Next (Suivant)** pour continuer.

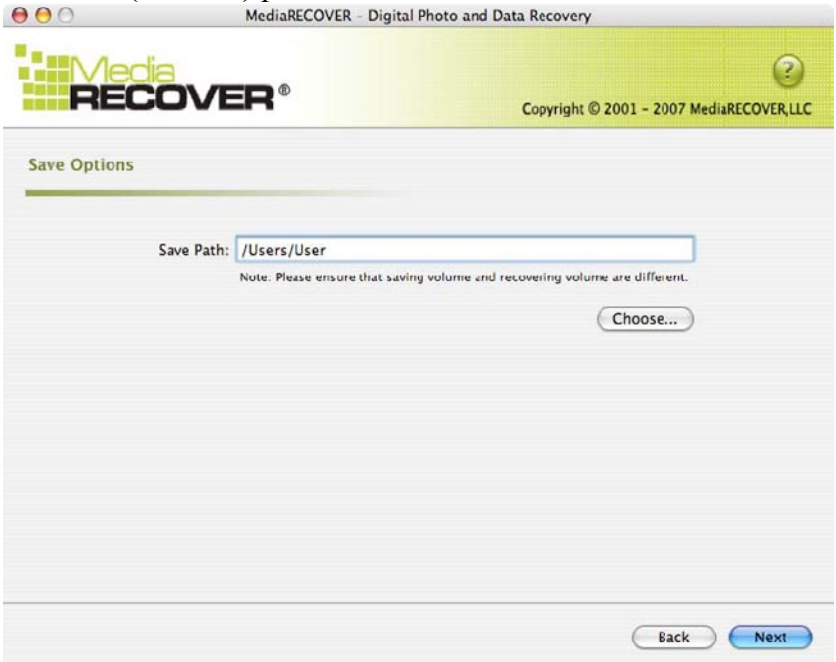

**Figure 7 :** Options de sauvegarde

5) MediaRECOVER recherche les fichiers à récupérer. La fenêtre *Scan Completed* (Analyse terminée) s'affiche en fin d'analyse (Figure 8).

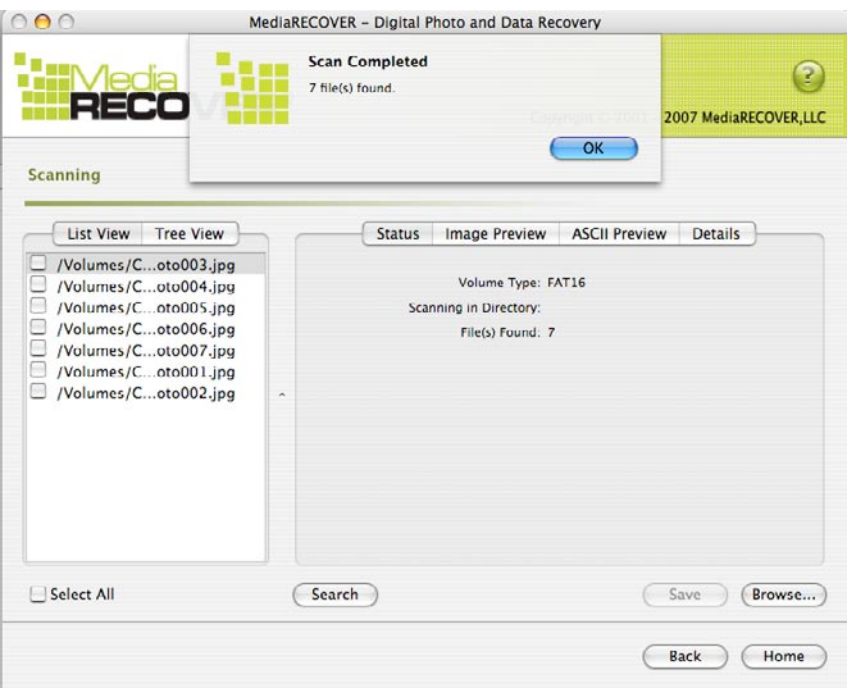

**Figure 8** : Fin de l'analyse

6) Sélectionnez l'option *Tree View* (Affichage en arborescence, figure 9) ou *List View* (Affichage liste, figure 10) pour afficher les fichiers récupérés.

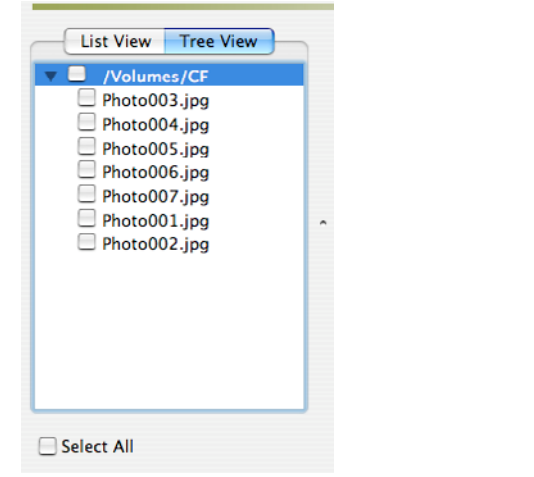

**Figure 9** : Affichage en arborescence **Figure 10** : Affichage liste

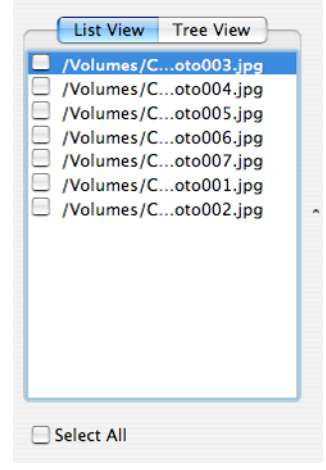

7) Dans *List View* ou *Tree View*, sélectionnez les fichiers à sauvegarder. Cliquez sur **Save (Sauvegarder).** La fenêtre *Save Succeeded* (Sauvegarde réussie) s'affiche une fois les fichiers sauvegardés (Figure 11).

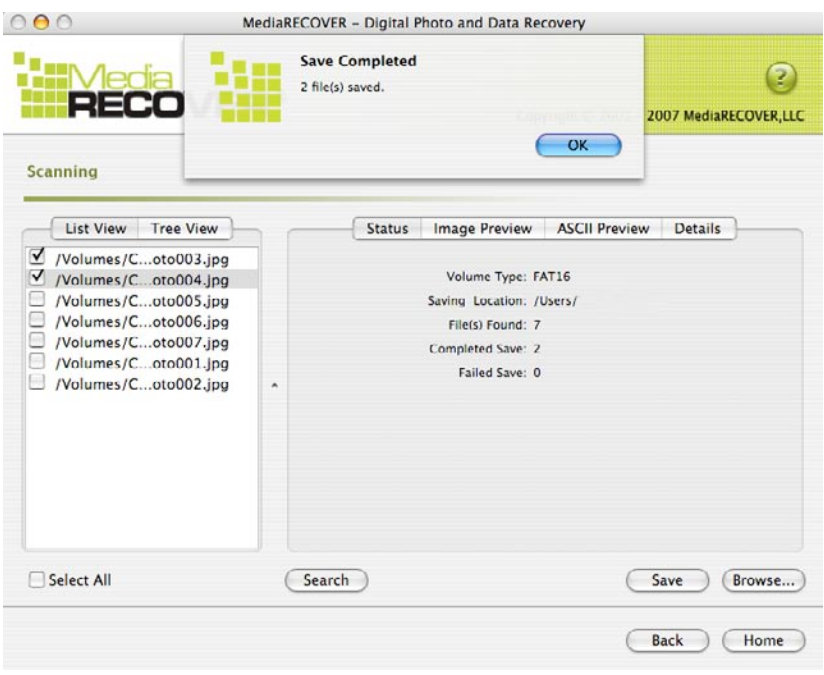

**Figure 11 :** Sauvegarde terminée

8) Pour retrouver les fichiers, cliquez sur **Browse (Parcourir)**. Vous êtes alors dirigé vers l'emplacement dans lequel vous avez choisi de sauvegarder les fichiers (Figure 12).

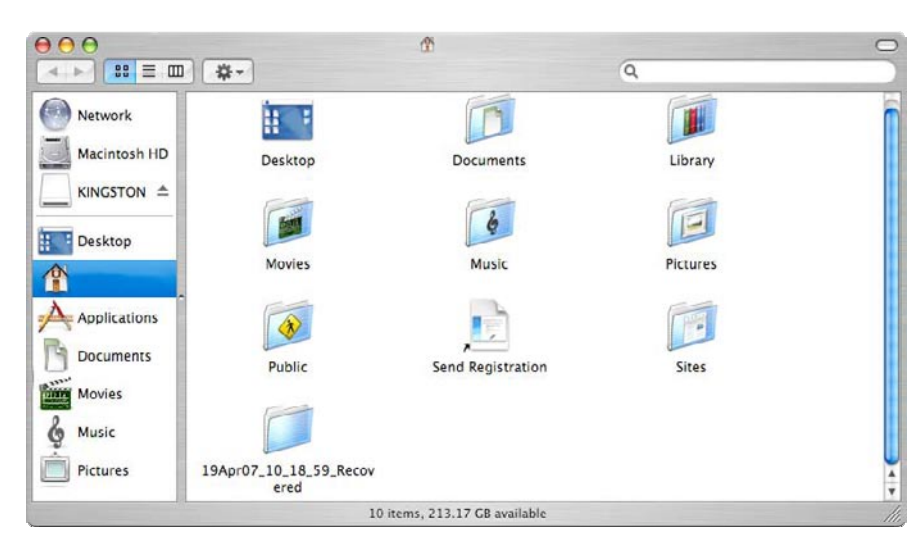

**Figure 12 :** Emplacement des fichiers sauvegardés

### **Fonctionnalités supplémentaires de MediaRECOVER®**

#### **Utilitaires** *Tools*

*.*

Il s'agit d'utilitaires qui vous permettent de réinitialiser le système de fichiers sur votre support amovible, d'effacer totalement toutes les données du support, ou de détruire des fichiers de façon à rendre toute récupération impossible.

ATTENTION ! *Tools* est une fonctionnalité avancée de MediaRECOVER : il est par conséquent important de lire attentivement la notice MediaRECOVER avant de lancer un utilitaire de *Tools*. Les utilitaires *Tools* peuvent occasionner la perte de données présentes sur vos supports amovibles, et ce quel que soit le système d'exploitation.

#### **Fonction Search (Rechercher)**

Cette fonction vous permet d'effectuer une recherche au sein même des résultats de l'analyse afin de retrouver les fichiers voulus.

*Pour plus d'informations, sélectionnez l'option Help (Aide) du menu principal.*

*Pour une aide à l'installation matérielle, contactez Kingston au +1 (800) 435-0640. Pour une aide à l'installation logicielle de MediaRECOVER, contactez MediaRECOVER au +1 (866) 616-3342.* 

<span id="page-33-0"></span>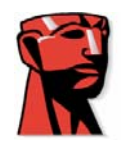

# **MediaRECOVER®**

# **Guida per l'avvio rapido**

### **Per Mac**

#### **Requisiti di sistema**

- Sistema operativo Mac 10.3.9 e superiore
- Minimo 10 MB di spazio libero sull'hard disk\*
- Lettore per schede flash di archiviazione dati
- Per eseguire il software di recupero dati sono necessari il nome utente e la password dell'amministratore

\*Per recuperare foto è necessario uno spazio supplementare. Lo spazio necessario dipende dalle dimensioni dei dati da recuperare.

#### Introduzione

MediaRECOVER® è un programma che recupera i file cancellati o persi, e ripristina i file danneggiati contenuti su schede rimovibili di fotocamere digitali, PDA, telefoni cellulari, ecc. Il programma supporta tutte le schede rimovibili e tutti i tipi di file. MediaRECOVER vi guida automaticamente nel processo di ripristino ed elabora e salva i file recuperati in una cartella a vostra scelta.

### **Installazione di MediaRECOVER®**

- 1) Scaricare MediaRECOVER cliccando su **mediarecover.zip** nella pagina di download di Kingston, per estrarre il programma di installazione sul desktop.
- 2) Cliccare due volte sul file **mediarecover.zip** presente sul desktop per aprirlo.
- 3) Aprire la cartella MediaRECOVER sul desktop per accedere al file **mediarecover.dmg** e cliccarvi sopra due volte per montare il file del volume MediaRECOVER.

4) Cliccare due volte sul volume MediaRECOVER e seguire le istruzioni indicate nella schermata MediaRECOVER (Figura 1).

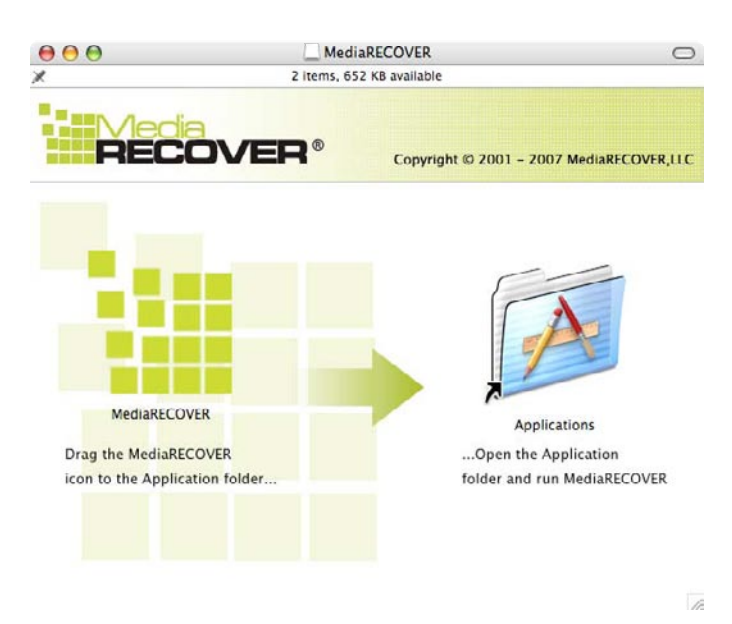

**Figura 1:** Installazione nella cartella Applicazioni

- 5) Dopo aver trasferito l'icona MediaRECOVER nella cartella delle Applicazioni con la modalità trascina selezione, aprire la cartella stessa per accedere all'applicazione MediaRECOVER.
- 6) Cliccarvi sopra due volte per lanciare l'applicazione MediaRECOVER.

#### **Attivazione del software**

1) Prima di utilizzare il software dovrete attivare il programma MediaRECOVER® (Figura 2) Cliccare su Inserisci codice di attivazione (Enter Activation Code). Per trovare il Codice di attivazione, consultare il talloncino abbinato alla vostra scheda di memoria.

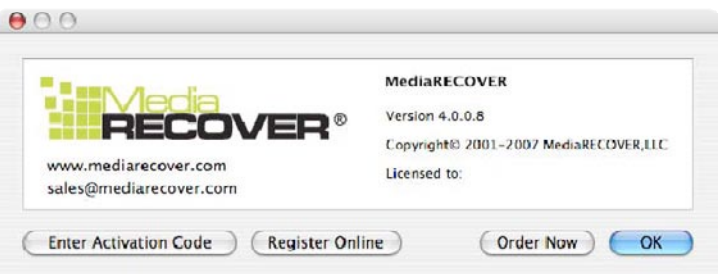

Figura 2: **Attivazione di MediaRECOVER**

2) Inserire il Codice di attivazione fornito con la scheda di memoria (Figura 3). Per continuare, cliccare su Verifica (Verify).

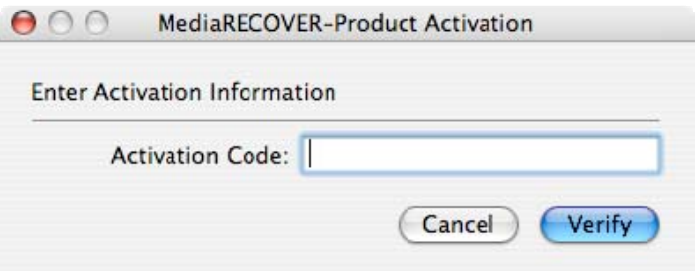

Figura 3: **Inserimento informazioni per l'attivazione** 

3) Riceverete una comunicazione di avvenuta attivazione (Figura 4). Cliccare su OK per completare l'attivazione.

**Nota: Se si viene informati che l'attivazione non è andata a buon fine, controllare nuovamente il codice fornito all'acquisto della scheda di memoria e provare a inserirlo nuovamente, verificando di inserire correttamente tutti i dati.**

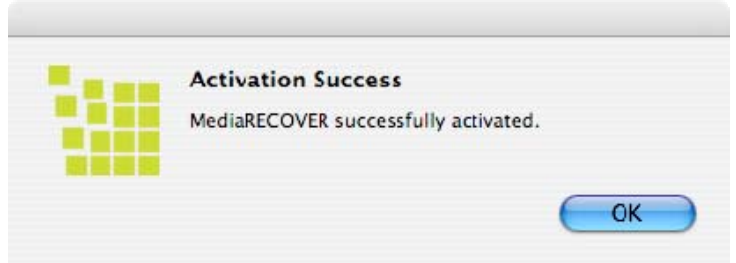

Figura 4: **Attivazione andata a buon fine** 

**Nota: Dopo aver attivato con successo MediaRECOVER, riceverete un modulo di Registrazione. La registrazione non è obbligatoria. Se non desiderate ricevere aggiornamenti per MediaRECOVER, cliccate su Annulla (***Cancel***) per saltare questa opzione.**
### **Avvio del recupero di dati**

1) Lanciare il software MediaRECOVER® dalla cartella Applicazioni. **Nota: Se viene richiesta un'autenticazione, inserire il nome utente e la password di amministratore.** 

2) Scegliere l'opzione di scansione preferita dal Menu principale (Figura 5). **Nota: A destra della finestra del Menu principale compare una sezione (***Descriptions)* **in cui vengono visualizzati messaggi esplicativi. Facendo scorrere il mouse sopra le varie opzioni comparirà all'interno della sezione (***Descriptions***) la spiegazione di ciascuna voce.** 

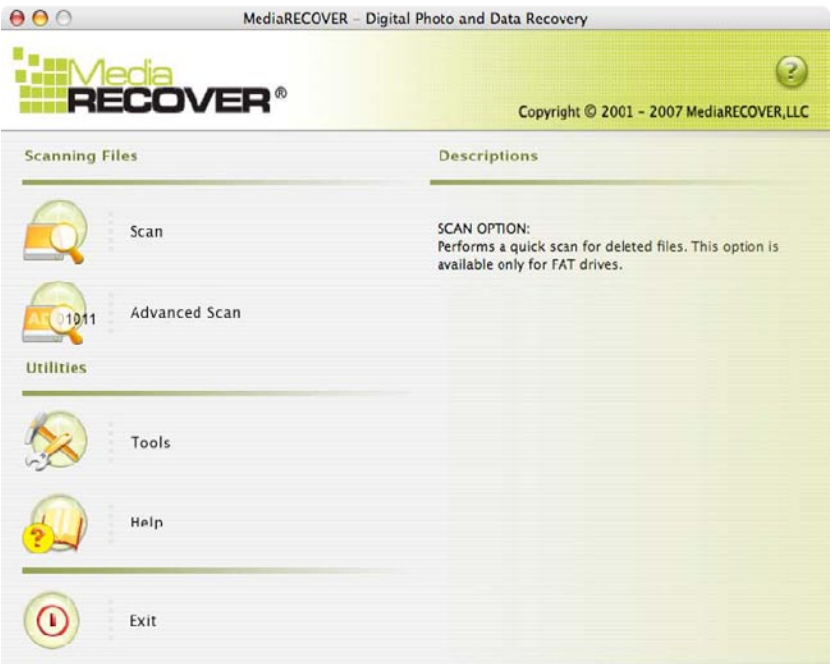

Figura 5: **Menu principale di MediaRECOVER**

- La **scansione** vi consentirà di individuare rapidamente i file cancellati.
- La funzione **Scansione avanzata (***Advanced Scan)* vi consentirà di ricercare i file RAW o i file formattati, settore per settore. Potrete inoltre selezionare l'opzione di Scansione rapida *(Quick scan)* e l'opzione di Scansione approfondita *(Deep scan*). **Nota: Si consiglia di utilizzare l'opzione Scansione approfondita (***Deep Scan)* **se la Scansione rapida (***Quick Scan***) non produce i risultati sperati.**

3) Selezionare l'unità della scheda rimovibile su cui sono contenuti i file da recuperare (Figura 6). Per continuare, cliccare su **Avanti** (*Next)*.

**Nota: Se la lettera dell'unità dei file da recuperare non compare, cliccare su Aggiorna (***Refresh***).**

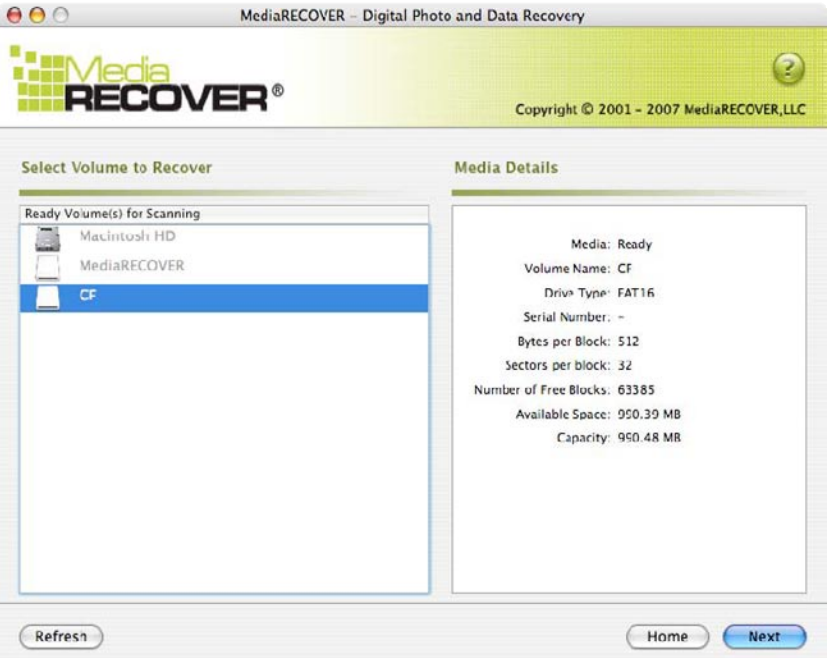

Figura 6: **Selezionare il Volume da recuperare** 

4) Stabilire la destinazione in cui si desiderano salvare i file recuperati (Figura 7). Per continuare, cliccare su **Avanti** (*Next)*.

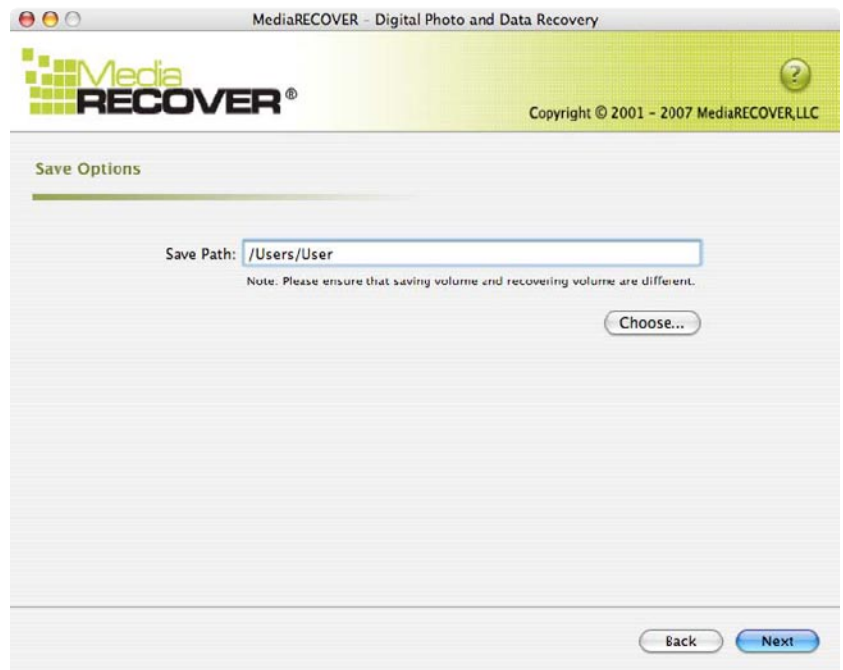

**Figura 7:** Opzioni di salvataggio

5) MediaRECOVER ricerca i file da recuperare. Una volta completata la scansione, comparirà la finestra Scansione completata (*Scan Completed)* (Figura 8).

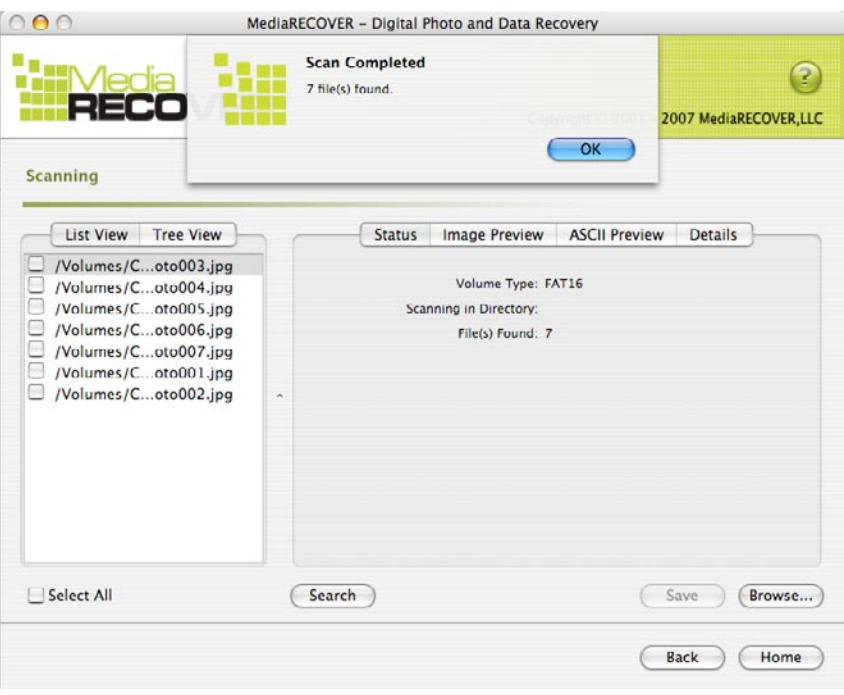

**Figura 8:** Scansione completata

6) Per visualizzare i file recuperati potrete selezionare l'opzione di Visualizzazione ad albero (Tree View) (Figura 9) o di Visualizzazione elenco (List View) (Figura 10).

| /Volumes/CF<br>Photo003.jpg<br>Photo004.jpg<br>Photo005.ipg<br>$\Box$ Photo006.jpg<br>Photo007.jpg<br>$\Box$ Photo001.jpg<br>$\Box$ Photo002.jpg | <b>List View</b><br><b>Tree View</b> |  |
|----------------------------------------------------------------------------------------------------|--------------------------------------|--|
|                                                                                                    |                                      |  |

 **Figura 9:** Visualizzazione ad albero **Figura 10:** Visualizzazione elenco

| /Volumes/Coto003.jpg<br>/Volumes/Coto004.jpg<br>/Volumes/Coto005.jpg<br>/Volumes/Coto006.jpg<br>/Volumes/Coto007.jpg<br>/Volumes/Coto001.jpg<br>н<br>/Volumes/Coto002.jpg |
|----------------------------------------------------------------------------------------------------|

7) A questo punto selezionare dalla Visualizzazione elenco o dalla Visualizzazione ad albero i file da salvare. Cliccare su **Salva (***Save***).** Una volta salvati i file, comparirà la finestra di Salvataggio completato con successo (*Save Succeeded)* (Figura 11).

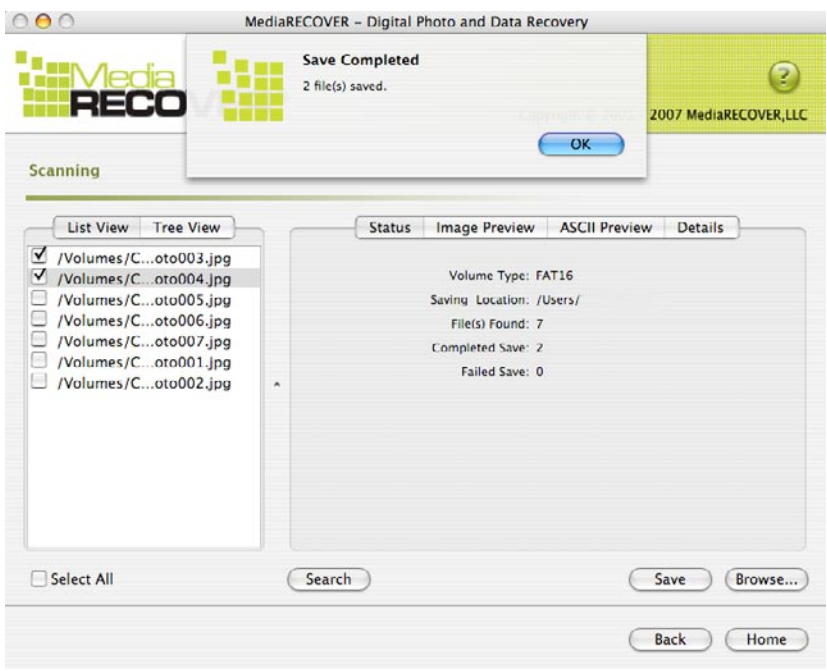

**Figura 11:** Salvataggio completato

8) Per individuare i file, cliccare su **Esplora** (*Browse***)**. Verrete indirizzati nella cartella dei file precedentemente indicata (Figura 12).

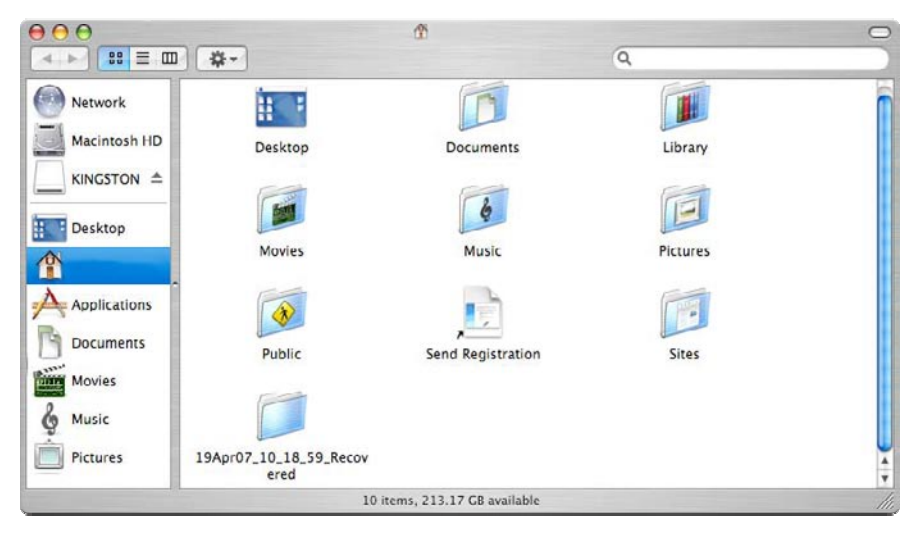

**Figura 12:** Destinazione dei File salvati

### **Funzioni supplementari di MediaRECOVER®**

#### **Strumenti (***Tools***)**

L'utility Strumenti (*Tools*) consente tra le altre cose di reinizializzare il file system sulle vostre schede rimovibili, di ripulire l'intero disco con dati vuoti, o di distruggere i file che non si possono ripristinare.

**ATTENZIONE! L'utility Strumenti (***Tools***) è una funzione avanzata di MediaRECOVER, pertanto si consiglia di leggere attentamente il manuale di MediaRECOVER prima di utilizzarla. L'utilizzo delle funzioni contenute nell'utility Strumenti (***Tools***) può causare in qualsiasi sistema operativo la perdita dei dati contenuti sull'unità della vostra scheda rimovibile.**

#### **Cerca (Search)**

Questa funzione vi consente di effettuare ricerche all'interno dei risultati della scansione, per trovare rapidamente specifici file.

*Per ulteriori istruzioni, consultare l'opzione Guida (Help) contenuta nel Menu principale.* 

*Per assistenza durante l'installazione dell'hardware, contattare Kingston al numero (800) 435-0640. Per assistenza durante l'installazione del software MediaRECOVER, contattare MediaRECOVER al numero (866) 616-3342.* 

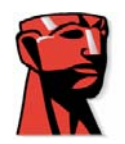

# **MediaRECOVER®**

# **Guia de início rápido**

# **Para Mac**

### **Requisitos do sistema**

- $\bullet$  Mac OS X 10.3.9 e superior
- $\triangle$  Pelo menos 10 MB de espaço livre no disco rígido\*
- Media Reader para cartões de mídia flash
- Nome de usuário administrativo e senha necessários para executar o software de recuperação.

\*É necessário espaço adicional para recuperar fotos. Este requisito depende do tamanho dos dados a restaurar.

## **Introdução**

O MediaRECOVER® é um programa que recupera arquivos perdidos e excluídos e restaura arquivos danificados da mídia removível usada em câmeras digitais, PDAs, telefones celulares, etc. O MediaRECOVER o orienta no processo de recuperação e armazena os arquivos recuperados no local da pasta designado.

## **Instalação do MediaRECOVER®**

- 1) Faça o download do MediaRECOVER clicando no arquivo **mediarecover.zip** na página de download da Kingston para extrair o programa de instalação para a área de trabalho.
- 2) Clique duas vezes no arquivo **mediarecover.zip**, agora localizado na área de trabalho para descompactá-lo.
- 3) Abra a pasta MediaRECOVER na área de trabalho para ter acesso ao arquivo **mediarecover.dmg** e clique duas vezes nele para montar o arquivo do volume do MediaRECOVER.

4) Clique duas vezes no volume do MediaRECOVER e siga as instruções indicadas na tela MediaRECOVER (Figura 1).

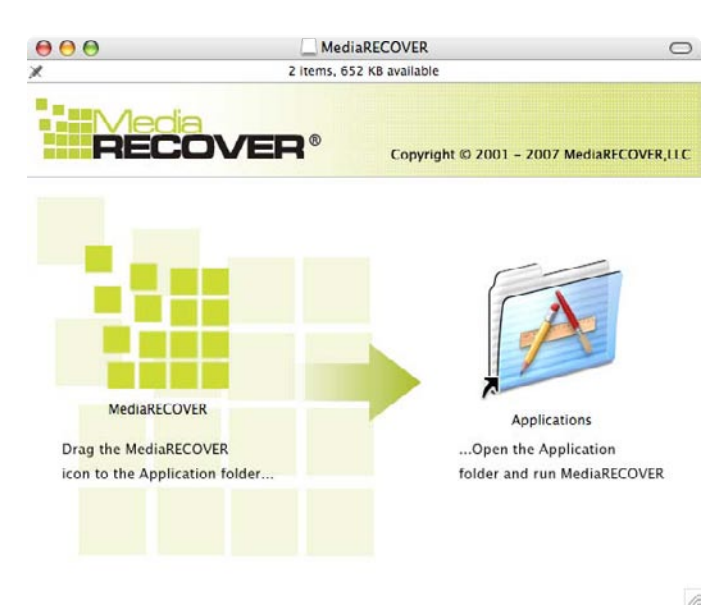

**Figura 1:** Instalação na pasta Aplicativos

- 5) Depois de arrastar e soltar o ícone do MediaRECOVER para a pasta Aplicativos, abra a pasta Aplicativos para ter acesso ao aplicativo MediaRECOVER.
- 6) Clique duas vezes para iniciar o aplicativo MediaRECOVER.

### **Ativação do software**

1) Você precisará ativar o programa MediaRECOVER® antes de usar o software (Figura 2). Clique em **Enter Activation Code** (Inserir código de ativação). Consulte o encarte fornecido com a mídia para as informações de ativação.

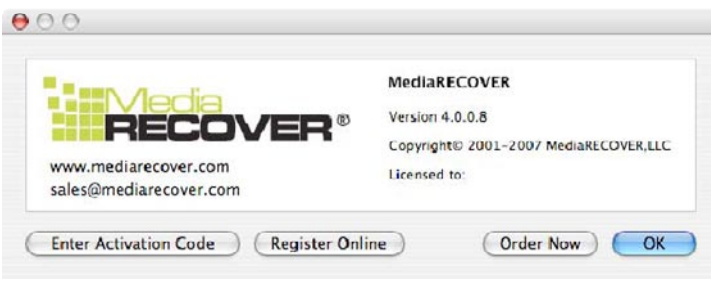

**Figura 2:** Ativação do MediaRECOVER

2) Insira o código de ativação fornecido com o cartão de mídia (Figura 3). Clique em **Verify** (Verificar) para continuar.

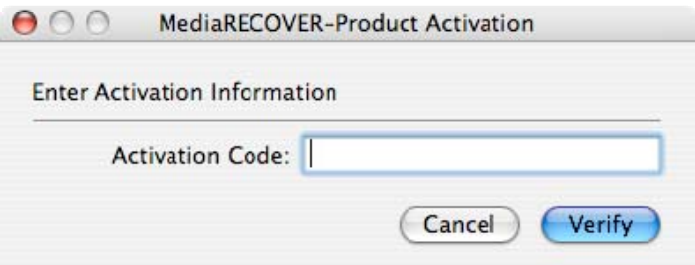

**Figura 3**: "Enter Activation Information" (Inserir código de ativação)

3) Você deverá receber uma notificação de que a ativação foi bem-sucedida (Figura 4). Clique em **OK** para concluir a ativação.

**Nota: se você for notificado de que a ativação falhou, revise o código de ativação fornecido com o cartão de mídia e tente entrá-lo novamente confirmando que todos os dados sejam entrados corretamente.**

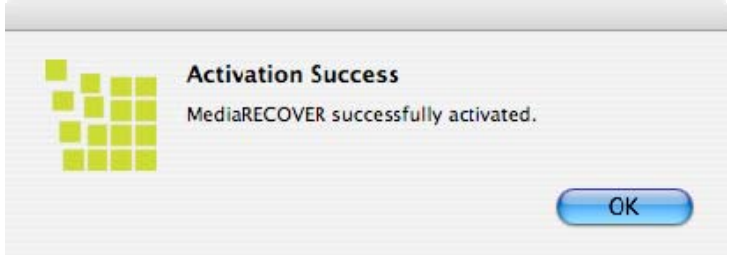

**Figura 4**: Ativação bem-sucedida

**Nota: Depois da ativação bem-sucedida do MediaRECOVER, você receberá um formulário de registro. O registro é opcional. Se não desejar receber atualizações para o MediaRECOVER, clique em "Cancel" (Cancelar) para ignorar esta opção.**

### **Iniciar a recuperação**

1) Inicie o software MediaRECOVER® a partir da pasta Aplicativos.

**Nota: se o sistema pedir a autenticação, insira o nome do usuário administrativo e a senha.** 

2) Selecione sua opção de busca a partir do menu "Main" (Principal) (Figura 5). **Nota: a seção** *Descriptions* **(Descrições) está localizada na janela do menu "Main" (Principal). Rolando o mouse sobre as opções, uma descrição de cada item é mostrada na seção** *Descriptions* **(Descrições).** 

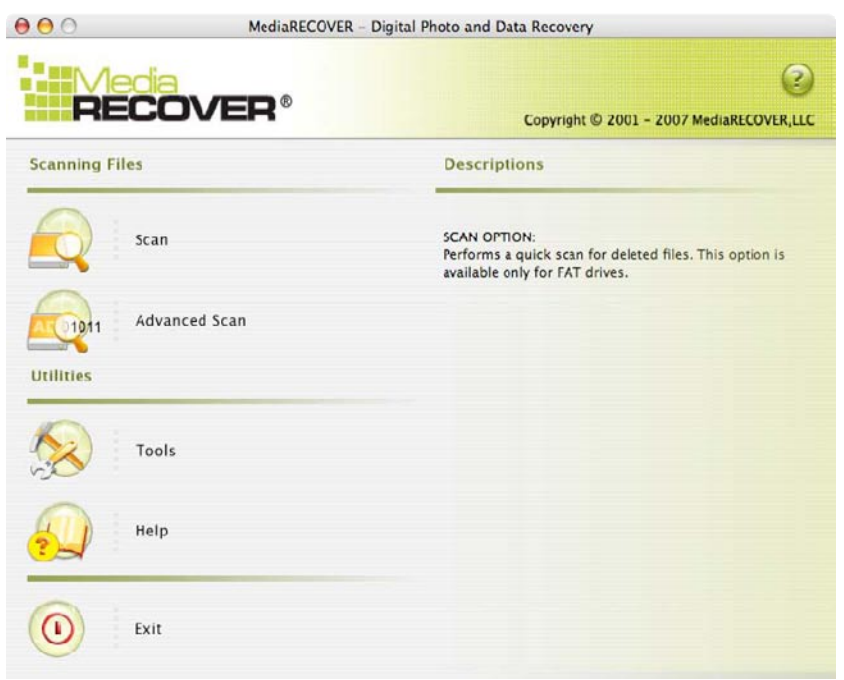

**Figura 5**: Menu "Main" (Principal) do MediaRECOVER

- A **busca** permite encontrar rapidamente os arquivos excluídos.
- A opção **Advanced Scan** (Busca avançada) permite buscar arquivos RAW ou formatados, setor por setor, e oferece as opções *Quick scan* (Busca rápida) e *Deep scan* (Busca profunda).

**Nota: use "Deep Scan" (Busca profunda) se "Quick Scan" (Busca rápida) for malsucedida.**

3) Selecione uma unidade de mídia removível para os arquivos que você deseja recuperar (Figura 6). Clique em **Next** (Seguinte) para continuar.

**Nota: clique em "Refresh" (Atualizar) se não ver a unidade para os arquivos que você deseja recuperar.** 

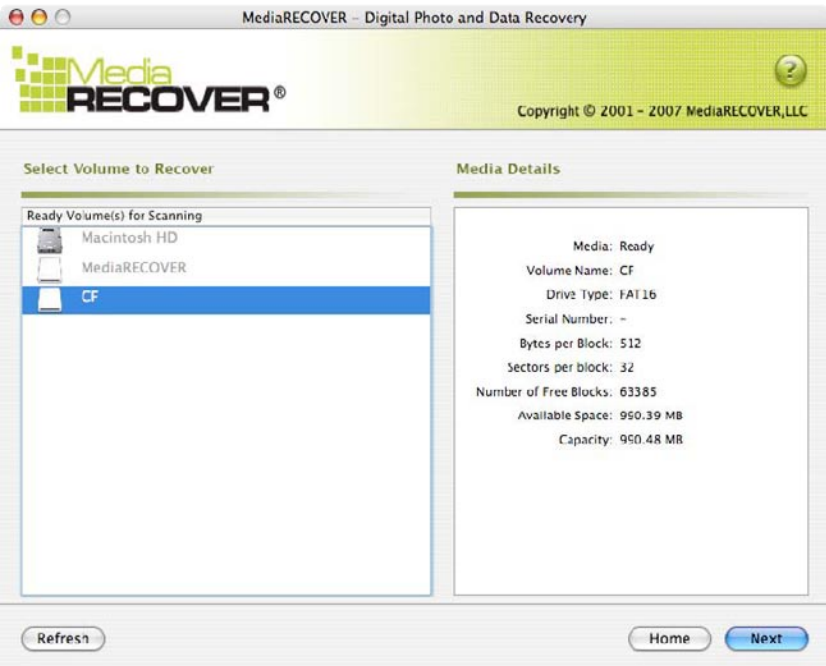

**Figura 6**: selecionar volume para recuperar

4) Designe o local onde você deseja que os arquivos recuperados sejam salvos (Figura 7). Clique em **Next** (Seguinte) para continuar.

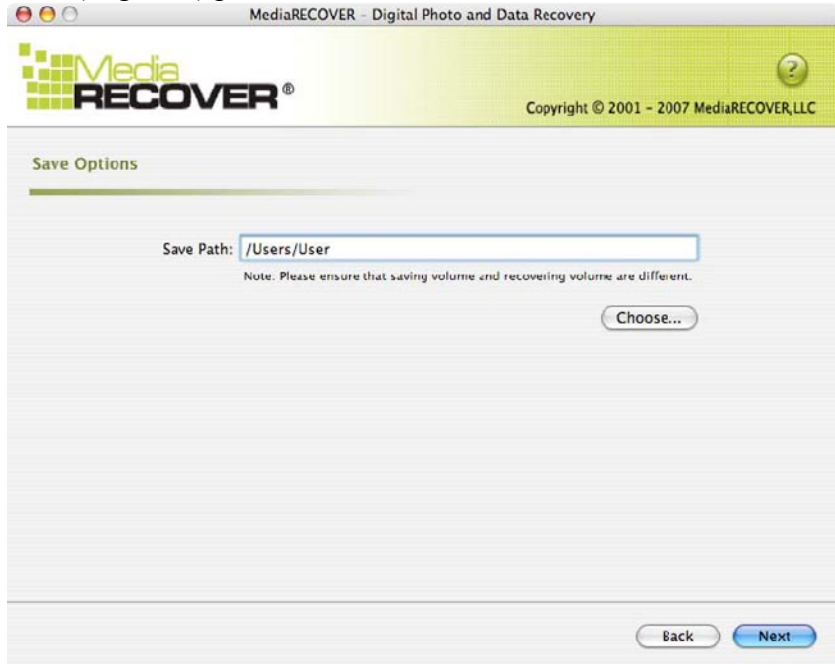

**Figura 7:** Opções de salvamento

5) O MediaRECOVER pesquisa os arquivos a recuperar. aparecerá a janela "*Scan Completed*" (Busca concluída) ao finalizar a busca (Figura 8).

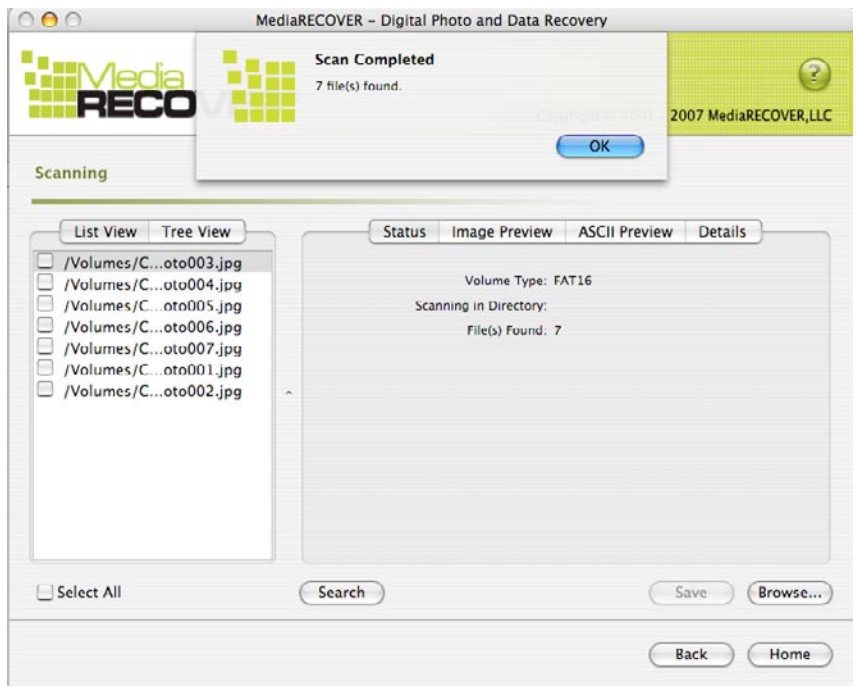

**Figura 8:** Scan Completed (Busca concluída)

6) É possível selecionar *Tree View* (Vista de árvore) (Figura 9) ou *List View* (Vista de lista) (Figura 10) para exibir os arquivos recuperados.

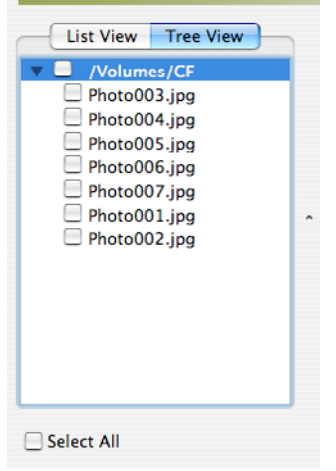

 **Figura 9:** Tree View (Vista de árvore) **Figura 10:** List View (Vista de lista)

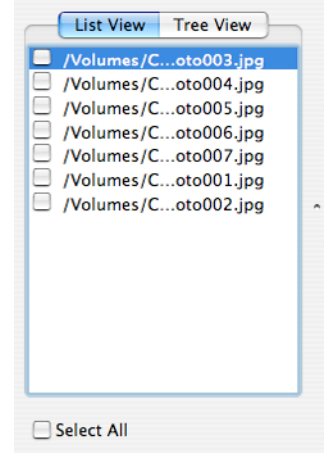

7) A partir de "List View" (Vista de árvore) ou "Tree View" (Vista de lista), selecione os arquivos que você deseja salvar. Clique em **Save** (Salvar). aparecerá a janela "*Save Succeeded*" (Salvamento bem-sucedido) depois de salvar os arquivos (Figura 11).

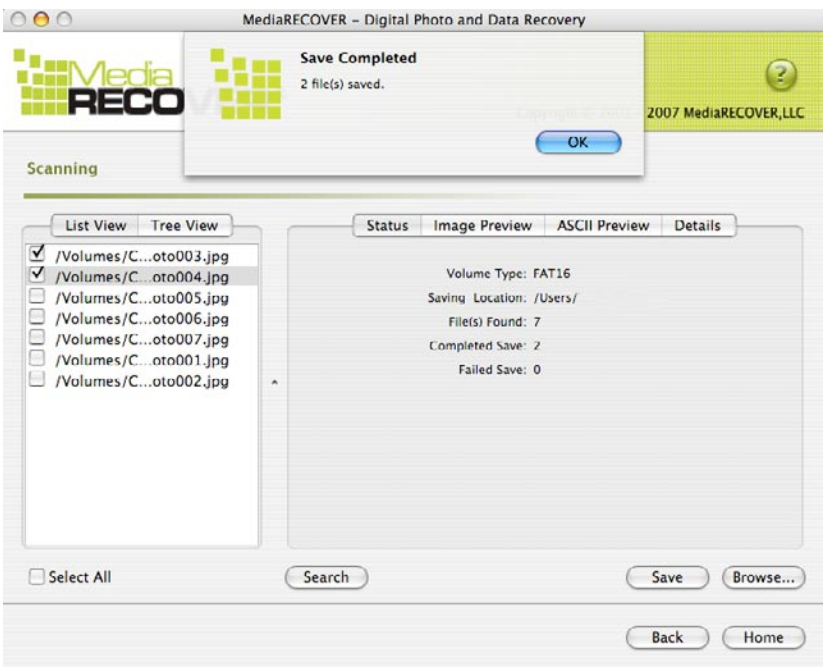

**Figura 11:** salvamento concluído

8) Para localizar os arquivos, clique em **Browse** (Procurar). Você será direcionado aos arquivos no local designado (Figura 12).

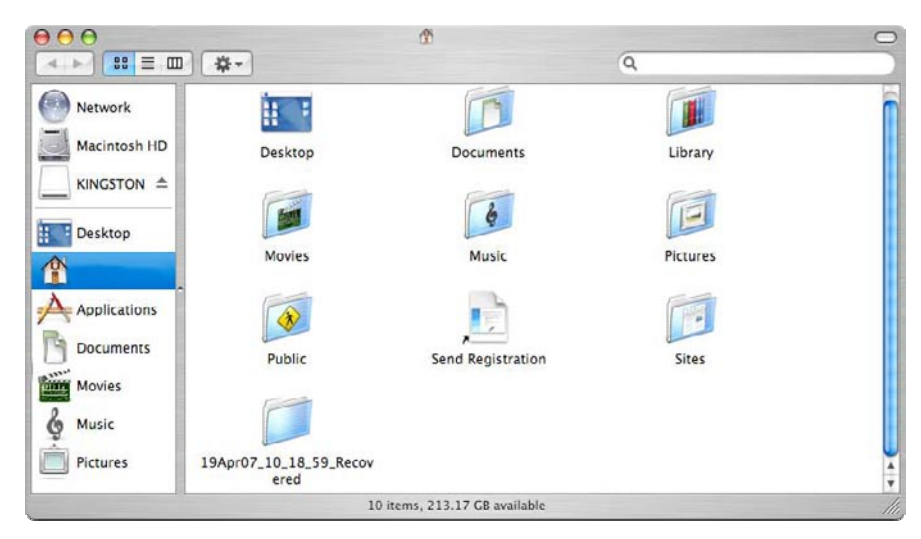

**Figura 12:** local dos arquivos salvos

## **Recursos adicionais do MediaRECOVER®**

#### **Tools (Ferramentas)**

A função "Utilities" (Utilidades) permite reiniciar o sistema de arquivos na mídia removível, limpar a unidade inteira com dados vazios, ou destruir arquivos para que não possam ser recuperados.

ATENÇÃO! É possível a perda completa dos dados na mídia removível ao usar a ferramenta de formatação no Windows Vista™. A função "Tools" (Ferramentas) é um recurso avançado do MediaRECOVER, portanto é importante ler com atenção o manual do MediaRECOVER antes de usar o utilitário "Tools" (Ferramentas). Usar os utilitários de "Tools" (Ferramentas) pode resultar em perda de dados na unidade de mídia removível em qualquer sistema operacional.

#### **Search (Pesquisar)**

*.*

Esta função permite pesquisar os resultados da busca para localizar arquivos de seu interesse.

Para instruções adicionais, consulte a opção "Help" (Ajuda) localizada no menu "Main" (Principal)*.*

*Para ajuda com a instalação do hardware, entre em contato com a Kingston em (800) 435-0640. Para ajuda com a instalação do software MediaRECOVER, entre em contato com a MediaRECOVER em (866) 616-3342.* 

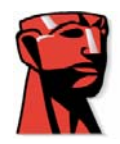

# **MediaRECOVER®**

# **Snelstartgids**

# **VOOR Macintosh**

### **Systeemvereisten**

- $\div$  Macintosh OS X 10.3.9 en hoger
- Minimaal 10 MB vrije vaste-schijfruimte\*
- Medialezer voor Flash-mediakaarten
- Gebruikersnaam en wachtwoord met beheerdersrechten vereist voor uitvoering van herstelsoftware.

\* Voor het herstellen van foto's is extra ruimte nodig. Deze eis is afhankelijk van de omvang van de gegevens die moeten worden hersteld.

## **Inleiding**

MediaRECOVER<sup>®</sup> is een programma waarmee bestanden die verloren zijn gegaan of zijn verwijderd, te herstellen. Het programma herstelt beschadigde bestanden op verwijderbare media die worden gebruikt in digitale camera's, PDA's, mobiele telefoons, enzovoort. Het programma ondersteunt alle verwijderbare media en bestandstypen. MediaRECOVER leidt u door het herstelproces en slaat de herstelde bestanden op in de door u geselecteerde map.

## **MediaRECOVER® installeren**

- 1) Download MediaRECOVER door te klikken op **mediarecover.zip** op de Kingstondownloadpagina om het installatieprogramma vervolgens op het bureaublad te kunnen uitpakken.
- 2) Dubbelklik op **mediarecover.zip** op het bureaublad om dit uit te pakken.
- 3) Open de map MediaRECOVER op het bureaublad om toegang te krijgen tot **mediarecover.dmg** en dubbelklik erop om het MediaRECOVER-volumebestand te installeren.

4) Dubbelklik op het MediaRECOVER-volume en volg de instructies op het MediaRECOVERscherm (afbeelding 1).

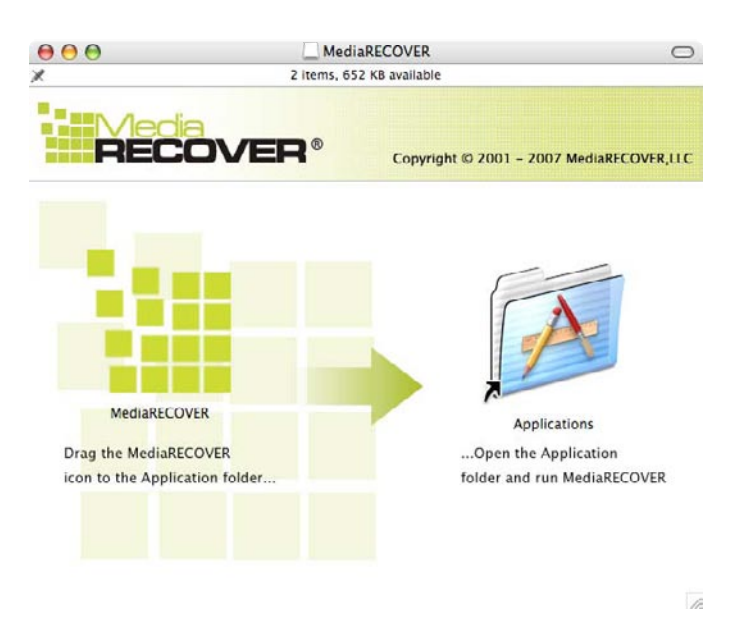

**Afbeelding 1:** Installatie in toepassingsmap

- 5) Sleep het MediaRECOVER-pictogram naar de toepassingsmap en open de toepassingsmap om toegang te krijgen tot de MediaRECOVER-toepassing.
- 6) Dubbelklik om de MediaRECOVER-toepassing te starten.

### **Softwareactivering**

1) U moet het MediaRECOVER®-programma activeren voordat u de software kunt gebruiken (afbeelding 2). Klik op **Enter Activation Code** (Activeringscode invoeren). De activeringsgegevens vindt u in de bijlage van de mediakaart.

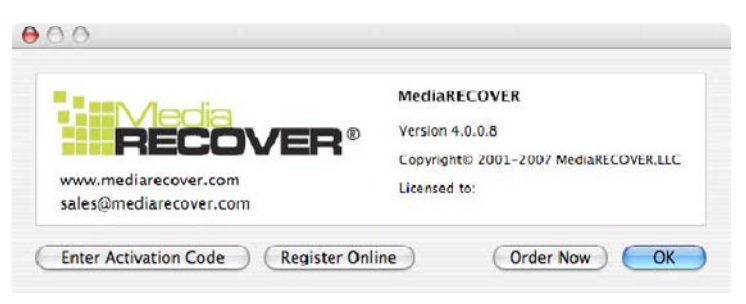

**Afbeelding 2:** MediaRECOVER activeren

2) Voer de activeringscode in die bij uw mediakaart is verstrekt (afbeelding 3). Klik op **Verify** (Controleren) om verder te gaan.

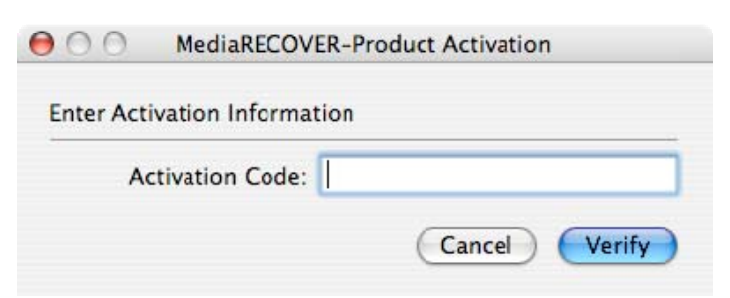

**Afbeelding 3**: Activeringsgegevens invoeren

3) Er wordt een melding weergegeven dat de activering is geslaagd (afbeelding 4). Klik op OK om de activering te voltooien.

**Opmerking: als er wordt gemeld dat de activering is mislukt, controleert u de activeringscode die bij de aangeschafte mediakaart is verstrekt en probeert u deze opnieuw in te voeren. Zorg ervoor dat alle gegevens correct worden ingevoerd.**

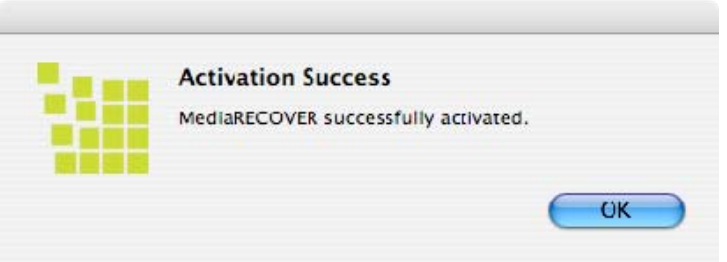

**Afbeelding 4**: Activering geslaagd

**Opmerking: nadat de activering van MediaRECOVER is geslaagd, ontvangt u een registratieformulier. Registratie is optioneel. Als u geen updates voor MediaRECOVER wilt ontvangen, klikt u op Cancel (Annuleren) om deze optie over te slaan.**

### **Herstel starten**

1) Start de MediaRECOVER®-software vanuit de toepassingsmap.

**Opmerking: als er om verificatie wordt gevraagd, voert u de gebruikersnaam en het wachtwoord met beheerdersrechten in.** 

2) Selecteer de scanoptie in het hoofdmenu (afbeelding 5).

**Opmerking: rechts in het hoofdmenuvenster bevindt zich de sectie** *Descriptions* **(Beschrijvingen). Wanneer u de muis op een optie plaatst, wordt er een beschrijving van dat item in de sectie** *Descriptions* **(Beschrijvingen) weergegeven.** 

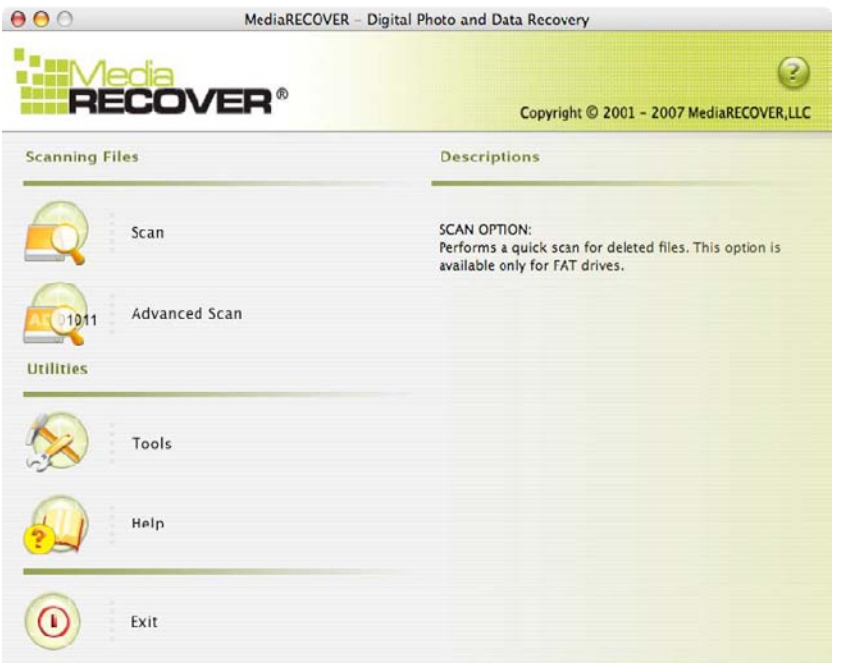

**Afbeelding 5**: Hoofdmenu MediaRECOVER

- Via **Scan** (Scannen) kunt u snel naar verwijderde bestanden zoeken.
- Via **Advanced Scan** (Geavanceerd scannen) kunt u sectorgewijs zoeken naar onbewerkte bestanden of bestanden met opmaak, en gebruikmaken van de opties *Quick scan* (Snel scannen) en *Deep scan* (Grondig scannen).

**Opmerking: gebruik Deep Scan (Grondig scannen) als Quick Scan (Snel scannen) mislukt.** 

3) Selecteer het verwijderbare mediastation voor de bestanden die u wilt herstellen (afbeelding 6). Klik op **Next** (Volgende) om verder te gaan.

**Opmerking: klik op Refresh (Vernieuwen) als u het station voor de bestanden die u wilt herstellen, niet ziet.** 

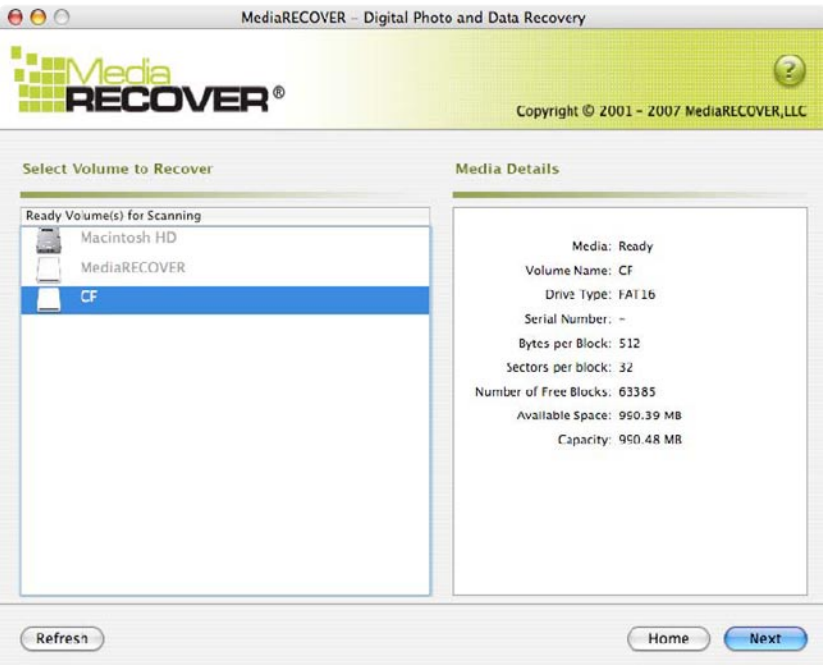

**Afbeelding 6:** Het volume selecteren dat moet worden hersteld

4) Selecteer de opslaglocatie voor de herstelde bestanden (afbeelding 7). Klik op **Next** (Volgende) om verder te gaan.

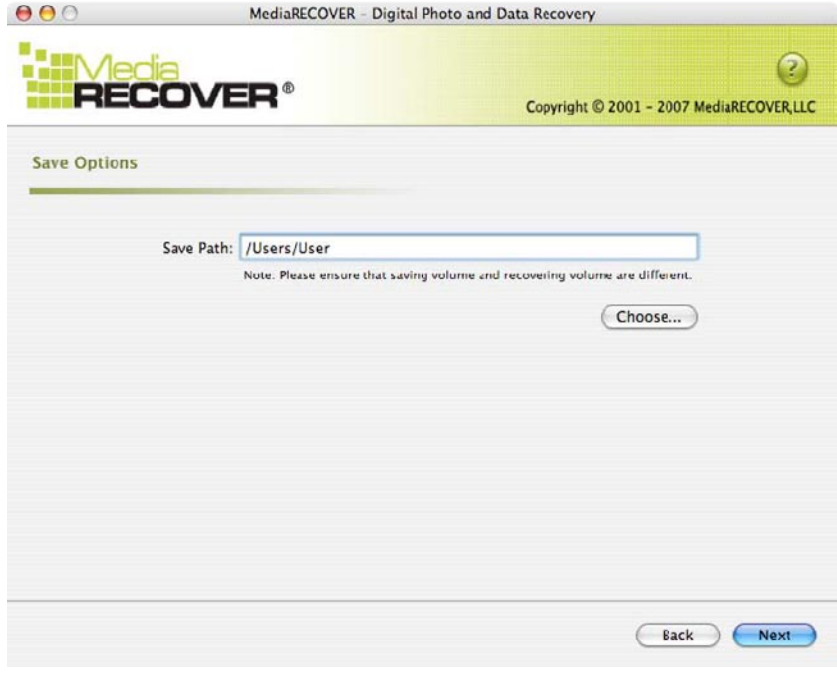

**Afbeelding 7:** Opslagopties

5) Er wordt gezocht naar de bestanden die moeten worden hersteld. Zodra het scannen is voltooid, wordt het venster *Scan Completed* (Scannen voltooid) weergegeven (afbeelding 8).

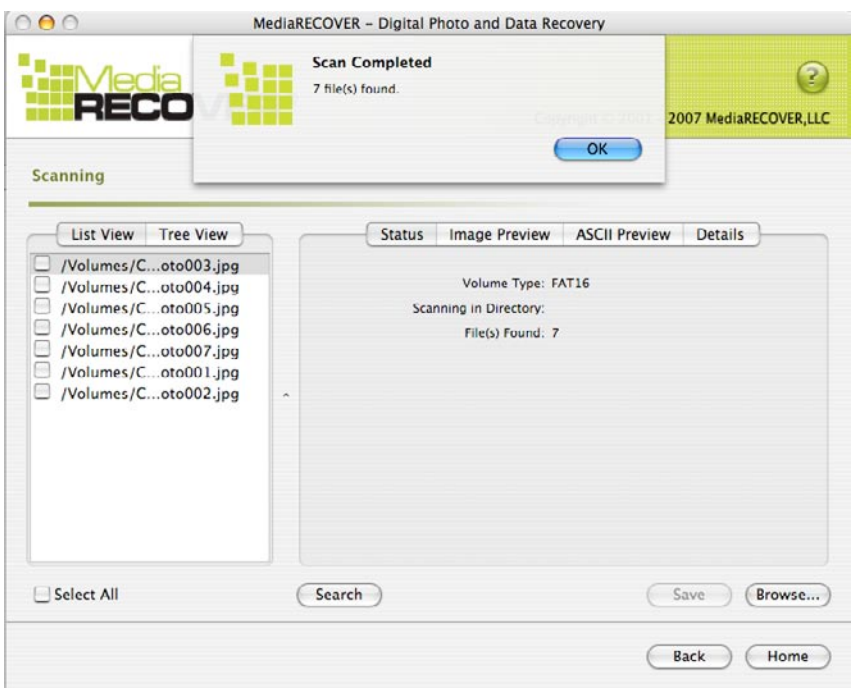

**Afbeelding 8:** Scannen voltooid

6) U kunt *Tree View* (Structuurweergave, afbeelding 9) of *List View* (Lijstweergave, afbeelding 10) selecteren voor weergave van de herstelde bestanden.

| <b>List View</b><br><b>Tree View</b>                                                                                                    |  |
|----------------------------------------------------------------------------------------------------|--|
| /Volumes/CF<br>Photo003.jpg<br>Photo004.jpg<br>$\Box$ Photo005.jpg<br>Photo006.jpg<br>$\Box$ Photo007.jpg<br>$\Box$ Photo001.jpg<br>Photo002.jpg |  |
| <b>Select All</b>                                                                                                    |  |

 **Afbeelding 91:** Structuurweergave **Afbeelding 102:** Lijstweergave

7) Selecteer de bestanden die u wilt opslaan in de lijst- of structuurweergave. Klik op **Save** (Opslaan). Zodra de bestanden zijn opgeslagen, wordt het venster *Save Succeeded* (Opslaan geslaagd) weergegeven (afbeelding 11).

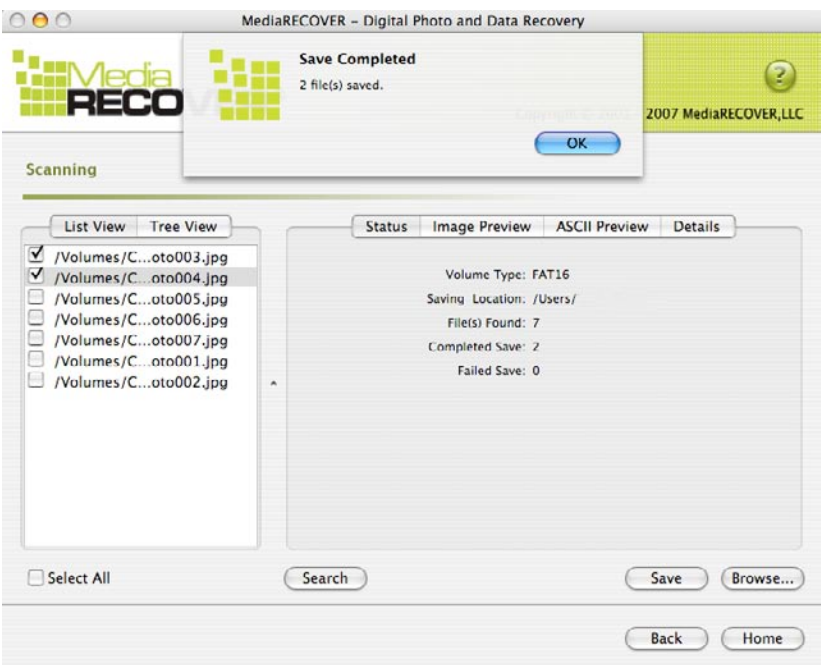

**Afbeelding 11**: Opslaan voltooid

8) Klik op **Browse** (Bladeren) om de bestanden te lokaliseren. U gaat dan naar de bestanden op de door u gekozen locatie (afbeelding 12).

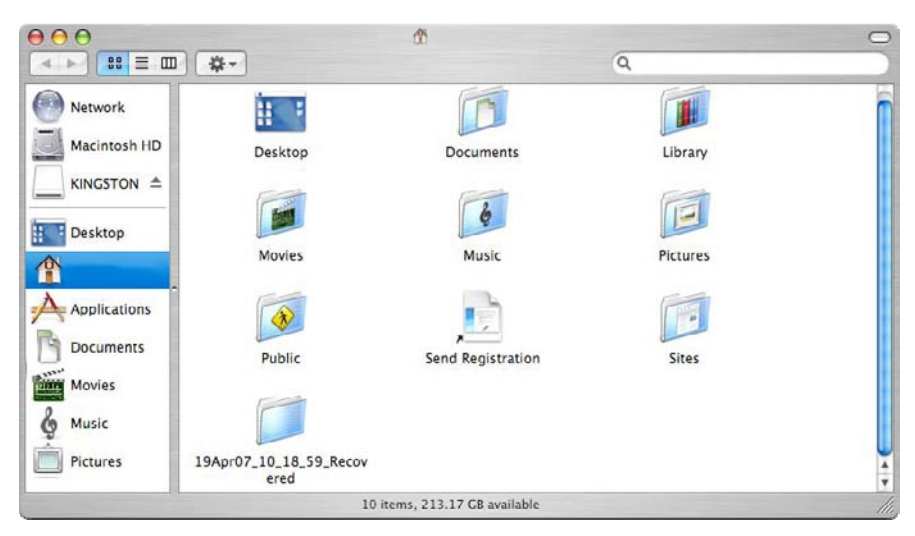

**Afbeelding 12:** Locatie van opgeslagen bestanden

# **Extra MediaRECOVER®-functies®**

#### **Tools (Extra)**

Met behulp van deze functie kunt u het bestandssysteem op verwijderbare media opnieuw initialiseren, het hele station overschrijven met blanco gegevens of bestanden vernietigen zodat deze niet meer hersteld kunnen worden.

LLET OP! Tools (Extra) bevat geavanceerde MediaRECOVER-functies. Lees de MediaRECOVER-handleiding grondig voordat u deze functies gebruikt. Het gebruik van deze functies kan op elk besturingssysteem leiden tot gegevensverlies op verwijderbare media.

#### **Search (Zoeken)**

*.*

Met behulp van deze functie kunt u de scanresultaten doorzoeken om specifieke bestanden te vinden waarin u geïnteresseerd bent.

Voor nadere instructies wordt u verwezen naar de optie Help in het hoofdmenu*.*

*Voor assistentie bij hardware-installatie neemt u contact op met Kingston via +1 800 435-0640. Voor assistentie bij de installatie van MediaRECOVER-software neemt u contact op met MediaRECOVER via +1 866 616-3342.* 

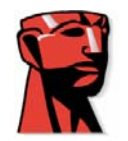

# **MediaRECOVER®**

# **Jak zacząü – przewodnik**

# **KOMPUTERY Mac**

### Wymagania systemowe

- $\bullet$  Mac OS X 10.3.9 i wyższe
- Minimum 10 MB wolnego miejsca na dysku twardym \*
- Media Reader do kart flash
- $\bullet$  Nazwa użytkownika i hasło adminsitracyjne wymagane do uruchamiania oprogramowania do odzyskiwania.

\*Wymagane jest dodatkowe miejsce przeznaczone na odzyskiwane zdjęcia. Jego ilość zależy od wielkoĞci odzyskiwanych plików.

## **Wprowadzenie**

MediaRECOVER<sup>®</sup> to program, który odzyskuje pliki utracone lub usunięte oraz przywraca pliki wadliwe z nośników przenośnych stosowanych w aparatach cyfrowych, PDA, telefonach komórkowych itp. Program obsługuje wszystkie nośniki przenośne i rodzaje plików. MediaRECOVER prowadzi Cię przez proces odzyskiwania i zapisuje odzyskane pliki w wyznaczonej przez Ciebie lokalizacji.

## **Instalacja programu Media RECOVER®**

- 1) Pobierz MediaRECOVER, klikając **mediarecover.exe** na stronie firmy Kingston z plikami do pobrania, aby rozpakować program instalacyjny na pulpit.
- 2) Następnie dwukrotnie kliknij na znajdujący się na pulpicie plik **mediarecover.zip**, aby go rozpakować.
- 3) Otwórz znajdujący się na pulpicie folder MediaRECOVER, aby uzyskać dostęp do pliku **mediarecover.dmg**, a następnie dwukrotnie kliknij na nim, aby zamontować plik woluminu MediaRECOVER.

4) Kliknij dwukrotnie na pliku woluminu MediaRECOVER i wykonuj zalecenia podawane na ekreanie Media RECOVER (rys. 1).

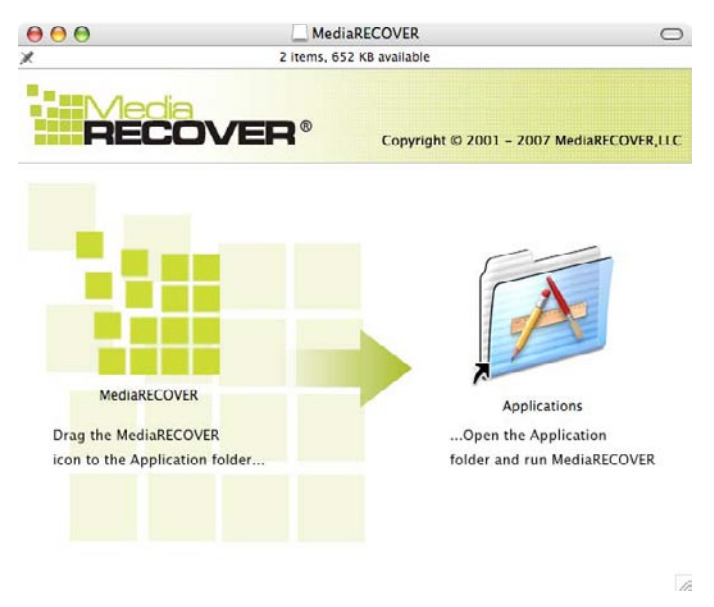

**Rys.1**: Instalacja do folderu Applications

- 5) Po przeciągnięciu ikony MediaRECOVER do folderu Applications otwórz ten folder, aby uzyskać dostęp do aplikacji MediaRECOVER.
- 6) Kliknij dwukrotnie, aby uruchomić aplikację MediaRECOVER.

### **Aktywacja oprogramowania**

1) Warunkiem rozpoczęcia użytkowania oprogramowania jest aktywacja programu MediaRECOVER<sup>®</sup> (rys. 2). Kliknij **Enter Activation Code**. Zapoznaj się z ulotką dołączoną do Twojej karty, aby odnaleźć kod aktywacyjny.

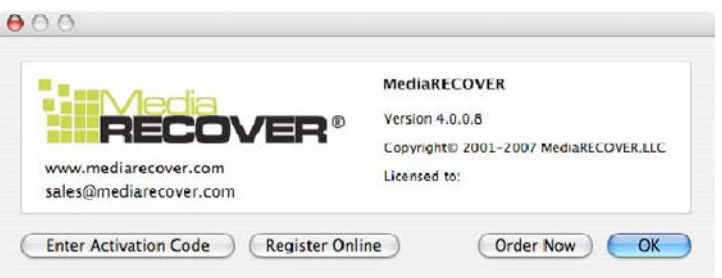

**Rys. 2**: Aktywacja programu MediaRECOVER

2) Wprowadź kod aktywacyjny dostarczony wraz z Twoją kartą (rys. 3). Kliknij Verify, aby kontynuować.

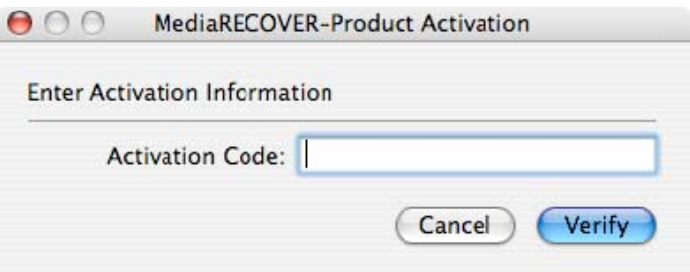

**Rys. 3**: Wprowadzanie informacji aktywacyjnych

3) Powinieneś otrzymać potwierdzenie udanej aktywacji (rys. 4). Kliknij OK, aby zakończyć aktywację.

**Uwaga: Jeżeli zostaniesz poinformowany, że aktywacja zakończyła się niepowodzeniem, ponownie sprawdĨ kod aktywacyjny doáączony do zakupionej karty i spróbuj wpisaü go ponownie, upewniając siĊ, Īe wszystkie dane wprowadzane są prawidáowo.**

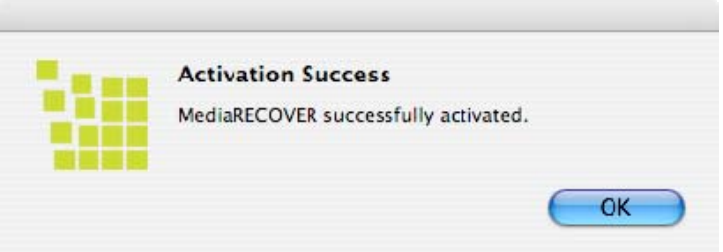

**Rys. 4**: Udana aktywacja

**Uwaga: po zakończonej powodzeniem aktywacji MediaRECOVER otrzymasz formularz rejestracyjny. Rejestracja jest opcjonalna. JeĪeli nie chcesz otrzymywaü aktualizacji programu MediaRECOVER, kliknij Cancel, aby pominąć tę opcję.** 

### **Rozpoczęcie odzyskiwania**

1) Uruchom oprogramowanie MediaRECOVER® z folderu Applications. **Uwaga: Jeżeli zostaniesz poproszony o uwierzytelnienie się, wprowadź nazwę użytkownika i hasáo administratora.** 

2) Wybierz wariant skanowania z menu gáównego (Main Menu, rys. 5).

**Uwaga: W prawej części okna menu głównego znajduje się sekcja** *Descriptions***. Najeżdżając kursorem myszy na poszczególne opcje, spowodujesz wyĞwietlenie opisu kaĪdej z nich w sekcji** *Descriptions***.** 

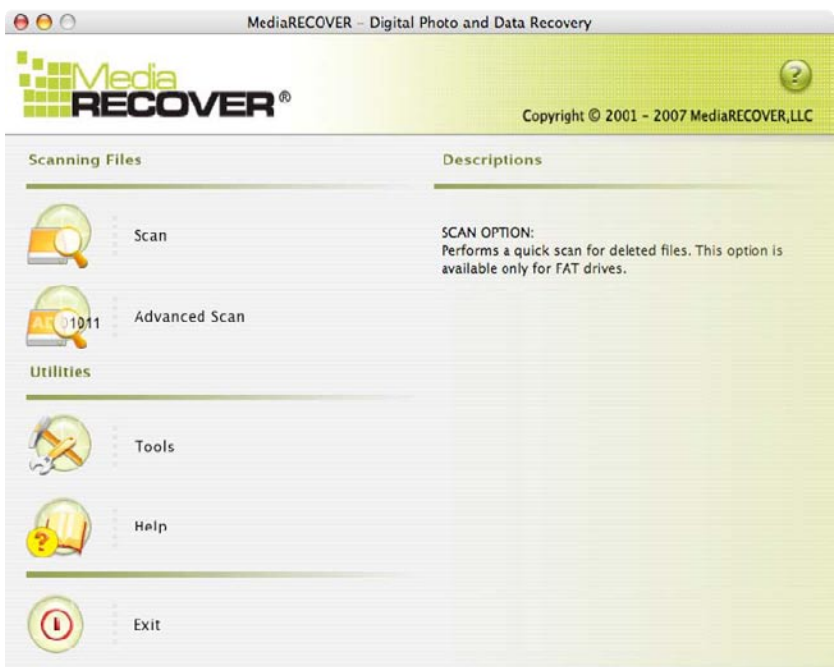

**Rys.5**: Menu gáówne programu MediaRECOVER

- **Opcja Scan** umożliwia szybkie skanowanie w poszukiwaniu usunietych plików.
- **Opcja Advanced Scan** umożliwia poszukiwanie plików nieprzetworzonych lub sformatowanych sektor po sektorze — dostępne są warianty *Quick scan* (skanowanie szybkie) oraz *Deep scan* (skanowanie pogłębione).

**Uwaga: Z opcji Deep Scan należy korzystać wtedy, gdy Quick Scan zakończy się niepowodzeniem.** 

3) Wybierz napęd zawierający nośnik z plikami, które chcesz odzyskiwać (rys. 6). Kliknij Next, aby kontynuować.

**Uwaga: Jeżeli nie widzisz litery napędu, z którego chcesz odzyskiwać pliki, kliknij Refresh.** 

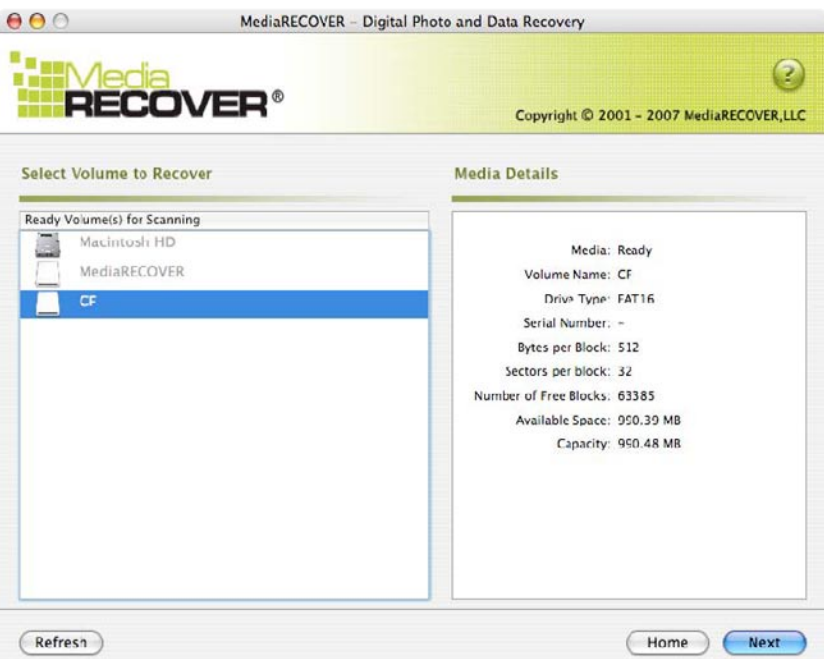

**Rys. 6**: Wybór woluminu do odzyskiwania

4) Określ lokalizację, w której chcesz zapisywać odzyskiwane pliki (rys. 7). Kliknij Next, aby kontynuować.

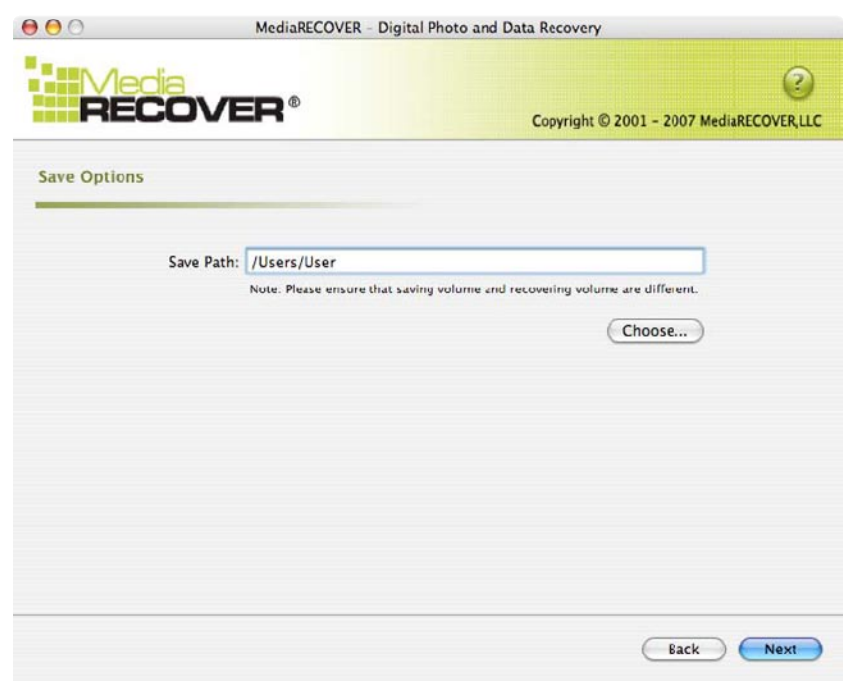

**Rys. 7**: Ekran Save Options

5) Program MediaRECOVER poszukuje plików do odzyskania (rys. 9). Po zakończeniu skanowania wyĞwietlone zostanie okno *Scan Completed* (rys. 8).

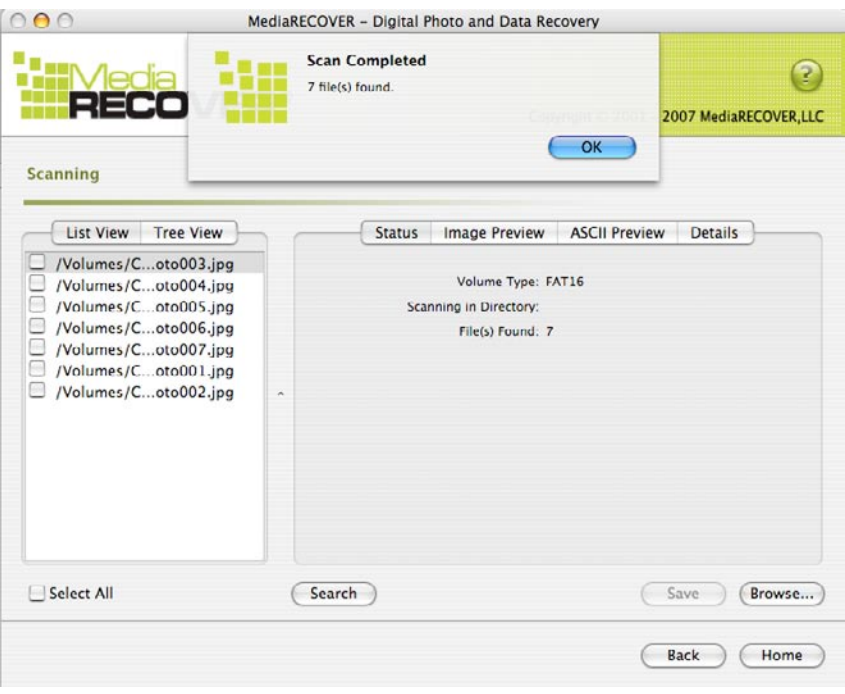

**Rys. 8:** Okno Scan Completed

6) Aby przeglądać odzyskane pliki, możesz wybrać widok drzewa *Tree View* (rys. 9) lub widok listy *List View* (rys. 10).

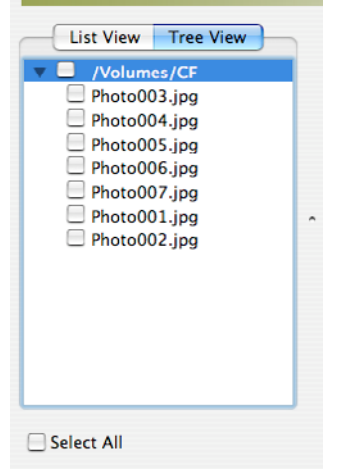

|                   | <b>List View</b>                                                                                                    | <b>Tree View</b> |  |
|-------------------|----------------------------------------------------------------------------------------------------|------------------|--|
| н<br>H            | /Volumes/Coto003.jpg<br>/Volumes/Coto004.jpg<br>/Volumes/Coto005.jpg<br>/Volumes/Coto006.jpg<br>/Volumes/Coto007.jpg<br>/Volumes/Coto001.jpg<br>/Volumes/Coto002.jpg |                  |  |
| <b>Select All</b> |                                                                                                    |                  |  |

**Rys. 9:** Widok drzewa Tree View **Rys. 10:** Widok listy List View

7) Z widoku listy List View lub drzewa Tree View wybierz pliki, które chcesz zapisaü. Kliknij **Save**. Po zapisaniu plików wyĞwietlone zostanie okno *Save Succeeded* (rys. 11).

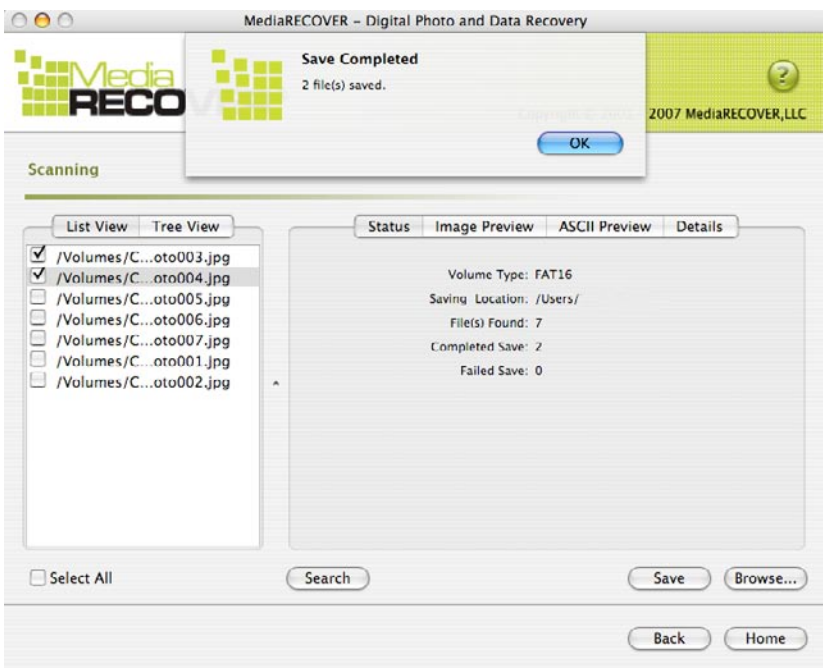

**Rys. 11:** Ekran Save Completed

8) Aby zlokalizować pliki, kliknij **Browse**. Zostaniesz przekierowany do plików w lokalizacji, którą wyznaczyłeś (rys. 12).

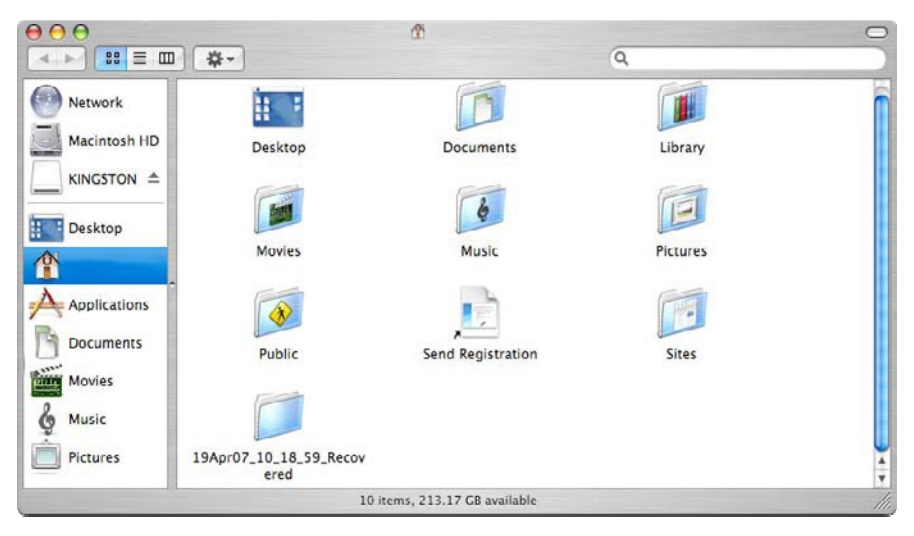

**Rys. 12:** Lokalizacja zapisanych plików

### Dodatkowe funkcje programu MediaRECOVER**®**

#### **Tools**

To funkcja użytkowa, która umożliwia ponowną inicjalizację systemu plików na nośniku przenośnym, czyszczenie dysku poprzez zapisywanie go pustymi danymi bądź niszczenie plików tak, by nie mogły zostać odzyskane.

Uwaga! Tools to zaawansowana funkcja programu MediaRECOVER, a zatem istotne jest, byĞ dokładnie przeczytał instrukcję programu MediaRECOVER zanim użyjesz któregokolwiek z narzędzi Tools. Korzystanie z narzędzi Tools może doprowadzić do utraty danych na nośniku przenośnym niezależnie od systemu operacyjnego.

#### **Wyszukiwanie (Search)**

Ta funkcja umożliwia przeszukiwanie wyników skanowania w celu znalezienia określonych plików, którymi jesteś zainteresowany.

*Dodatkowe instrukcje znajdziesz w opcji Help znajdującej się w menu głównym.* 

*Aby uzyskaü pomoc związaną z instalacją oprogramowania, skontaktuj siĊ z firmą Kingston, dzwoniąc pod numer (800) 435-0640. Aby uzyskaü pomoc związaną z instalacją oprogramowania MediaRECOVER, zadzwoĔ pod numer (866) 616-3342.* 

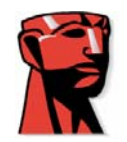

# **MediaRECOVER®**

## **Краткое руководство**

## **Для системы Мас**

### **Требования к системе**

- $\div$  Mac OS X 10.3.9 и выше
- $\div$  Не менее 10 Мб свободного места на диске \*
- ◆ Устройство чтения карт памяти Flash
- ◆ ИД и пароль администратора для запуска программы восстановления данных.

 $*$  Для восстановления фотографий требуется больше памяти. Данное требование зависит от размера восстанавливаемых данных.

### **Введение**

Программа MediaRECOVER<sup>®</sup> предназначена для восстановления утерянных, удаленных и поврежденных файлов на картах памяти, применяемых в цифровых фотоаппаратах, КПК, мобильных телефонах и т.д. Данная программа поддерживает все виды съемных носителей и все типы файлов. В MediaRECOVER предусмотрен пошаговый интерфейс восстановления файлов с последующем сохранением в любой папке.

## **Установка MediaRECOVER®**

- 1) Загрузите программу MediaRECOVER с сайта Kingston, щелкнув на ссылке на файл **mediarecover.zip**. Программа установки будет сохранена на рабочем столе.
- 2) Дважды щелкните на файле mediarecover.zip на рабочем столе, чтобы распаковать его содержимое.
- 3) Откройте папку MediaRECOVER на рабочем столе и дважды щелкните на файле **mediarecover.dmg**

4) Дважды щелкните на MediaRECOVER и выполните инструкции, которые будут показаны в окне MediaRECOVER (рис. 1).

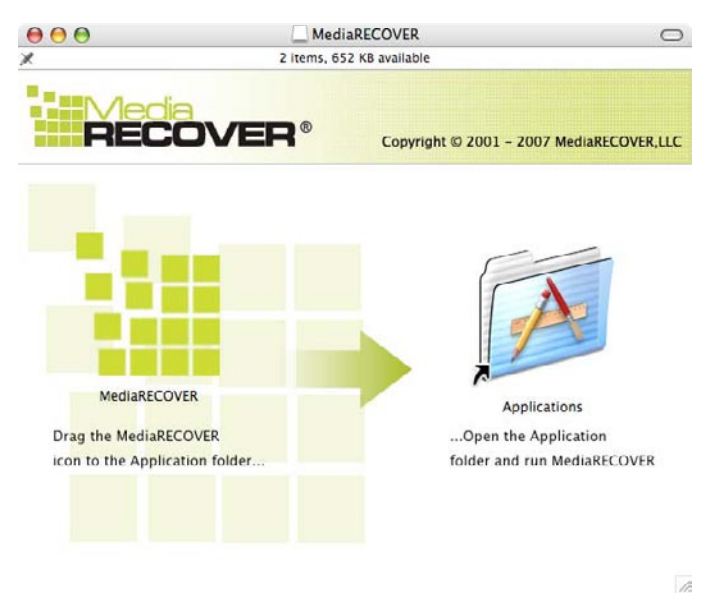

Рис. 1: Установка Приложения

- 5) Переместите значок MediaRECOVER в папку Приложения. После этого вы сможете запускать программу MediaRECOVER из этой папки.
- 6) Дважды щелкните на файле для запуска программы MediaRECOVER.

#### **Активация**

1) Перед началом работы необходимо активировать программу MediaRECOVER® (рис. 2). Нажмите кнопку Ввести код активации. Выполните дальнейшие инструкции по активации из буклета, который вы получили вместе с картой памяти.

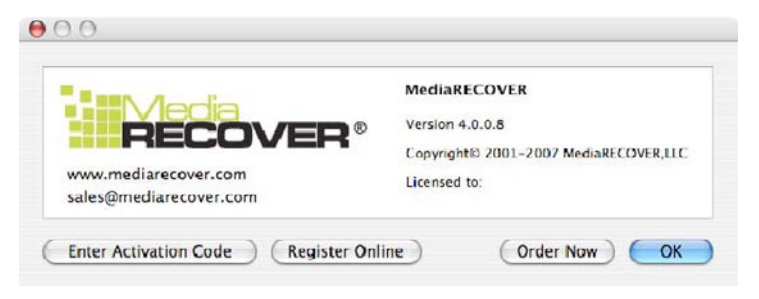

Рис. 2: Активация MediaRECOVER

2) Введите код активации, полученный вместе с картой памяти (рис. 3). Для продолжения нажмите кнопку **Проверить**.

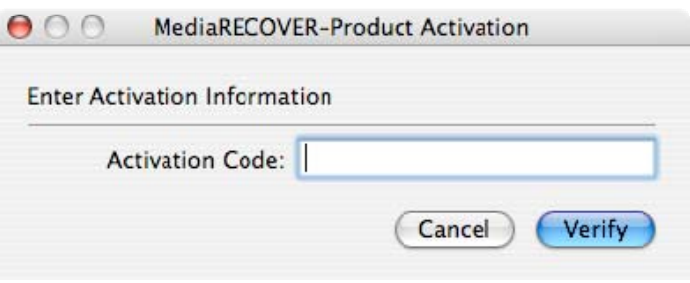

Рис. 3: Введите параметры активации

3) Появится сообщение об успешной активации программы (рис. 4). Нажмите кнопку ОК для завершения активации.

Примечание: если появится сообщение о том, что активация не удалась, проверьте правильность ввода кода активации и убедитесь в том, что вы указали его без **ошибок.** 

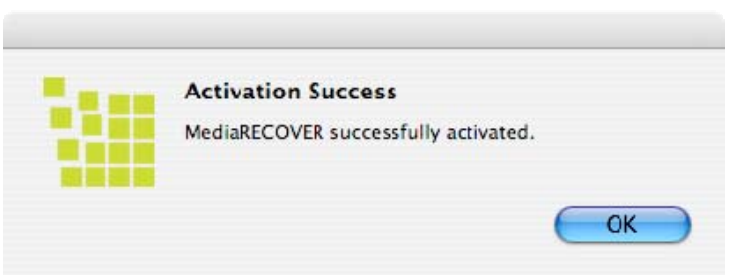

Рис. 4: Сообщение об успешной активации

Примечание: После активации MediaRECOVER будет показана регистрационная  $\phi$ форма. Регистрация не обязательна. Если вы не хотите получать информацию и **новости MediaRECOVER в будущем, нажмите кнопку Отмена, чтобы пропустить ЭТО ОКНО.** 

### Начало восстановления

1) Запустите программу MediaRECOVER<sup>®</sup> из папки Приложения. Примечание: Если появится окно ввода имени пользователя и пароля, укажите **идентификатор и пароль администратора.** 

2) Выберите опцию сканирования в главном меню (рис. 5).

Примечание: Справа от окна главного меню находится раздел Описания. В разделе *Ɉɩɢɫɚɧɢɹ* **ɩɨɤɚɡɚɧɨ ɨɩɢɫɚɧɢɟ ɨɩɰɢɢ, ɧɚ ɤɨɬɨɪɨɣ ɜ ɞɚɧɧɵɣ ɦɨɦɟɧɬ ɜɪɟɦɟɧɢ ɧɚɯɨɞɢɬɫɹ** указатель мыши.

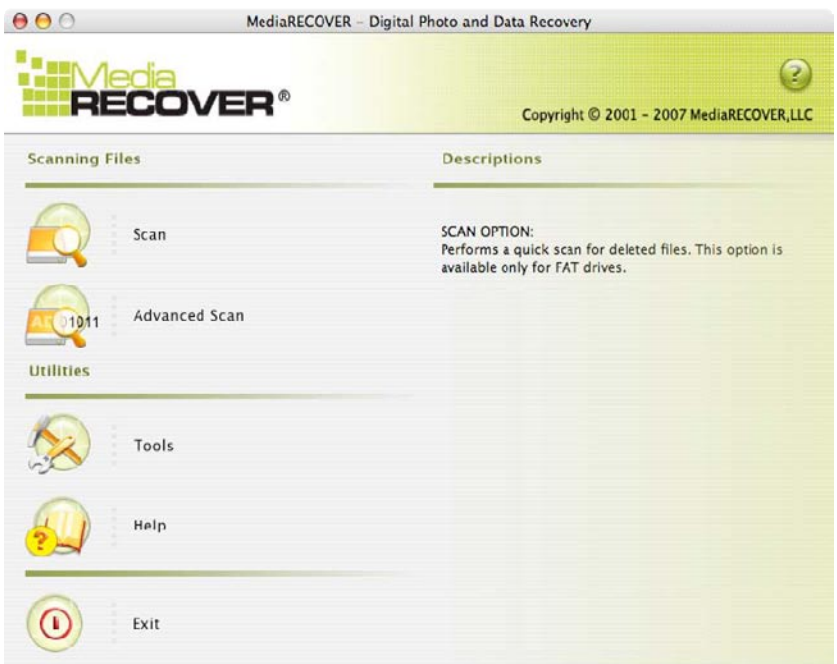

Рис. 1: Главное меню MediaRECOVER

- Опция Сканирование предназначена для быстрого поиска удаленных файлов.
- Опция Расширенное сканирование предназначена для поиска неформатированных и форматированных данных на уровне секторов жесткого диска в двух режимах: быстрое сканирование и глубокое сканирование.

Примечание: режим глубокого сканирования рекомендуется применять в случаях, когда быстрого сканирования оказывается недостаточно.

3) Выберите съемный диск, на котором нужно восстановить файлы (рис. 6). Нажмите кнопку Далее.

Примечание: если в списке не показан диск, на котором нужно восстановить файлы, **НАЖМИТЕ КНОПКУ Обновить.** 

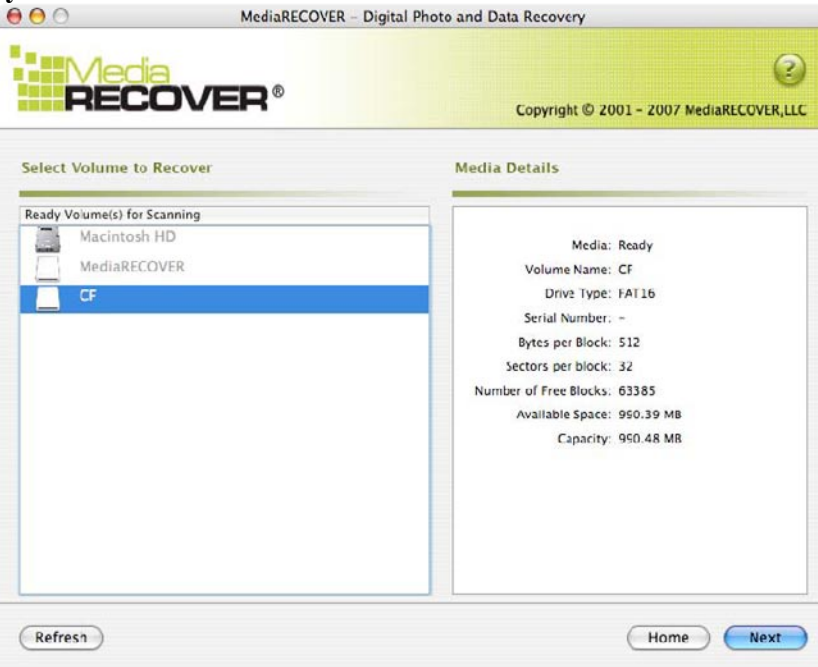

Рис. 6: выберите диск для восстановления файлов

4) Выберите каталог, в котором будут сохраняться восстанавливаемые файлы (рис. 7). Нажмите кнопку Далее.

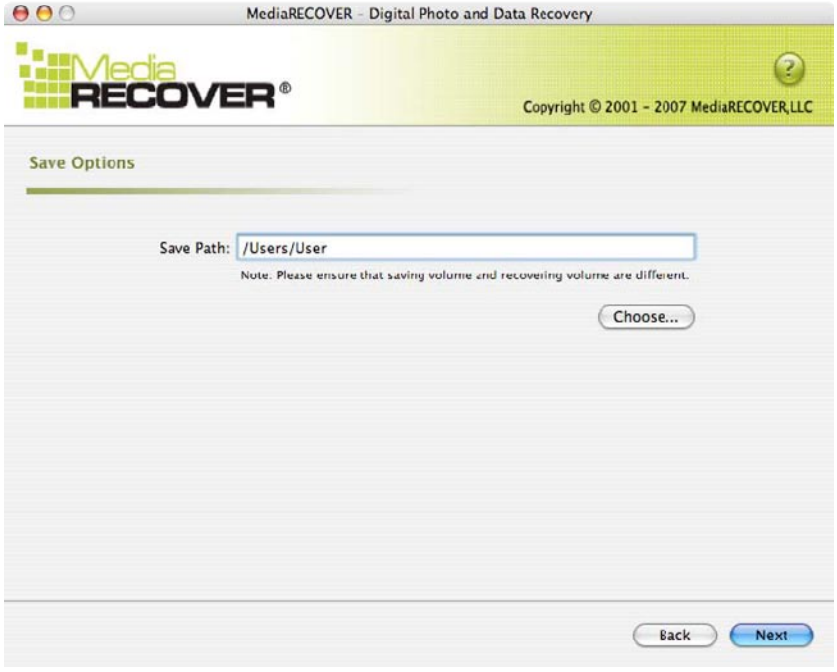

Рис. 7: Опции сохранения

5) MediaRECOVER выполнит поиск файлов, которые можно восстановить. По завершении поиска появится окно Сканирование завершено (рис. 8).

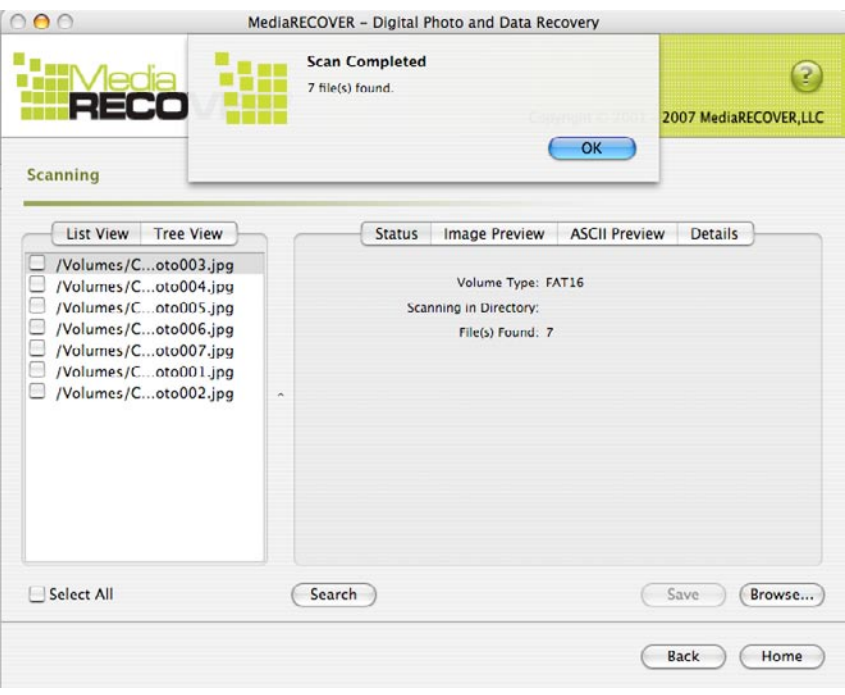

Рис. 8: Сканирование завершено

6) Набор файлов, которые можно восстановить, можно просматривать в виде дерева (рис. 9) или *списка* (рис. 10).

| <b>Tree View</b><br><b>List View</b><br>/Volumes/CF<br>Photo003.jpg<br>Photo004.jpg<br>Photo005.jpg<br>Photo006.jpg<br>Photo007.jpg<br>Photo001.jpg<br>×<br>Photo002.jpg | <b>List View</b><br><b>Tree View</b><br>/Volumes/Coto003.jpg<br>/Volumes/Coto004.jpg<br>/Volumes/Coto005.jpg<br>/Volumes/Coto006.jpg<br>E<br>۳<br>/Volumes/Coto007.jpg<br>U<br>/Volumes/Coto001.jpg<br>u<br>/Volumes/Coto002.jpg<br>$\overline{\phantom{a}}$ |
|----------------------------------------------------------------------------------------------------|----------------------------------------------------------------------------------------------------|
| <b>Select All</b>                                                                                                    | <b>Select All</b><br>$\sim$                                                                                                    |

Рис. 9: Дерево Рис. 10: Список

7) Выберите в дереве или списке файлы, которые нужно сохранить. Нажмите кнопку Сохранить. После сохранения файлов появится окно Файлы сохранены (рис. 11).

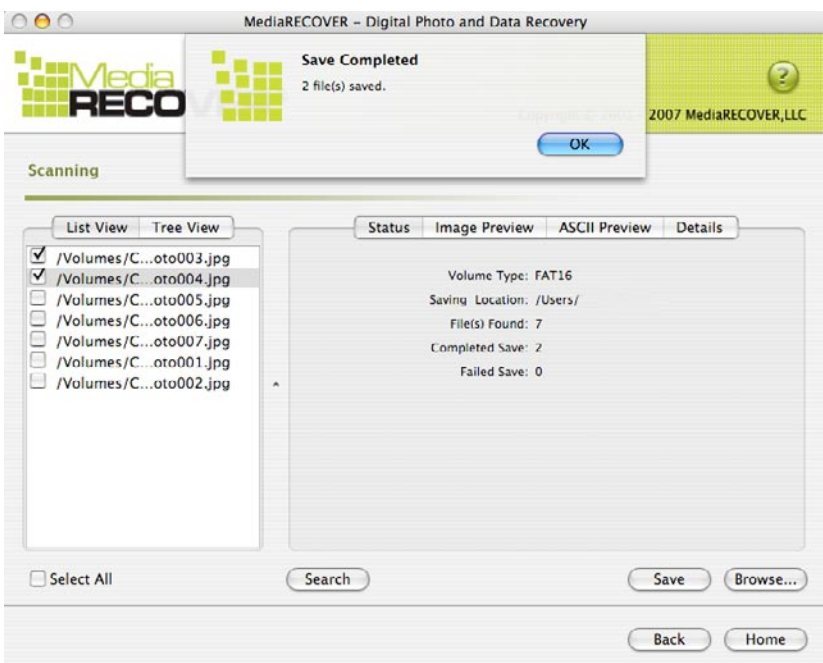

Рис. 11: Файлы сохранены

8) Для поиска файлов нажмите кнопку Обзор. Будет показан список файлов в папке, выбранной для сохранения (рис. 12).

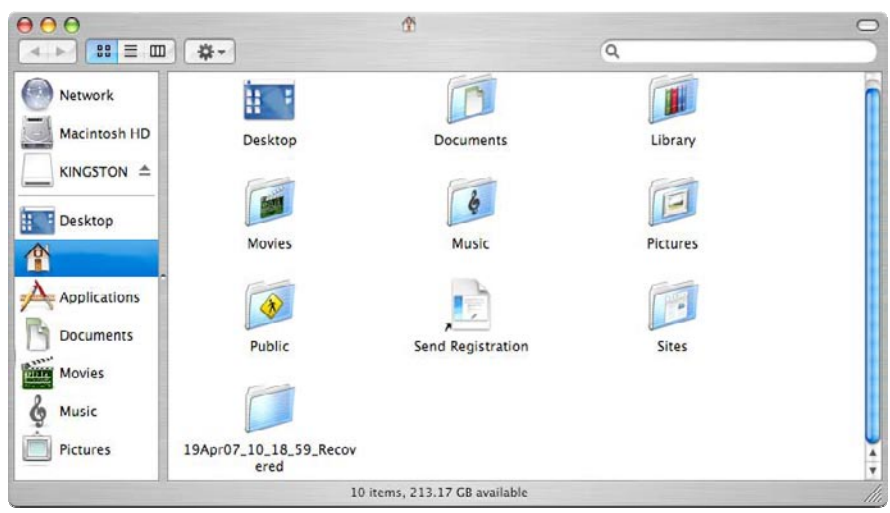

Рис. 12: Расположение сохраненных файлов
### Дополнительные функции MediaRECOVER®

#### **Инструменты**

В число дополнительных функций программы входят повторная инициализация файловых систем на съемных носителях, физическое уничтожение всех данных на диске и удаление файлов таким образом, чтобы их нельзя было восстановить в будущем.

Внимание! Применение инструмента форматирования Windows Vista ™ может привести к полной потере данных на съемных носителях. Специальные инструменты, входящие в cocтав MediaRECOVER, рассчитаны на опытных пользователей, и перед их применением настоятельно рекомендуется внимательно ознакомиться с руководством по работе с MediaRECOVER. Применение специальных инструментов может привести к полной потере данных, записанных на съемном носителе, в любой операционной системе.

#### **Поиск**

Эта функция предназначена для поиска нужных файлов в числе найденных.

Дополнительные инструкции приведены в справочной системе, которую можно вызвать из главного меню.

Если вам потребуется помощь при установке аппаратного обеспечения, обратитесь в Kingston по телефону (+1 800) 435-0640. Если вам потребуется помощь при установке программы MediaRECOVER,  $\sigma$ братитесь в MediaRECOVER по телефону (+1 866) 616-3342.

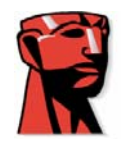

# **MediaRECOVER®**

# **Hzl Baúlangç Klavuzu**

## **Mac Için**

#### Sistem Gereksinimleri

- $\div$  Mac OS X 10.3.9 ve üstü
- $\div$  Minimum 10 MB bos sabit disk alani \*
- ❖ Flash ortam kartları için Media Reader
- $\bullet$  Kurtarma yazılımını çalıştırmak için gerekli olan yönetici kullanıcı adı ve şifresi.

\* Ek alan fotoğrafları kurtarmak için gereklidir. Bu gereksinim, geri yüklenecek olan verinin büyüklüğüne bağlıdır.

### **Giriú**

MediaRECOVER<sup>®</sup>, kayıp veya silinmiş olan dosyaları kurtaran ve dijital kameralar, PDA'lar, cep telefonları vs. de kullanılan çıkartılabilir ortamdan bozulmuş olan dosyaları geri yükler. Program bütün çıkartılabilir ortam ve dosya çeşitlerini destekler. MediaRECOVER sizi kurtarma işlemine taşır ve kurtarılan dosyaları sizin belirlediğiniz bir klasör konumunda saklar.

## **MediaRECOVER® Kurulumu**

- 1) Kurulum dosyasını masaüstünüze çıkartmak için Kingston yükleme sayfasında mediarecover.zip'e basarak MediaRECOVER' i yükleyin.
- 2) Açmak için, masaüstünüzde bulunan **mediarecover.zip**'i çift tklayn.
- 3) **mediarecover.dmg**'ye erişmek için masaüstünüzdeki MediaRECOVER klasörünü açın ve MediaRECOVER dosyasını kurmak için çift tıklayın.

4) MediaRECOVER' 1 çift tıklayın ve MediaRECOVER ekranında belirtilen talimatlara uyun  $(Sekil 1)$ .

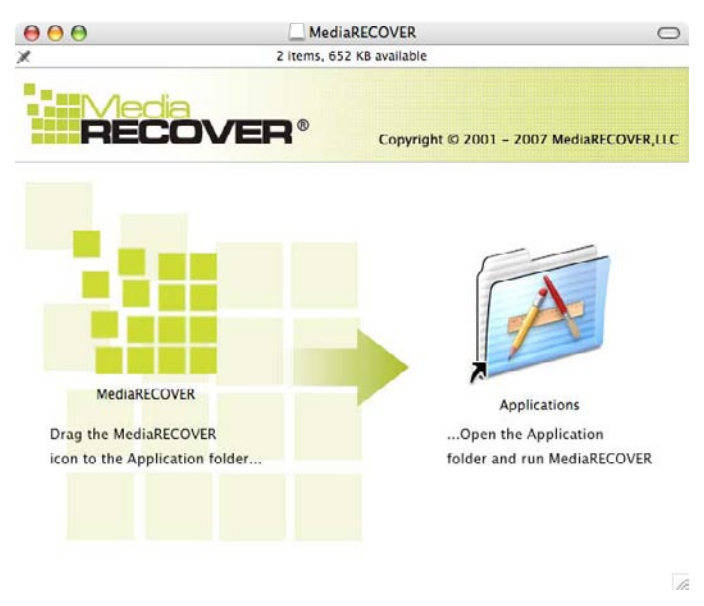

**ùekil 1**: Applications (Uygulamalar) Klasörüne Kurulum

- 5) MediaRECOVER simgesini Applications (Uygulamalar) klasörünüze sürükleyip braktktan sonra, MediaRECOVER uygulamasına erişmek için Applications (Uygulamalar) klasörünüzü acın.
- 6) MediaRECOVER uygulamasını başlatmak için çift tıklayın.

### **Yazlm Aktivasyonu**

1) Yazılımı kullanmadan önce MediaRECOVER® programını etkinleştirmeniz gerekmektedir (Sekil 2). **Enter Activation Code**'a (Aktivasyon Kodunu Gir) basın. Aktivasyon bilgileri için ortam kartnzla birlikte gelen eke bakn.

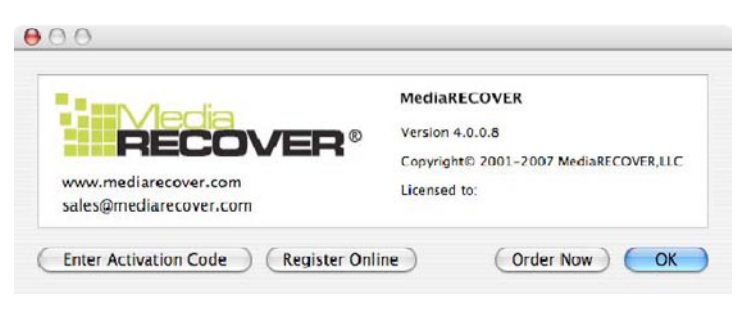

**ùekil 2**: MediaRECOVER Aktivasyonu

2) Ortam kartinizla birlikte verilmiş olan Aktivasyon Kodunu girin (Şekil 3). Devam etmek için Verify'a (Doğrula) basın.

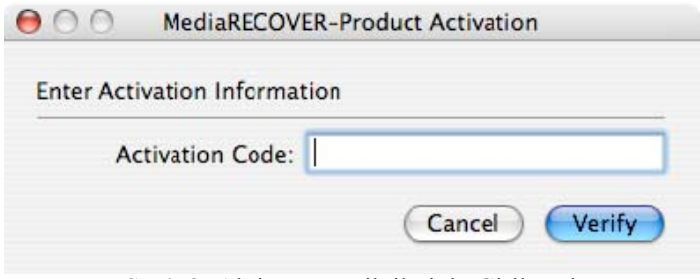

**ùekil 3:** Aktivasyon Bilgilerinin Girilmesi

3) Aktivasyonun başarılı olduğunu belirten bir uyarı almalısınız (Şekil 4). Aktivasyonu tamamlamak için **OK**'e (Tamam) basn.

 $Not:$  Aktivasyonun başarısız olduğu bilgisinin verilmesi durumunda, satın almış **oldu÷unuz ortam kartnzla birlikte gelen aktivasyon kodunu inceleyin ve girilen bütün verilerin do÷ru olmasn teyit ederek tekrardan girmeyi deneyin.**

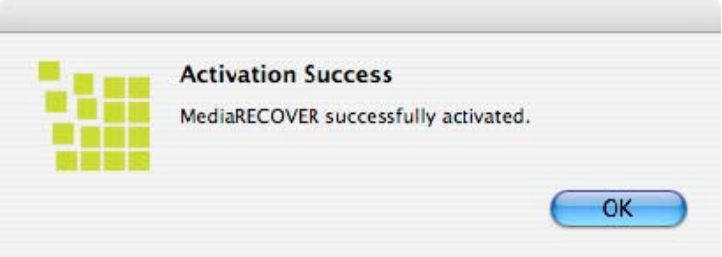

**Şekil 4:** Activation Success (Aktivasyon Başarılı)

**Not: MediaRECOVER' baúarl bir úekilde etkinleútirdikten sonra bir Registration (Kayt) formu alacaksnz. Kayt iste÷e ba÷ldr. MediaRECOVER için güncellemeleri almak istemiyorsanz, bu seçene÷i geçmek için Cancel'a (øptal Et) basn.**

### **Kurtarmaya Baúlama**

1) Applications (Uygulamalar) klasöründen MediaRECOVER® yazılımını başlatın. **Not: Do÷rulamanz istenildi÷inde, yönetici kullanc ad ve úifresini girin.** 

2) Main Menu'den (Ana Menü) tarama seçeneğinizi seçin (Şekil 5).

**Not: Ana Menü penceresinin sa÷ ksmnda bir** *Descriptions* **(Açklamalar) bölümü mevcuttur. Seçeneklerin üzerinden mousunuzla geçti÷inizde,** *Descriptions* **(Açklamakar) bölümünde her bir maddenin açklamas görüntülenir.** 

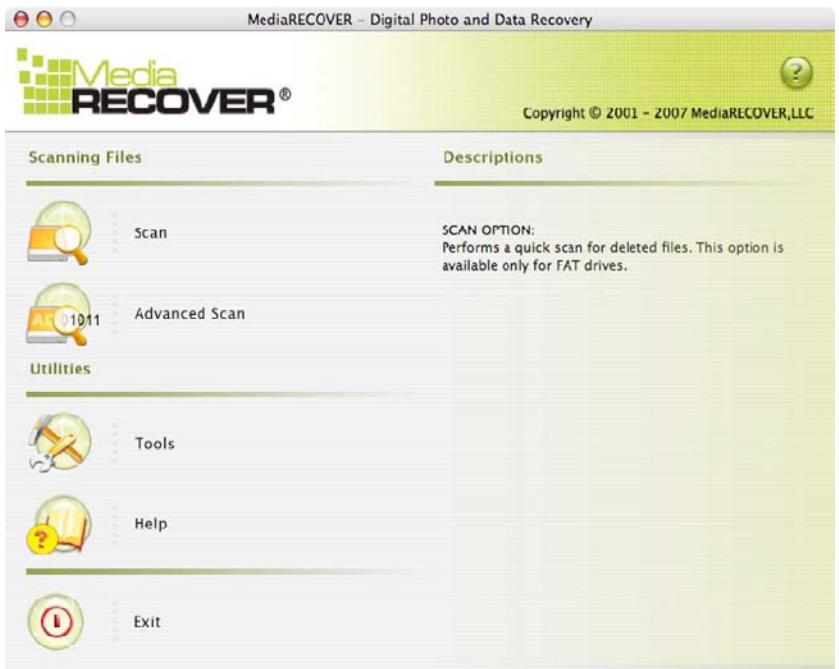

**ùekil 5:** MediaRECOVER main Menu (Ana Menüsü)

- **Scan** (Tarama), silinen dosyaları hızlı bir şekilde taramanızı sağlar.
- **Advanced Scan** (Gelişmiş Tarama), sektör sektör RAW veya formatlanmış dosyaları aramanızı sağlar ve bir *Quick Scan (Hızlı Tarama)* ve *Deep Scan (Derinlemesine Tarama*) seçeneği sunar.

**Not: Quick Scan'in (Hzl Tarama) baúarsz olmas durumunda Deep Scan'i (Derinlemesine Tarama) kullann.** 

3) Kurtarmak istediğiniz dosyalar için çıkartılabilir ortam sürücüsünü seçin (Şekil 6). Devam etmek için Next'e (İleri) basın.

**Not: Kurtarmak istedi÷iniz ortamn sürücüsünü göremiyorsanz Refresh'e (Yenile) basn.** 

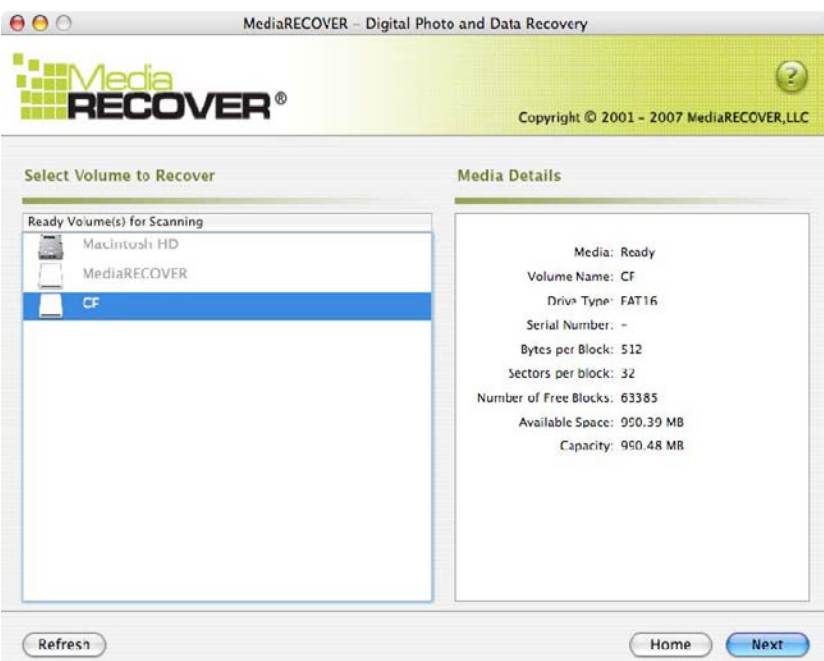

**ùekil 6:** Kurtarlacak Bölümün Seçilmesi

4) Kurtarılan dosyalarınızın kaydedileceği konumu belirleyin (Şekil 8). Devam etmek için Next'e (İleri) basın.

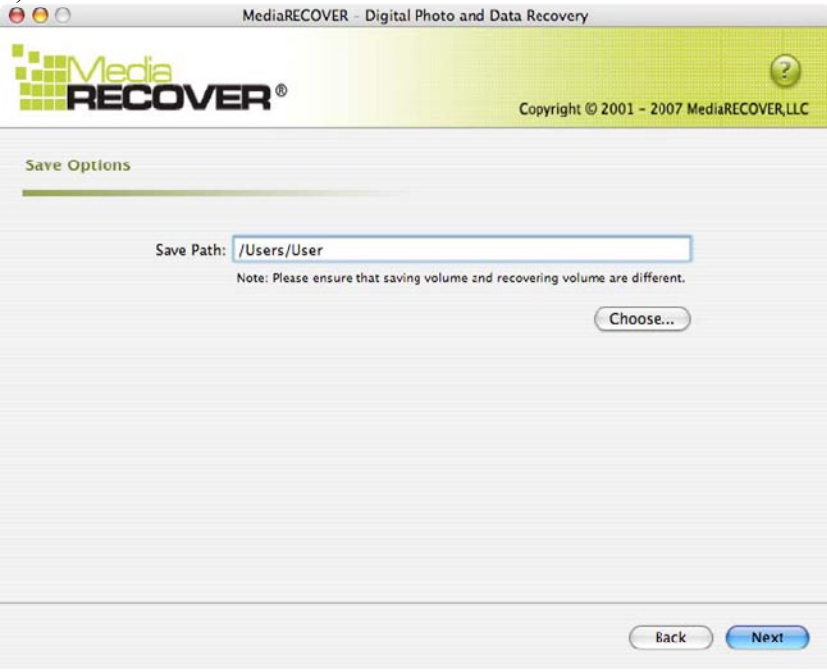

**ùekil 7**: Save (Kaydet) Seçenekleri

5) MediaRECOVER kurtarılacak olan dosyaları arar. Tarama tamamlandığında *Scan Completed* (Tarama Tamamlandı) penceresi çıkar (Şekil 8).

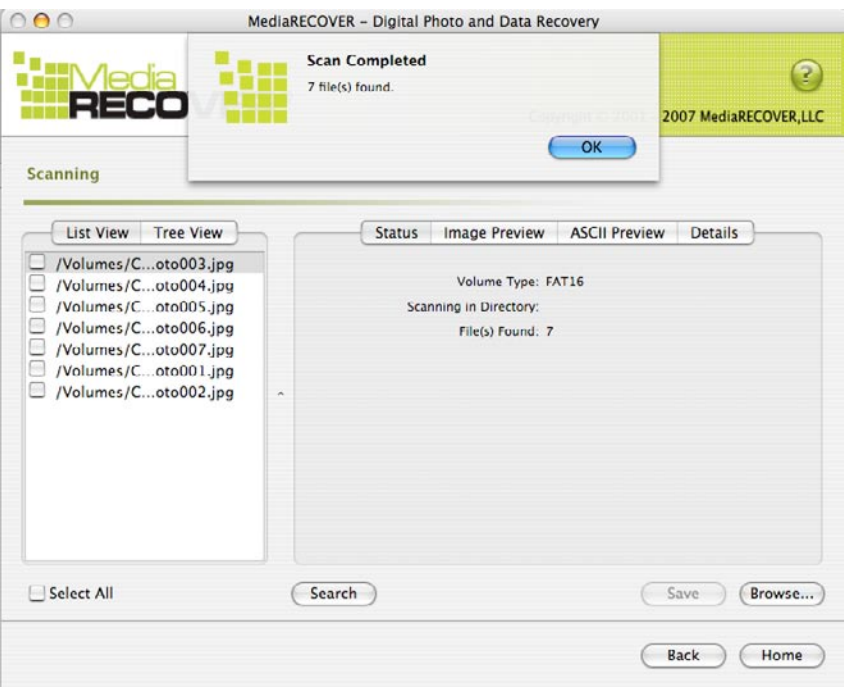

**ùekil 8**: Scan Completed (Tarama Tamamland)

6) Kurtarılan dosyaları görüntülemek için *Tree View (Ağaç Görünümü)* (Şekil 9) veya List View (Liste Görünümü) (Şekil 10) seçebilirsiniz.

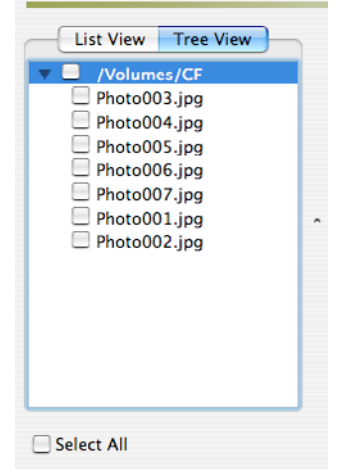

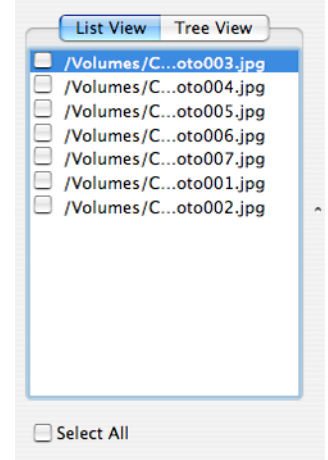

ùekil 9: **Tree View (A÷aç Görünümü**) ùekil 10: **List View (Liste Görünümü)**

7) Liste veya Ağaç görünümünden, kaydetmek istediğiniz dosyaları seçin. Save'e (Kaydet) basın. Dosyalar kaydedildiğinde Save Succeeded (Kaydetme Başarılı) penceresi çıkar (Şekil 11).

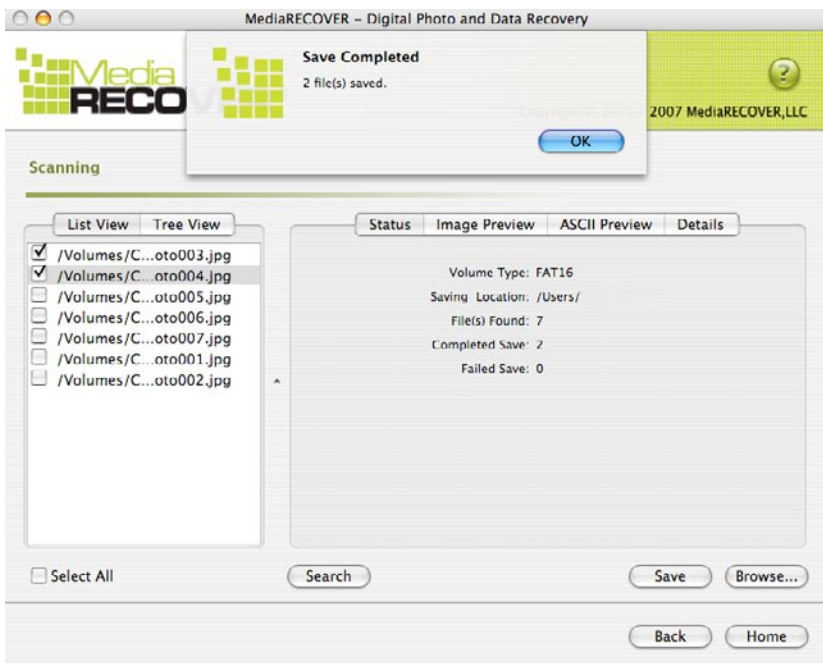

**ùekil 11**: Save Completed (Kaydetme Tamamland)

8) Dosyaları bulmak için Browse'a (Göz at) basın. Belirlemiş olduğunuz konumdaki dosyalara yönlendirilirsiniz (Şekil 12).

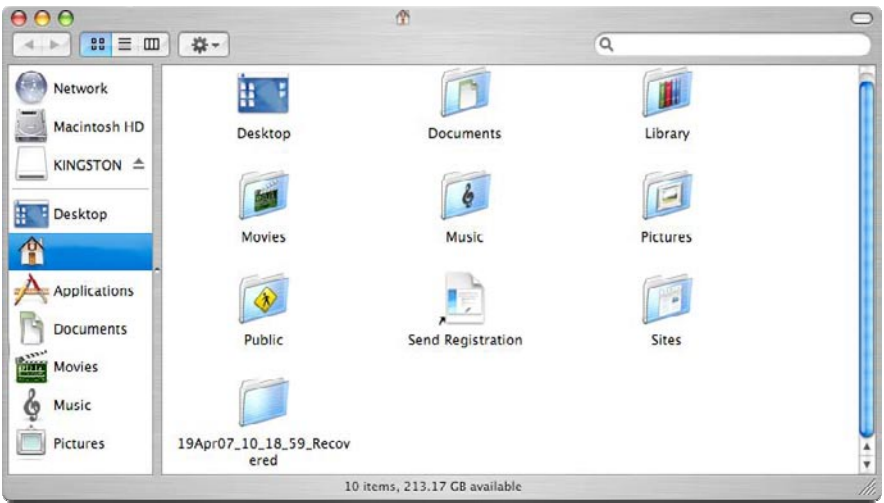

**ùekil 12:** Kaydedilen Dosyalarn Konumu

### **Ek MediaRECOVER® Özellikleri**

#### **Tools** (Araçlar)

Bu, çıkartılabilir ortamınızdaki dosya sistemini yeniden başlatmanızı, bütün sürücüyü bos veriyle temizlemenizi veya dosyaları kurtarılamayacak şekilde yok etmenizi sağlayan bir hizmet yazılımı işlevidir.

øKAZ: Çkartlabilir ortamnzdaki verilerin tamamen kaybedilmesi, Windows Vista™'da Tool'un (Araç) kullanılması sırasında mümkündür. Tools (Araçlar) gelişmiş bir MediaRECOVER özelliğidir, bu nedenle herhangi bir Tools (Araçlar) özelliğini kullanmadan önce MediaRECOVER kılavuzunu dikkatli bir şekilde okumanız önemlidir. Tools (Araçlar) özelliğinin kullanılması, herhangi bir işletim sisteminde çıkartılabilir ortam sürücünüzdeki verilerin kaybıyla sonuçlanabilir.

#### **Search** (Arama)

*.* 

Bu işlev, ilgilendiğiniz belirli dosyaları bulmak için tarama sonuçları arasında arama vapmanızı sağlar.

#### *Ek talimatlar için, Main Menu'de (Ana Menü) bulunan Help (Yardm) seçene÷ine <i>avurun.*

*Donanm kurulumuyla ilgili yardm için, (800) 435-0640 numaral telefondan Kingston ile irtibata geçiniz. MediaRECOVER yazlm kurulumuyla ilgili yardm için, (866) 616-3342 numaral telefondan MediaRECOVER ile irtibata geçiniz.* 

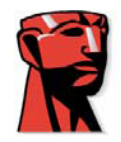

## **MediaRECOVER®**

빠른 시작 설명서

### **Mac** 의 경우

시스템 요구사항

- Mac OS X 10.3.9 이상

- 최소 10 MB의 사용 가능한 하드 드라이브 공간 \*

- 플래시 미디어 카드용 미디어 리더

- 복구 소프트웨어를 실행하는 데 필요한 관리자 이름 및 비밀번호。

\* 사진을 복구할 때는 추가 공간이 필요합니다. 이 요구사항은 복구할 데이터의 크기에 따라 다릅니다.

소개

MediaRECOVER®는 디지털 카메라, PDA, 휴대전화 등에서 사용된 이동식 매체에서 손 실되거나 삭제된 파일을 복구하고 손상된 파일을 복원하는 프로그램입니다. 이 프로그 램은 모든 이동식 매체와 파일 유형을 지원합니다. MediaRECOVER는 복구 프로세스를 안내하며 복구된 파일을 사용자가 지정한 폴더에 저장합니다.

### **MediaRECOVER** 설치

1) 바탕화면에서 설치 프로그램의 압축을 풀기 위해 Kingston 다운로드 페이지에서 mediarecover.zip을 더블 클릭하여 MediaRECOVER를 다운로드합니다

2) 바탕화면에 위치한 mediarecover.zip을 더블 클릭하여 압축을 풉니다.

3) 바탕화면에서 MediaRECOVER 폴더를 열어 mediarecover.dmg를 액세스하고, 이

를 더블 클릭하여 MediaRECOVER 볼륨 파일을 로드합니다.

4) MediaRECOVER 볼륨을 더블 클릭하고 MediaRECOVER 화면에 표시되는 지시 사항을 따릅니다(그림 1).

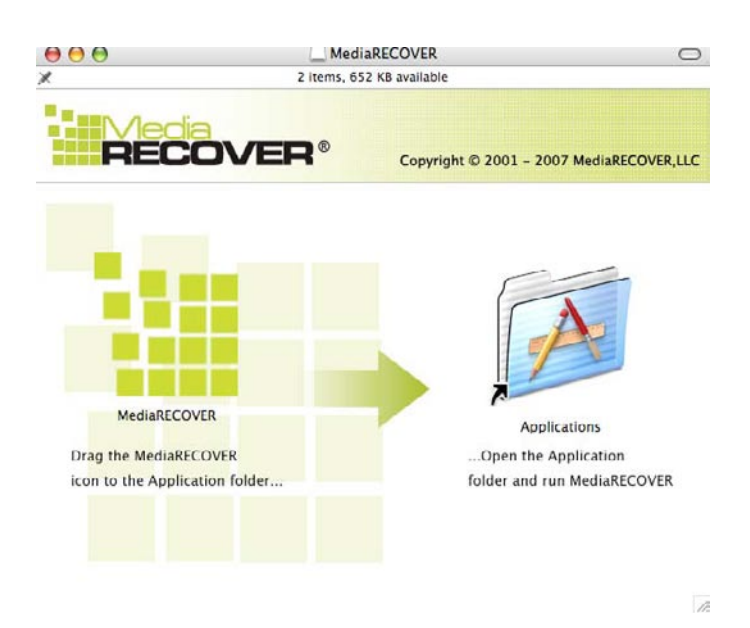

그림 1: 응용 프로그램 폴더에 설치

5) MediaRECOVER 아이콘을 응용 프로그램 폴더에 끌어 놓은 다음, 응용 프로그램 폴더 를 열어 MediaRECOVER 응용 프로그램을 액세스합니다.

6) MediaRECOVER 응용 프로그램을 더블 클릭하여 시작합니다.

소프트웨어 활성화

1) 소프트웨어를 사용하기 전에 MediaRECOVER® 프로그램을 활성화해야 합니다(그림 2). 활성화 코드 입력(Enter Activation Code)을 클릭합니다. 활성화 정보에 대한 미디어 카드와 함께 번들로 제공된 삽입물을 참조하십시오.

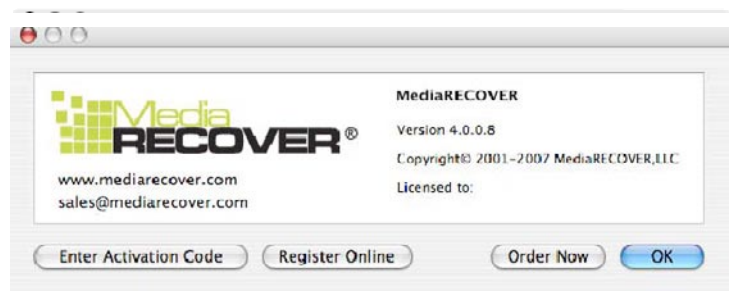

그림 2: MediaRECOVER 활성화

2) 미디어 카드와 함께 제공된 활성화 코드를 입력합니다.(그림 3). 계속하려 면 확인(Verify)을 클릭합니다.

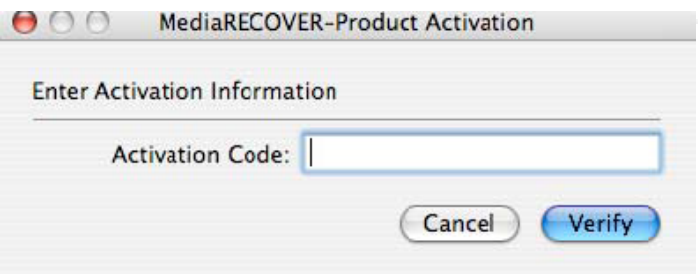

그림 3: 활성화 정보 입력

3) 활성화가 성공했다는 알림을 받아야 합니다(그림 4). 확인(OK)을 클릭하여 활성화 를 완료합니다.

참고: 활성화가 실패했다는 알림을 받는 경우, 미디어 카드 구입 시 제공된 활성화 코드 를 확인한 다음 다시 입력하고 모든 데이터가 올바로 입력되었는지 확인하십시오.

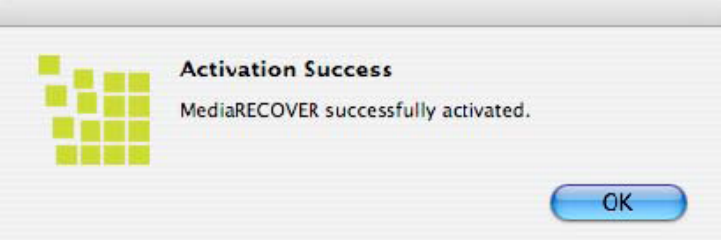

#### 그림 4: 활성화 성공

참고: MediaRECOVER를 성공적으로 활성화하면, 등록 양식을 받게 됩니다. 등록은 선 택적입니다. MediaRECOVER의 업데이트 수신을 원치 않는 경우, 취소(Cancel)를 클릭 하여 이 옵션을 무시합니다.

복구 시작

1) 응용 프로그램 폴더에서 MediaRECOVER® 소프트웨어를 시작합니다. 참고: 인증을 요청받으면, 관리자 이름 및 비밀번호를 입력합니다.

2) 주 메뉴에서 검색 옵션을 선택합니다(그림 5).

참고: 설명 섹션은 주 메뉴 창의 오른쪽에 위치합니다. 마우스를 옵션 위에서 스크롤하면 각 항목의 설명이 설명 섹션에 표시됩니다.

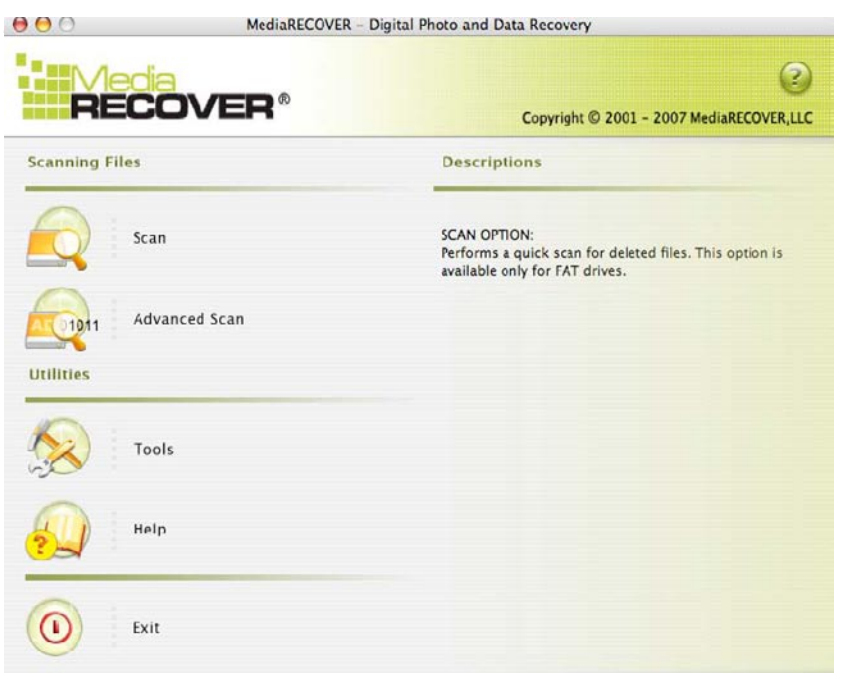

그림 5: MediaRECOVER 주 메뉴

- 검색(Scan)을 사용하면 삭제된 파일을 빠르게 검색할 수 있습니다.
- 고급 검색(Advanced Scan)을 사용하면 RAW 또는 포맷된 파일을 섹터별로 검색 할 수 있으며, 빠른 검색(Quick scan) 과 상세 검색(Deep scan) 옵션을 사용할 수 있습니다.

참고: 빠른 검색(Quick Scan)이 성공하지 않은 경우 상세 검색(Deep Scan)을 사 용합니다.

3) 복구하려는 파일을 저장할 이동식 매체 드라이브를 선택합니다(그림 6). 다음(Next) 을 클릭하여 계속합니다.

참고: 복구하려는 파일을 저장할 드라이브가 표시되지 않는 경우, 새로 고침(Refresh)을 클 릭합니다.

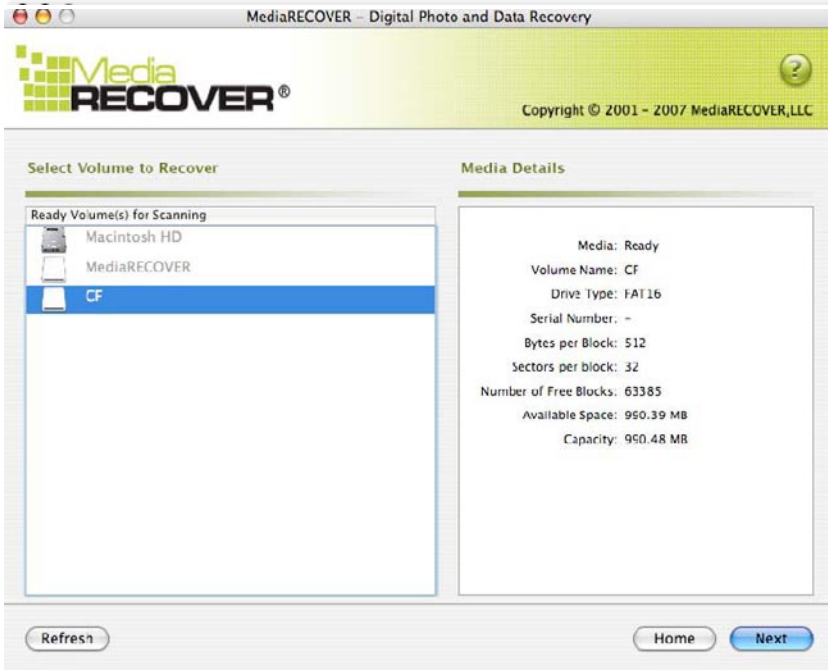

그림 6: 복구할 볼륨 선택

4) 복구된 파일이 저장될 위치를 지정합니다(그림 7). 다음(Next)을 클릭하여 계속합니 다.

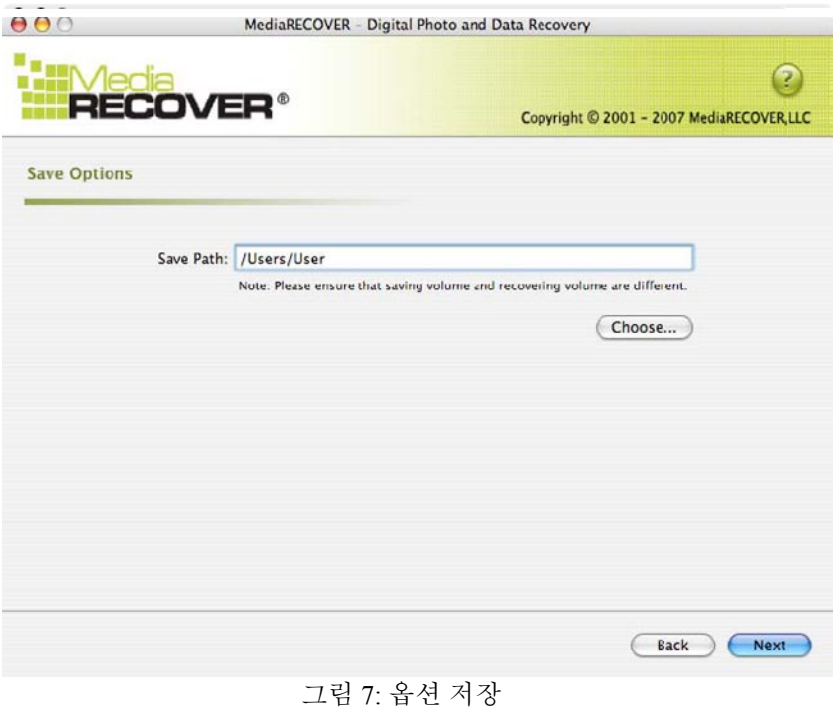

MediaRecover QuickStart v1.1(MAC Version) Page 86

5) MediaRECOVER가 복구될 파일을 검색합니다. 검색이 완료되면 검색 완료 (Scan Completed) 창이 나타납니다(그림 8).

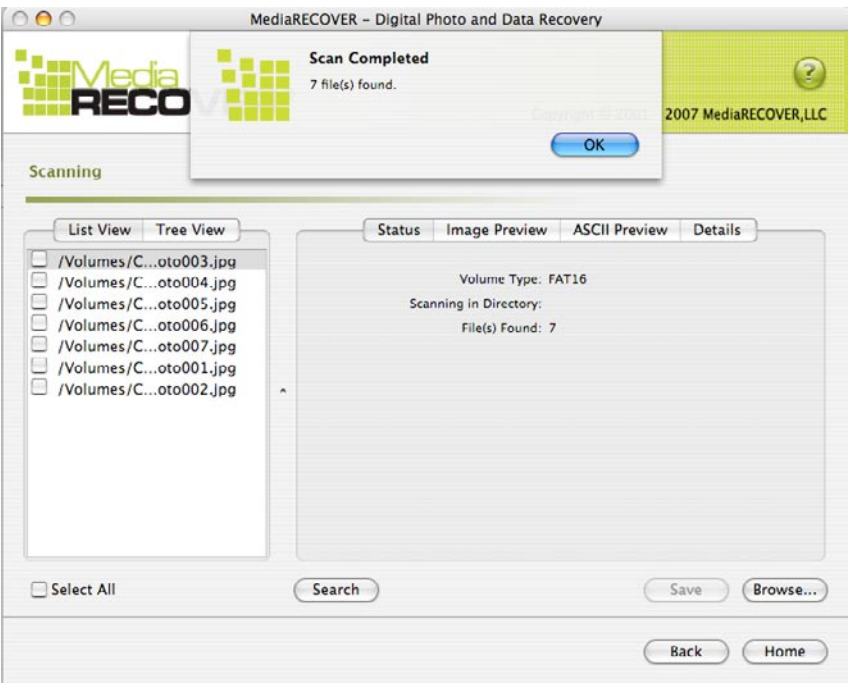

그림 8: 검색 완료

6) 트리 보기(Tree View)(그림 9) 또는 목록 보기(List View)(그림 10)을 선택하여 복구 된 파일을 볼 수 있습니다.

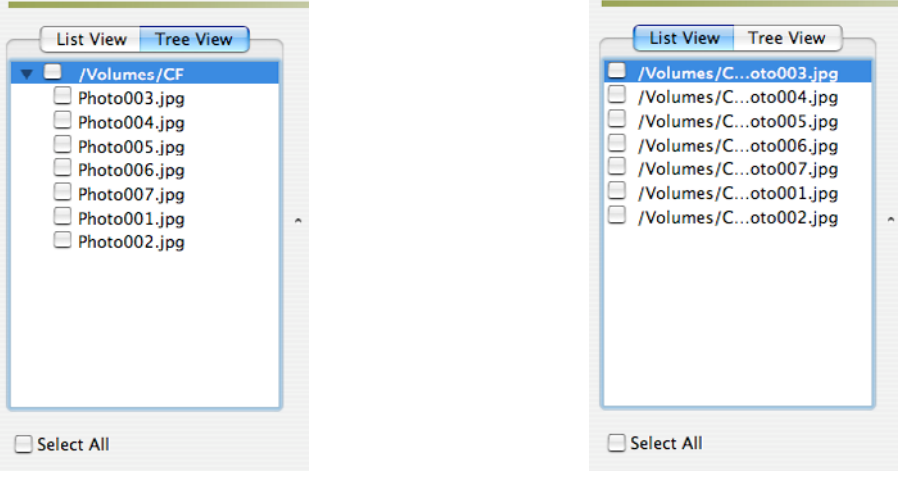

그림 9: 트리 보기(Tree View) 그림 10: 목록 보기(List View)

7) 목록 또는 트리 보기에서, 저장하려는 파일을 선택합니다. 저장(Save)을 클릭합니 다. 파일이 저장되면 저장 성공(Save Succeeded) 창이 나타납니다(그림 11).

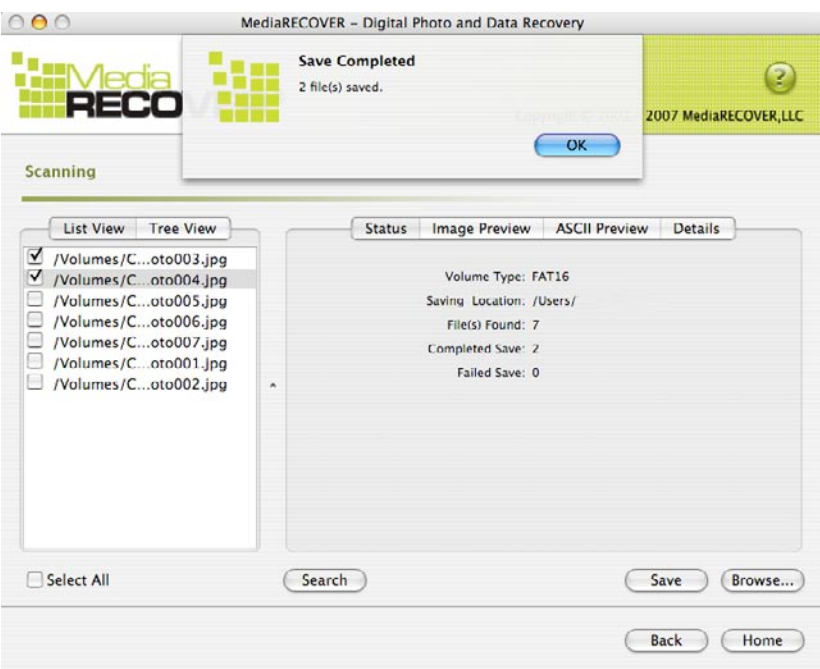

그림 11: 저장 완료

8) 파일을 찾으려면, 찾아보기(Browse)를 클릭합니다. 지정된 위치에 있는 파일로 이 동하게 됩니다(그림 12).

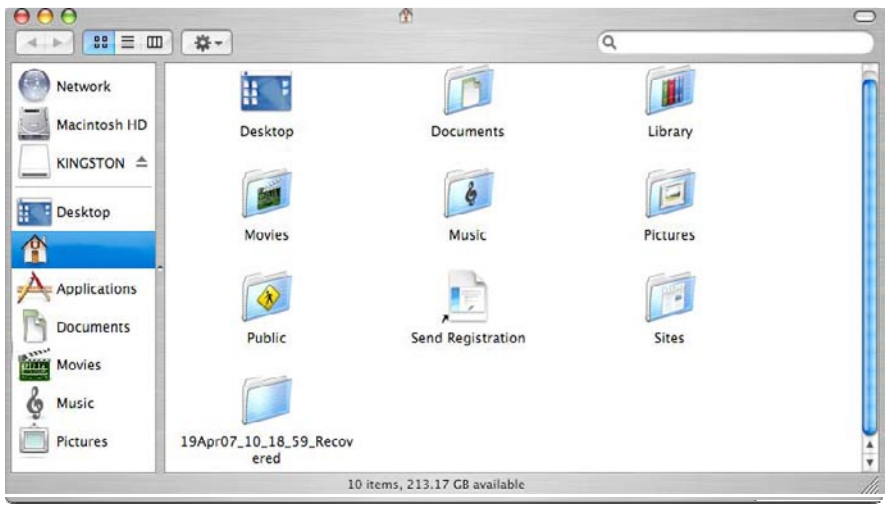

그림 12: 저장된 파일의 위치

### **MediaRECOVER** 추가 기능

도구

이 기능은 유틸리티 기능으로서, 이동식 매체에서 파일 시스템을 다시 초기화하거 나, 빈 데이터가 있는 드라이브 전체를 지우거나 파일을 파괴하여 파일 복구를 불 가능하게 만들 수 있습니다.

주의! Windows Vista™.에서 포맷팅 도구를 사용하면, 이동식 매체에 있는 데이터가 모두 손실될 수 있습니다. 도구는 MediaRECOVER 고급 기능이기 때문에 도구 유틸리티를사용 하기 전에 MediaRECOVER 설명서를 주의해서 읽어보아야 합니다. 도구 유틸리티를사용 하면 어느 운영 체제에서든지 이동식 매체드라이브에 있는 데이터가 손실될 수 있습니다.

검색

이 기능을 사용하면 검색 결과를 검색하여 관심이 있는 특정 파일을 찾을 수 있습니다.

추가적인 지시사항은 주 메뉴에 있는 도움말 옵션을 참조하십시오.

하드웨어 설치에 대한 도움이 필요한 경우, Kingston에 (800) 435-0640로 문의하십시오. MediaRECOVER 소프트웨어 설치에 대한 도움이 필요하면, MediaRECOVER에 (866) 616-3342로 문의하십시오.

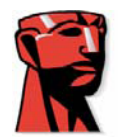

## **MediaRECOVER®**

# クイックスタートガイド

### **Mac**

#### システム条件

- Mac OS X 10.3.9以降
- HDDに10MB以上空き容量が必要 \*
- メディアを読み書きできるカードリーダ

- このソフトウェアを動作させるには、管理者ユーザー名とパスワードが必要です。 \* 写真データを回復させるにはいくつかの領域が必要です。この必要な領域はリカバリー するデータサイズに依存します。

### イントロダクション

MediaRECOVER®は、デジタルカメラやPDA、携帯電話などで使われているメディアから1 されたデータや紛失したデータを復旧するソフトです。このソフトはすべてのメディアとフ 種類をサポートします。 MediaRECOVERは、指定するフォルダに回復させるデータを保存するこ とができます。

### **MediaRECOVER** のインストール

1) パソコンにインストールするには、Kingstonのダウンロードページから mediarecover.zipをクリックしてダウンロードしてください。

2) デスクトップにダウンロードされたmediarecover.zipをダブルクリックしてください。

3) デスクトップのMediaRECOVERフォルダーを開き、mediarecover.dmgをダブル クリックしてMediaRECOVERボリュームファイルにマウントしてください。

4) MediaRECOVERボリュームになった状態でダブルクリックしてください。MediaRECOVERの 画面(図1)指示に従ってインストールしてください。

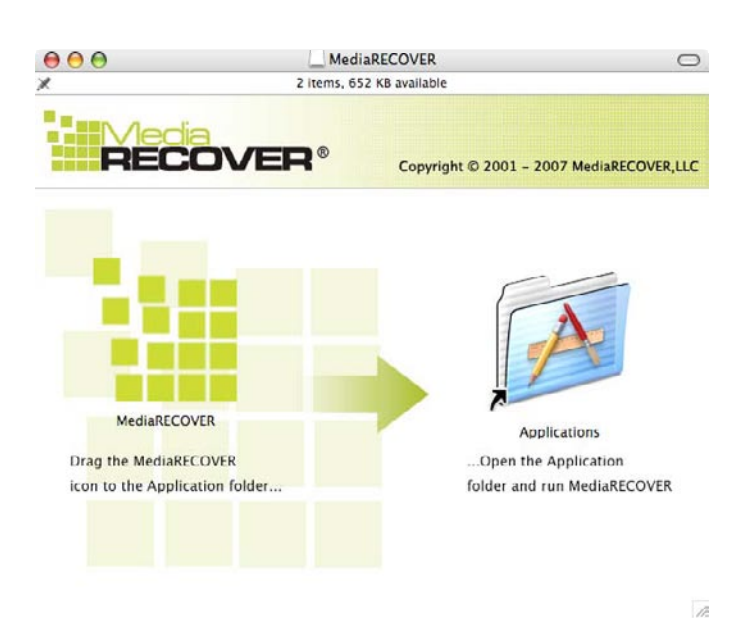

図1:アプリケーションフォルダへのインストール

5) MediaRECOVERアイコンをアプリケーションフォルダへドラッグ・アンド・ドロップし た後、MediaRECOVERアプリケーションを実行させるために、アプリケーションフォルダ を開きます。

6) ダブルクリックしてMediaRECOVERを実行してください。

ソフトウェアの起動

1) ソフトウェア(図2)を使用するには、MediaRECOVERのプログラムを起動する必要があり ます。起動させるには、クリックしてActivation Codeを入力します。起動する際にメディア の情報を参照します。

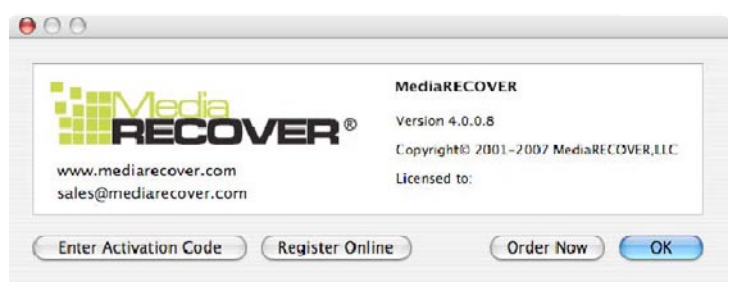

図2:MediaRECOVERの起動

MediaRecover QuickStart v1.1(MAC Version) Page 91

Download from Www.Somanuals.com. All Manuals Search And Download.

2) リカバリーしたいメディアのActivation Codeを入力し(図3)、「Verify」 をクリックしてください。

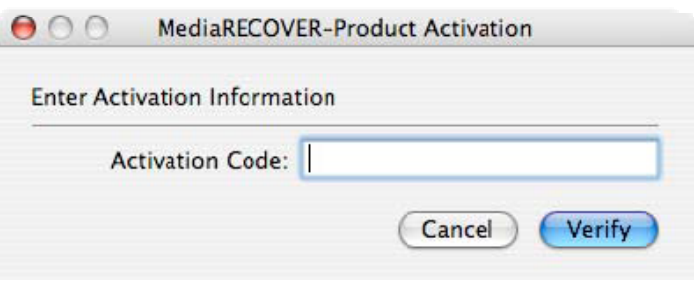

図3:Activation情報の入力

3) ソフトウェアが無事起動した通知が表示されます(図4)。 「OK」をクリックして 終了してください。

備考:起動が失敗した場合、メディアのactivation codeを見直してください。正しく入 力されたら、ソフトウェアを再起動してください。

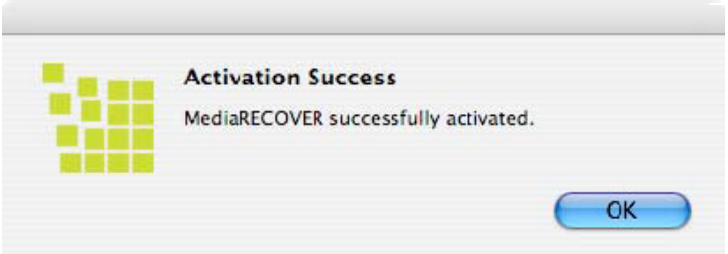

図4:起動の成功

備考:MediaRECOVERが起動した後、レジストレーションが発生しますが、登録は 任意です。アップデート情報が必要でなければ、このオプションを回避してくださ い。

#### リカバリーの開始

1) アプリケーションフォルダからMediaRECOVERソフトウェアを実行します。 備考:証明を求められたら管理者ユーザー名とパスワードを入力してください。

2) メインメニュー(図5)からスキャンオプションを選択します。

備考:説明書はメインメニューのウィンドウの右側にあります。マウスをスクロールす ることで、説明書の各項目を表示します。

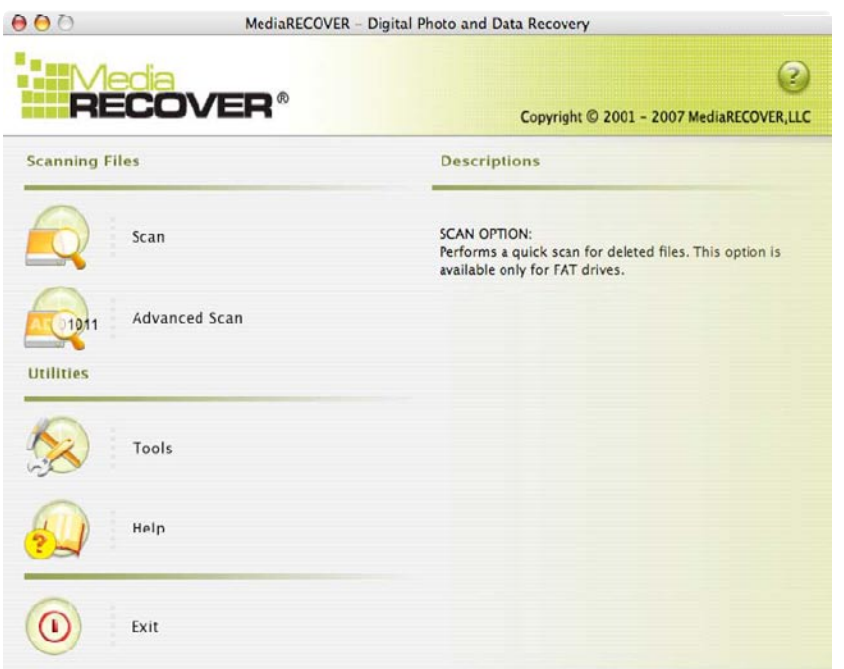

図5:MediaRECOVERメインメニュー

- 検索をかけると、削除されたファイルの検索をはじめます。
	- 高度な検索ではRAWデータやフォーマットされたファイルをセクターごと にクイック検索やディープ検索をかけることができます。

備考:クイック検索で失敗した場合はディープ検索をかけてください。

3) リカバリーしたいファイルのあるドライブを選択します(図6)。続いて「Next」を クリックしてください。

備考:ドライブが見当たらない場合は、「リフレッシュ」をクリックしてください。

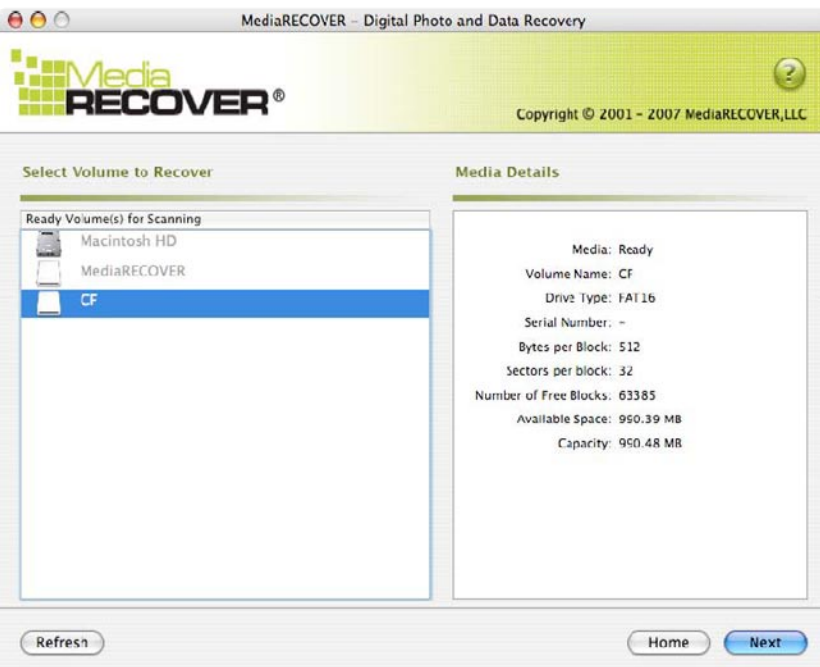

図6:リカバリーするボリュームを選択

4) リカバリーしようとするファイルの保存場所(図7)を指定します。続いて「Next」 をクリックしてください。

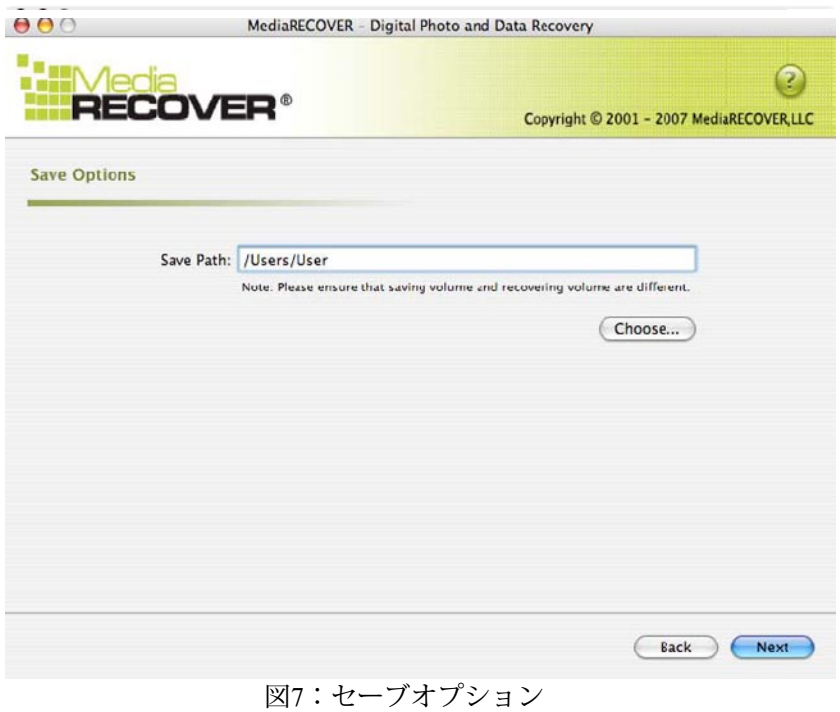

MediaRecover QuickStart v1.1(MAC Version) Page 94

 $M_{\rm e}$  , and  $M_{\rm e}$  , and  $M_{\rm e}$  , and  $M_{\rm e}$  , and  $M_{\rm e}$  , and  $M_{\rm e}$  , and  $M_{\rm e}$ 

5) MediaRECOVERは、回復可能なファイルを検索します。検索が終了(図8) すると検索完了画面が表示されます。

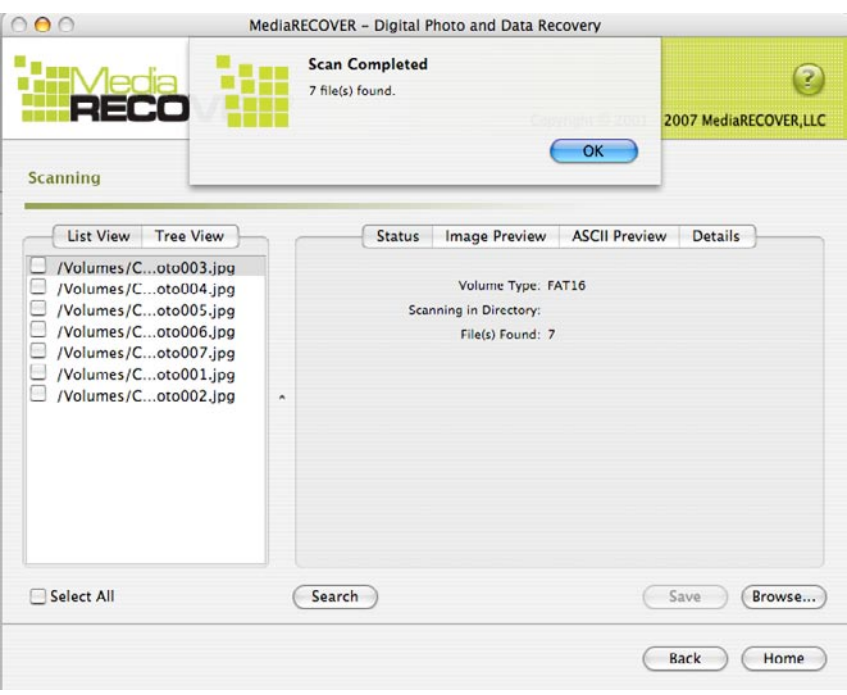

図8:検索完了

6) ツリー形式(図9)かリスト形式(図10)でリカバリーできるファイルを確認するこ とができます。

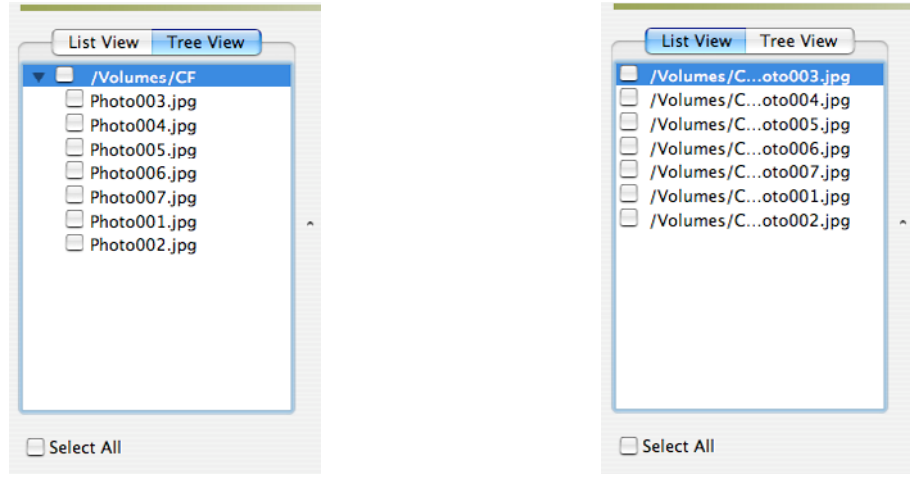

図9:ツリー 図10:リスト

7) 保存したいファイルを選択して、ファイルを保存してください。ファイルが保存 されると保存成功のウィンドウが表示されます。(図11)

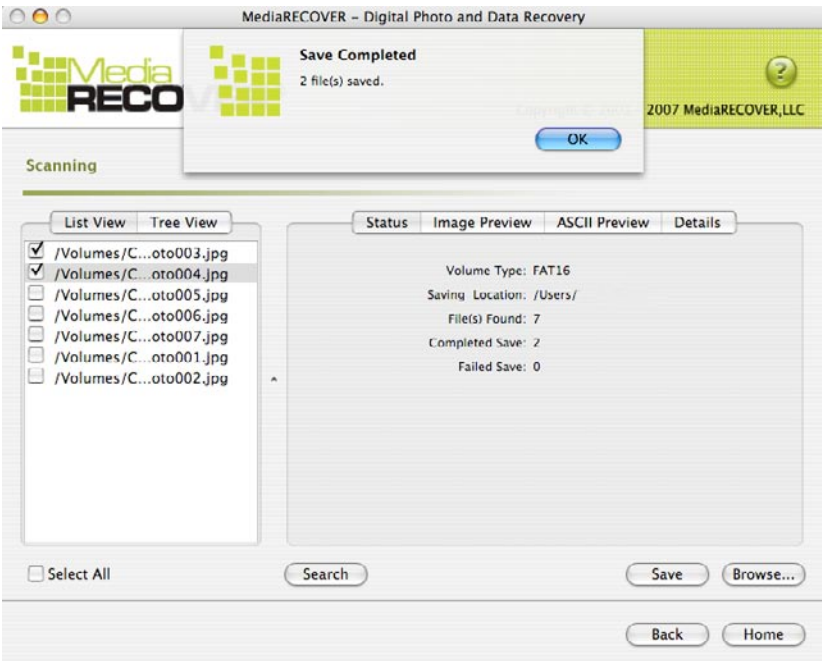

図11:保存成功

8) ファイルの位置を確認するために「ブラウザ」をクリックします。そこで場所 を指定するとファイルが表示されます(図12)。

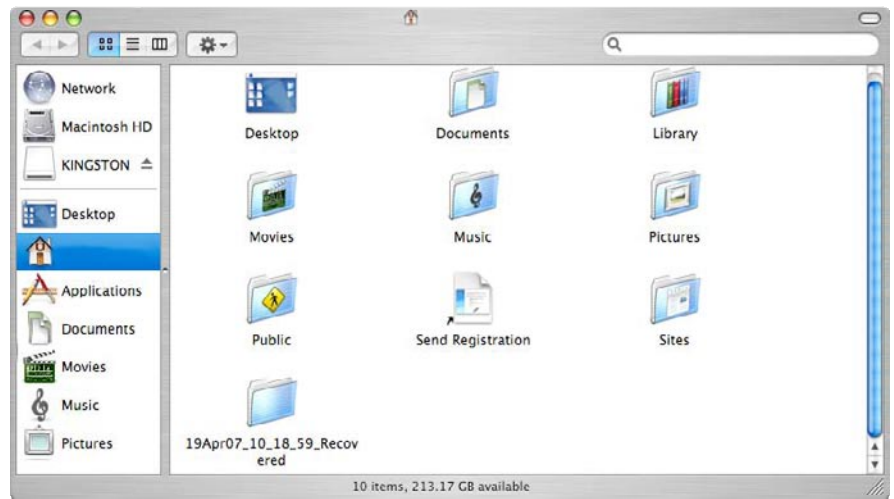

図12:保存されたファイルの場所

### その他の**MediaRECOVER**の特徴

ツール

リムーバブルディスクやメディアを最初期化やクリーンアップ、または回復が できないようにファイルを完全に破壊するユーティリティです。

警告:Windows Vistaでは、ツールを使用すると、すべてのリムーバブルディスクや メディアでデータを破壊することが可能です。ツールを使用する前にマニュアルを 参照してください。あらゆるオペレーティングシステムでもツールを使用すると データの損失が起こる可能性があります。

検索

検索機能は探したいファイルを隅々まで検索してくれます。

追加機能については、メインメニューのヘルプを参照してください。

ハードウェアに関するサポートはKingston (800) 435-0640。MediaRECOVERに関するサポートは(866) 616-3342。

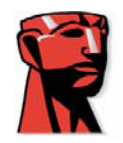

# **MediaRECOVER®**

# **คําแนะนําการใชงานเบื้องตน**

## **สําหรับ Mac**

### **ระบบปฏิบัติการสําหรับการใชงาน**

- Mac OS x 10.3.9 หรือสูงกวา
- พื้นที่ขั้นต่ำของหน่วยความจำที่ต้องการ  $10\mathsf{MB}$   $^*$
- Media Reader สําหรับ flash media cards
- Username และ password จําเปนในการเริ่มการใชงาน recovery software

\*หนวยความจําเสริมจําเปนสําหรับการกูไฟลภาพ

ความตองการพื้นที่หนสยความจํานั้นขึ้นอยูกับขนาดและจํานวนของไฟลที่จะทําการกู

### **คําแนะนํา**

MediaRECOVERคือโปรแกรมการใชงานสําหรับการกูขอมูลแลและไฟลตางๆที่เสียหายหรือถูกล บออกจากremovable media ที่ใชใน กลองดิจิตอล, PDA, โทรศัพทมือถือและอื่นๆโปรแกรมนี้สามารถใชไดกับ removable media ทุกชนิด

# **การติดตั้ง MediaRECOVER**

1) ดาวนโหลด MediaRECOVER โดยคลิ๊กเขาไปที่ mediarecover.zip บนหนา Kingston download หลังจากนั้นทําการเปดไฟลเพื่อเตรียมติดตั้งลงเครื่องคอมพิวเตอร

2) ดับเบิ้ลคลิ๊กที่ mediarecover.zip และทำการติดตั้งลงบนคอมพิวเตอร์

3) เปดโฟลเดอร MediaRECOVER และเขาไปที่ mediarecover.dmg เพื่อเริ่มใชงาน MediaRECOVER volume

4) ดับเบิ้ลคลิ๊กที่ MediaRECOVER volume แล้วทำตามคำแนะนำ (ตามรูปที่ 1)

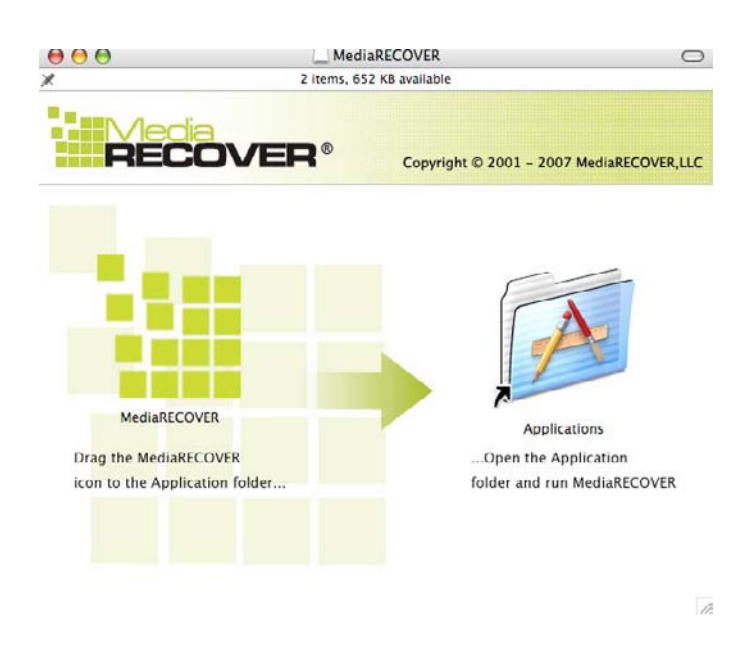

รูปที่ 1 : การติตั้งลงในโฟลเดอรแอพพลิเคชั่น

- 5) หลังจากที่คุณสรางไอคอน MediaRECOVER ลงบนโฟลเดอรอ็พพลิเคชั่นจากนั้นทําการเขาสูโฟลเดอรMediaRECOVER
- 6) ดับเบิ้ลคลิ๊กเพื่อเริ่มการทํางาน

### **การใชงานซอฟทแวร**

1) คุณตองทําการเปดโปรแกรม MediaRECOVER กอน (ตามรูปที่ 2) หลังจากนั้นคลิ๊ก Enter Activation Code "ขอมูล Activation จะบรรจุอยูภายในกลอง Media card"

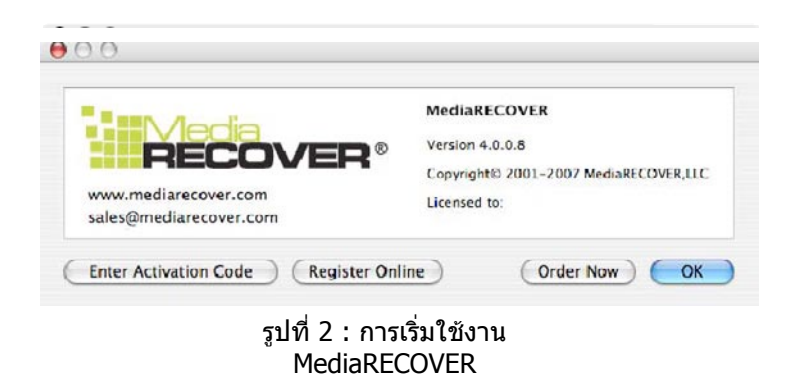

MediaRecover QuickStart v1.1(MAC Version) Page 99

Download from Www.Somanuals.com. All Manuals Search And Download.

2) ใส่ Activation Code หลังจากนั้นคลิ๊กที่ Verify เพื่อทำงานต่อ

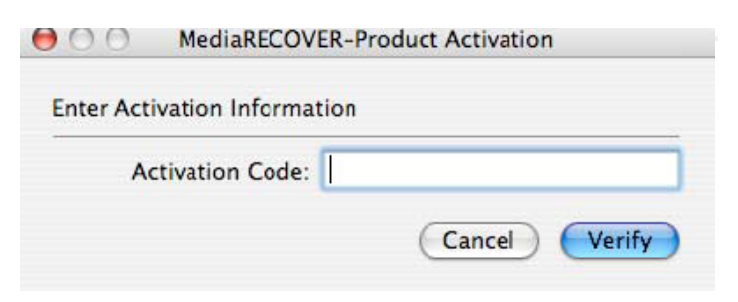

รูปที่ 3 : การยืนยัน Activation Code

3) คุณจะไดรับการยืนยัน Activation Code (ตามรูปที่ 4) หลังจากนั้นคลิ๊ก OK

หมายเหตุ: หากการ activation ผิดผลาด โปรดตรวจสอบ code ให้ถูกต้องและทำการ activation อีกครั้ง

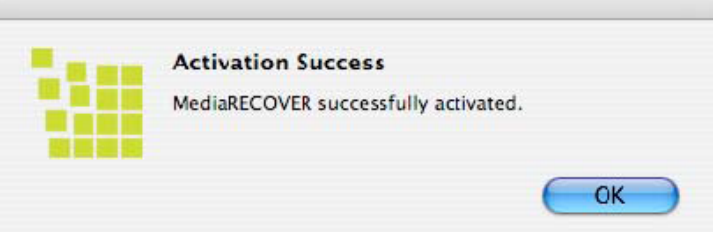

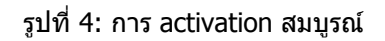

หมายเหตุ: หลังจากที่ทำการ activation MediaRECOVER เสร็จสิ้น คุณจะได้รับใบลงทะเบียน การลงทะเบียนนั้นเปนทางเลือกในการใช Update MediaRECOVER หากไมตองการคลิ๊ก Cancel

## **เริ่มทําการ Recovery**

1) เริ่มการใชงาน MediaRECOVER จากโฟลเดอรแอพพลิเคชั่น หมายเหตุ: หากคุณตองการตรวจสอบ โปรดยืนยัน user name และ password

2) เลือก scaning option จาก Main Menu (ตามรูปที่ 5) หมายเหตุ: รายละเอียดและคําอธิบายจะอยูทางดานขวาของ Main Menu เลือกดูโดยการชี้เมาสไปที่รายการตางๆ รายละเอียดจะปรากฏขึ้นใหเห็น

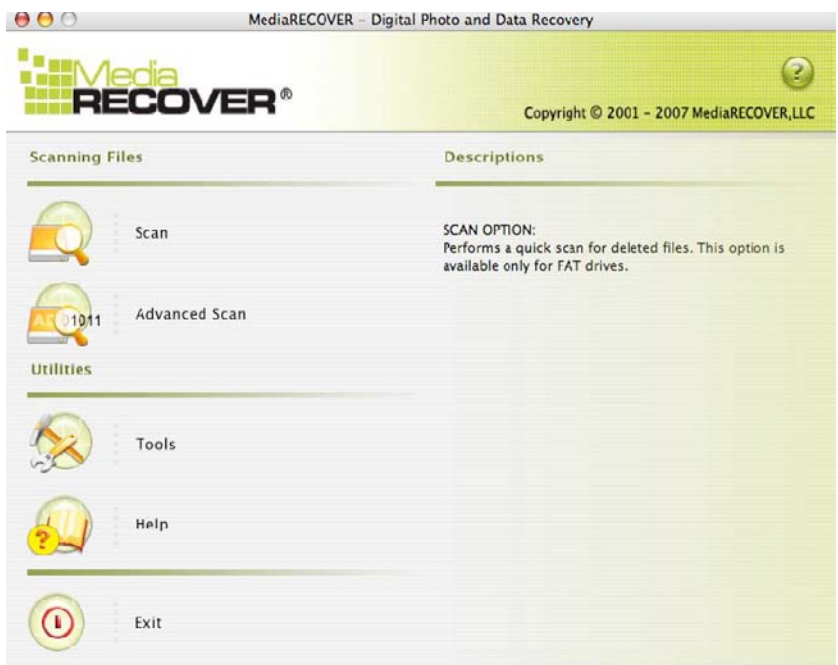

รูปที่ 5: MediaRECOVER Main Menu

- Scan เมนูสําหรับการคนหาอยางรวดเร็วใน Deleted files
- Advance Scan เมนูในการคนหาไฟล RAW หรือ Format ไฟล โดยแบงเปน sector เพื่อการคนหาที่รวดเร็วและละเอียด

หมายเหตุ: อาจใช Deep Scan ทํางานแทนเมื่อ Quick Scan ไมสามารถคนหาได

3) เลือก removable media drive สำหรับไฟล์ที่คุณต้องการกู้คืน (ตามรูปที่ 6) คลิ๊ก Next เพื่อทํางานตอ

หมายเหตุ: คลิ๊ก Refresh หากคุณไมสามารถคนหาไฟลที่ตองการกูได

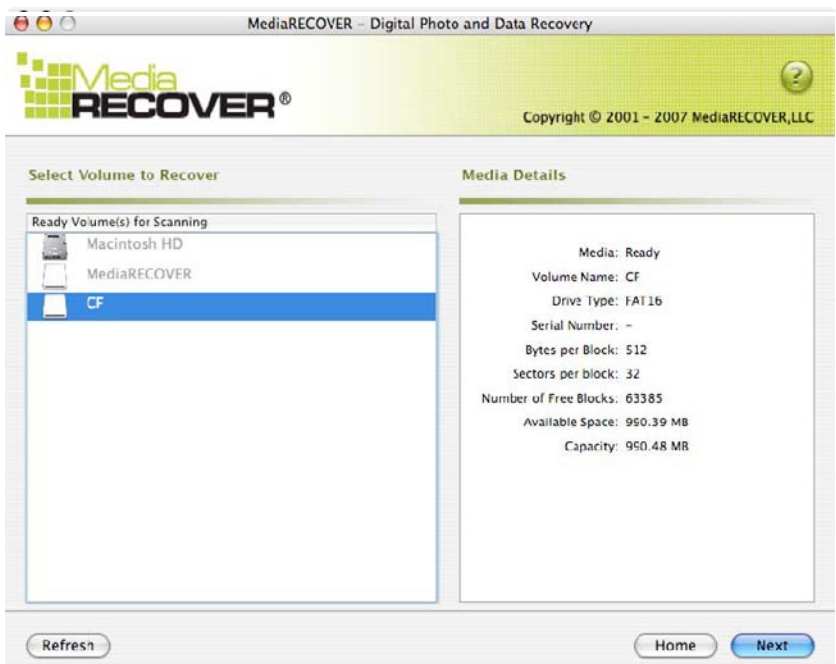

รูปที่ 6: เลือก Select Volume ในการกูขอมูล

4) เลือกตำแหน่งเก็บไฟล์ที่ทำการกู้แล้ว (ตามรูปที่ 7) คลิ๊ก Next เพื่อทำงานต่อ

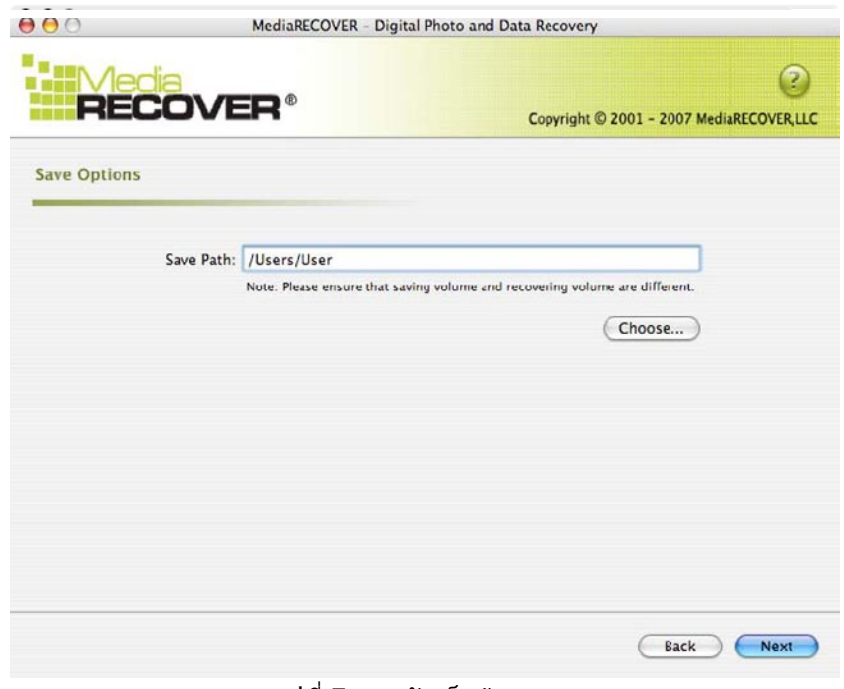

รูปที่ 7: การจัดเก็บขอมูล

5) การคนหาไฟลที่ตองการกูคืนใน MediaRECOVER นั้นจะสมบูรณไดเมื่อปรากฏ Scan Completed (ตามรูปที่ 8)

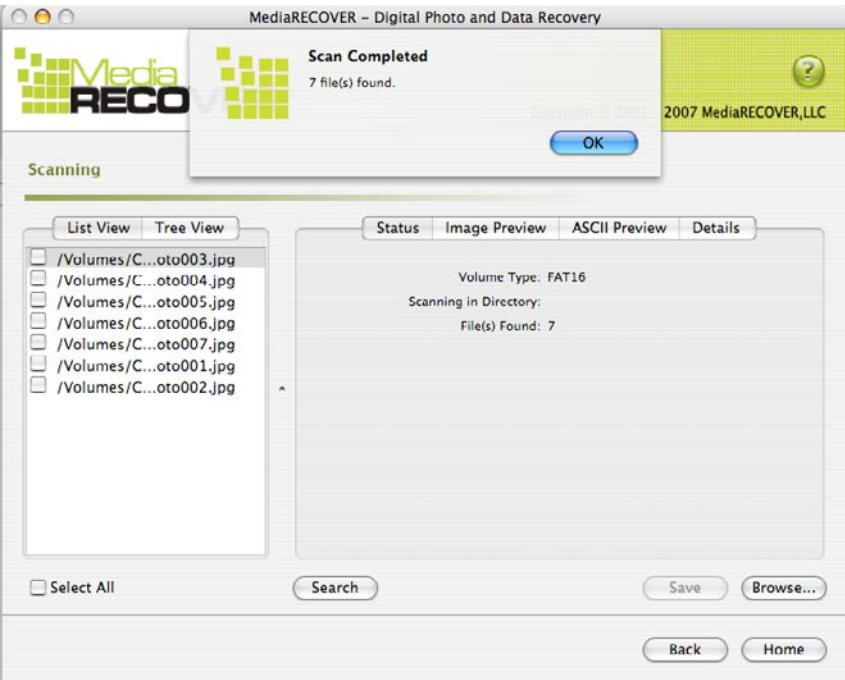

รูปที่ 8: การกูไฟลเสร็จสมบูรณ

6) คุณสามารถเลือก Tree View หรือ List View (ตามรูปที่ 9 และ10) เพื่อทําการคนหาไฟลที่ตองการกูกลับ

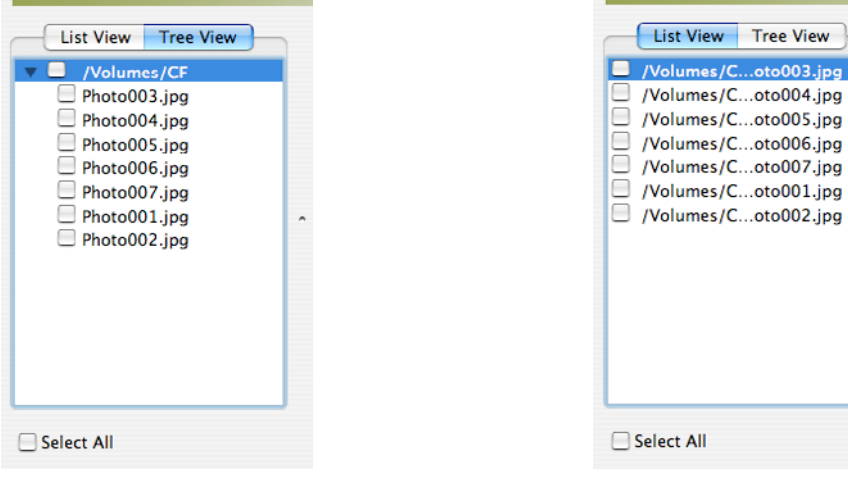

รูปที่ 9: Tree View

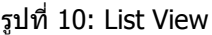

7) จากรายการคนหา List หรือ Tree View สามารถบันทึกโดยการคลิ๊ก Save หลังจากนั้นจะปรากฏ Save Succeeded แสดงผลการบันทึกสมบูรณ (ตามรูปที่ 11)

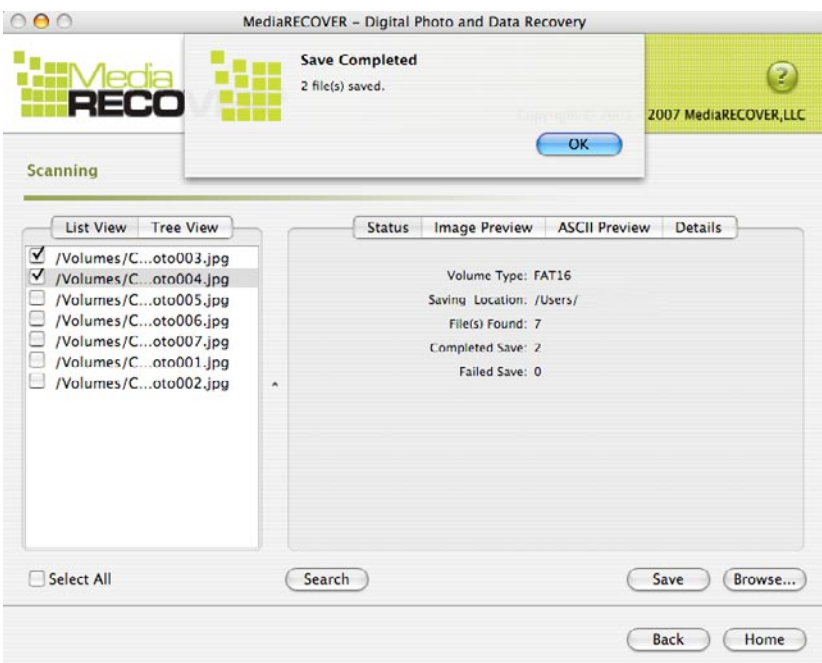

รูปที่ 11: การบันทึกเสร็จสมบูรณ

#### 8) สามารถเลือกที่จัดเก็บไฟลไดโดย คลิ๊ก Browse หลังจากนั้นเลือกตําแหนงที่จะทําการจัดเก็บ

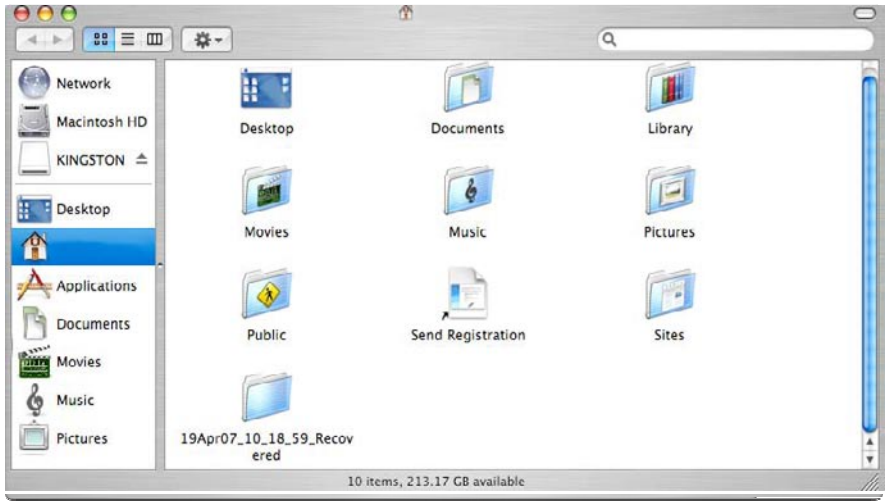

รูปที่ 12: กาเลือกตําแหนงจัดเก็บขอมูล

### **ขอมูลเพิ่มเติมสําหรับ MediaRECOVER**

#### **เครื่องมือสําหรับการใชงาน**

ฟงกชั่นในการใชงานนี้สําหรับการลบขอมูลที่มีอยูใน removable mediaโดยไมสามารถกูกลับมาใชไดอีก

้คำเตือน! การลบข้อมูลอย่างถาวรใน removable meia อาจทำได้บน Window Vista โดยใช้คำสั่ง formatting โปรดศึกษาคําแนะนําในการใชงานในคูมือ MediaRECOVER เพื่อปองกันการขอมูลสูญหาย

#### **การคนหา**

ฟงกชั่นการใชงานนี้ชวยใหคุณหาไฟลที่ตองการไดอยางงายดาย

สําหรับคําแนะนําเพิ่มเติมโปรดดูที่ Help option ใน Main Menu

ี่ สำหรับคำแนะนำในการติดตั้งฮาร์ดแวร์โปรดติดต่อ Kingston ที่ (800) 435-0640หากต้องการความช่วยเหลือด้าน ซอฟทแวรติดตอไดที่ (866) 616-3342

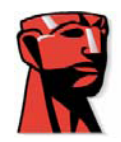

# **MediaRECOVER®**

# 快速启动指南

## **Mac** 计算机使用者适用

系统需求

- Mac OSX 10.3.9 及以上版本
- 最少 10MB 的硬盘安装空间 \*
- 闪存卡的使用说明
- 执行复原软件时, 需要管理者的使用名称与密码

\*相片还原需要额外的硬盘空间,硬盘空间的大小视所还原相片的档案而定。

### 介绍

MediaRECOVER 是一套可复原遗失或遭删除档案的软件, 从数码相机、PDA 及移动电 话等的移动存储装置内, 复原损坏的档案。这套软件支持所有移动存储装置与档案格 式。MediaRECOVER 会引导您进行复原程序, 并将复原的档案存储到您指定的档案夹 位置。

## 安装 **MediaRECOVER**

1) 点选金士顿下载网页的 mediarecover.zip 档案下载 MediaRECOVER, 将安装文件解 压缩至计算机桌面

2) 双击桌面上的 mediarecover.zip 文件, 解压缩安装程序。

3) 开启桌面上的 MediaRECOVER 数据夹, 双击 mediarecover.dmg 挂载 MediaRECOVER卷宗档 。

4) 双击 MediaRECOVER 卷宗,并依照 MediaRECOVER 画面上的指示执行 (如图1)。

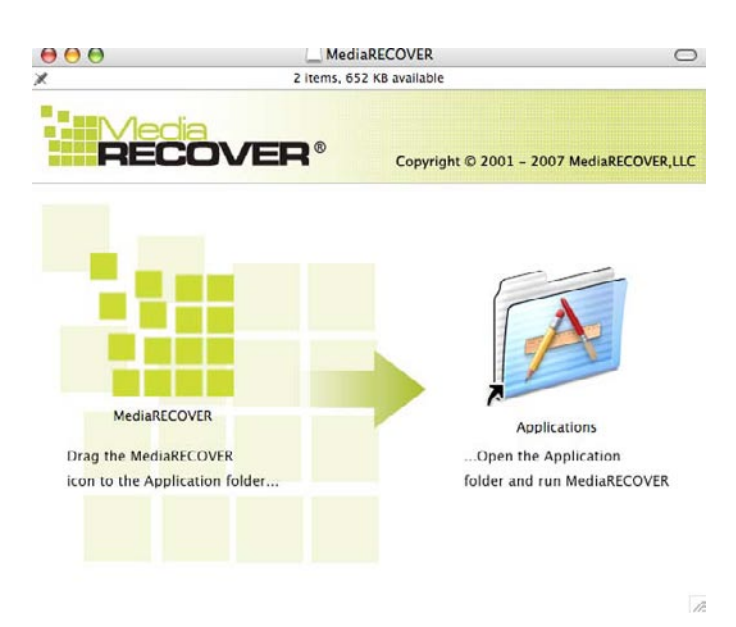

图 **1**:安装至系统数据夹

5) 将 MediaRECOVER 图标拖拉到系统数据夹, 再开启系统数据夹, 启用 MediaRECOVER 软件。

6) 双击启动 MediaRECOVER 软件。

启动软件

1) 安装软件前,必须先启动 MediaRECOVER 程序(图2)。点选输入启动码,请参考存储 卡包装内的启动说明。

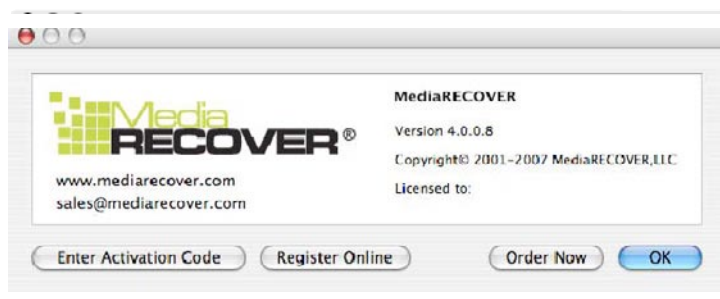

图**2**:启动 **MediaRECOVER**

2) 输入存储卡包装内的启动码 (图3),再点选验证并继续执行 。

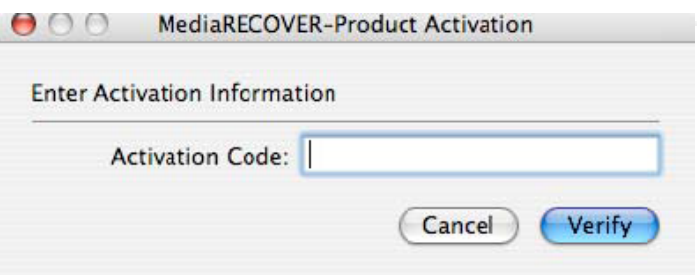

图**3**:输入启动信息

3) 画面上会出现已成功启动的通知(图4), 点选 OK 完成启动程序 。

注:若收到启动失败的通知,请检查您所购买内存包装内的启动码,试着重新输入并确 认所有输入的数据都正确无误。

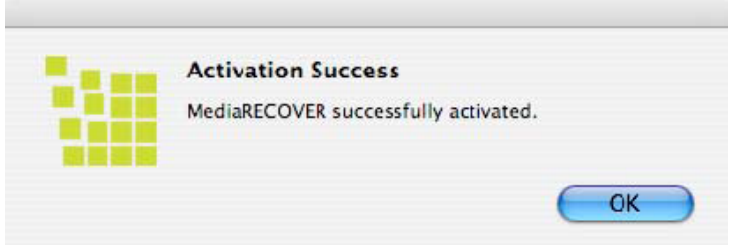

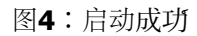

注:成功启动 MediaRECOVER 后, 会进入登入画面。登入程序并非必须; 若您不想 收到 **MediaRECOVER** 的更新信息, 请点选取消并跳过此画面。
### 开始复原

1) 从系统数据夹内启动 MediaRECOVER 软件。

注: 若您被要求身分验证, 请输入管理者使用名称与密码 。

2) 从主菜单内选择您想要扫瞄的项目(图5)。

注:主菜单右侧窗口会出现选项说明,将鼠标移至选项,便会出现各选项的相关信息 。

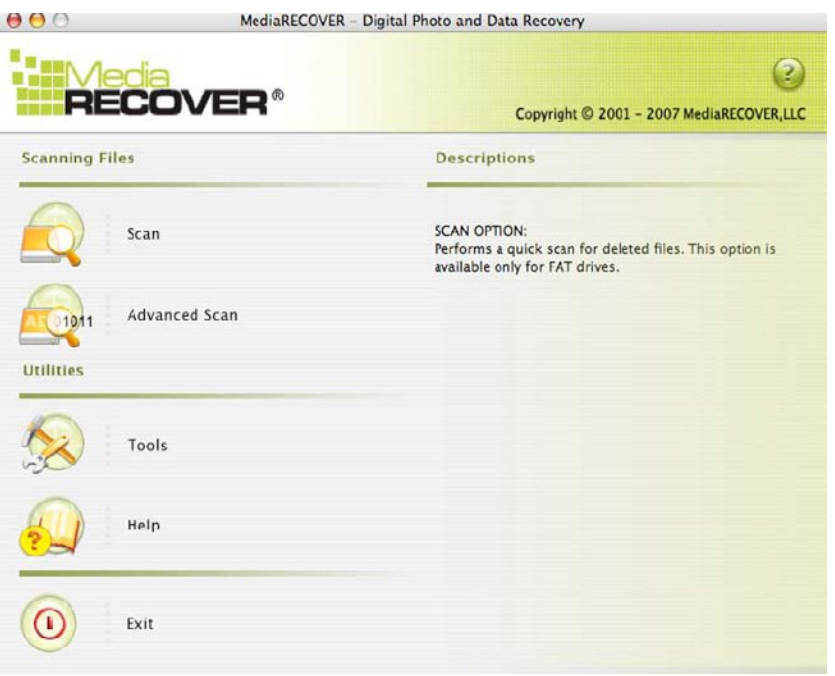

#### 图**5**:**MediaRECOVER**主菜单

- 扫䲆可快速扫䲆到被删除的档案 。
- 高级扫䲆可搜寻未处理或格式化的档案,依档案格式与型态排列,并提供快速 扫瞄及深度扫瞄两种选项。
- 注:若快速扫瞄无法搜寻到您想要的档案,请使用深度扫瞄。

3) 从可抽取存储装置硬盘选取想要复原的档案(图6),点选下一步继续执行。

注:若在硬盘内找不到欲复原的档案,请点选更新。

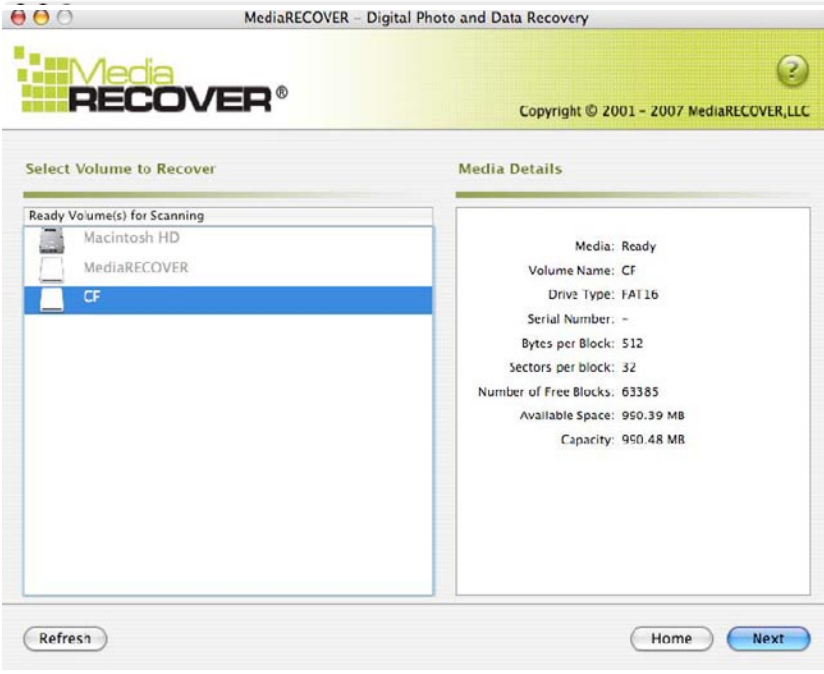

图**6**:选择欲䐾原的卷宗

4) 指定您希望复原后档案存储的位置(图7), 点选下一步继续执行。

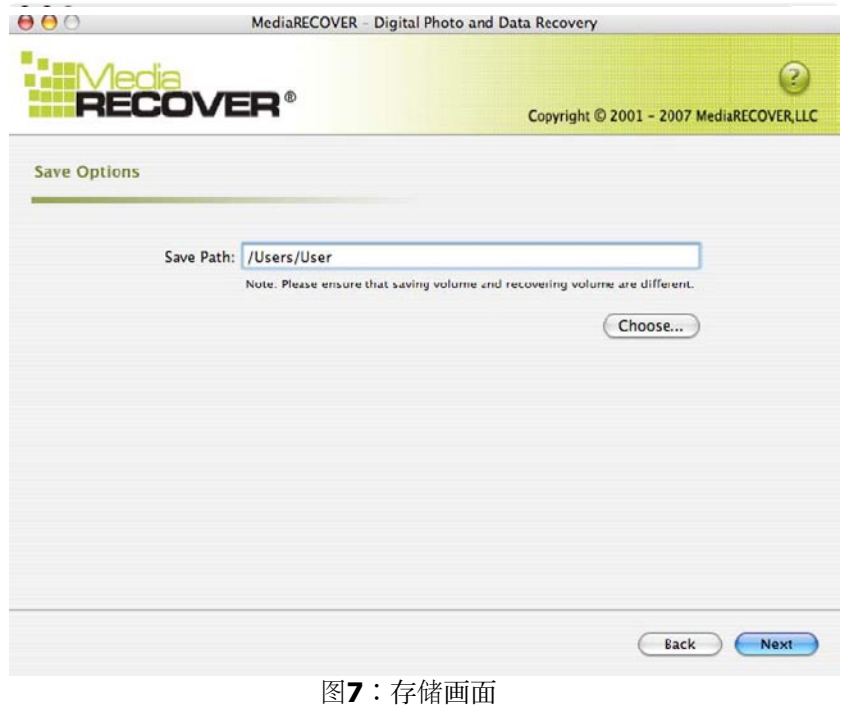

MediaRecover QuickStart v1.1(MAC Version) Page 110

Download from Www.Somanuals.com. All Manuals Search And Download.

5) MediaRECOVER会搜寻您欲复原的档案。扫瞄结束后,会出现扫瞄完成的画 面(图8)。

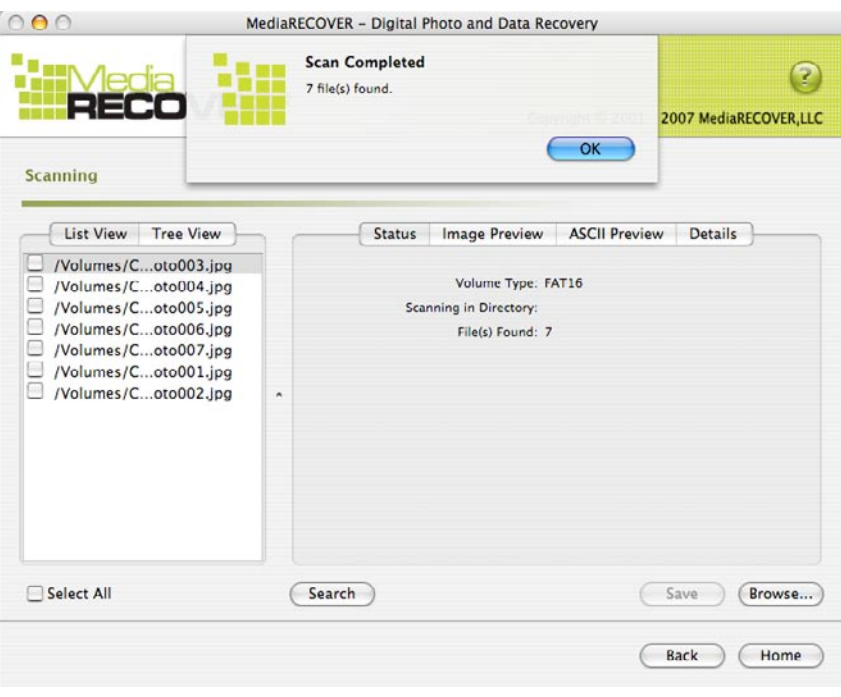

图 **8**:扫䲆完成

6) 您可选择树状列表 (图9) 或清单列表 (图10), 检视复原后的档案。

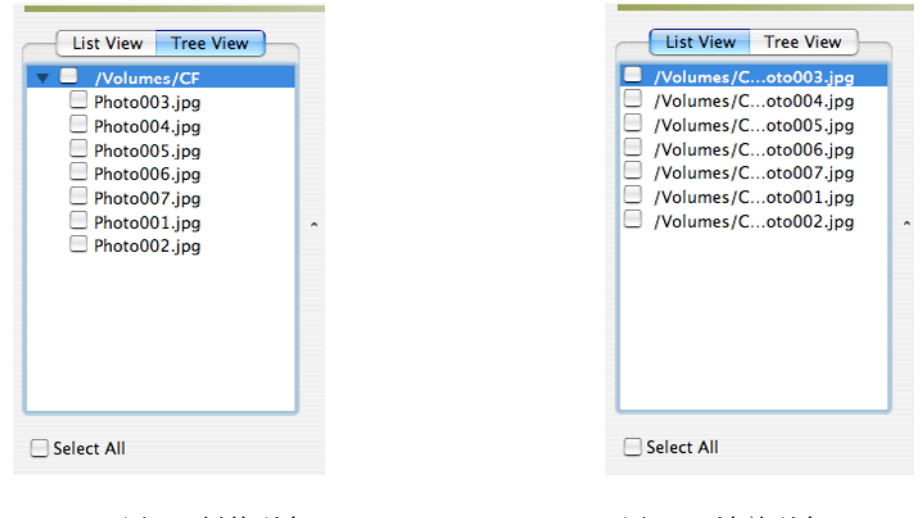

图 9: 树状列表<br>图<br>**8** 10: 清单列表

7) 从树状列表中,选择您欲存储的档案,并点选存储。档案存储后,会出现存储成 功的对话窗口(图11)。

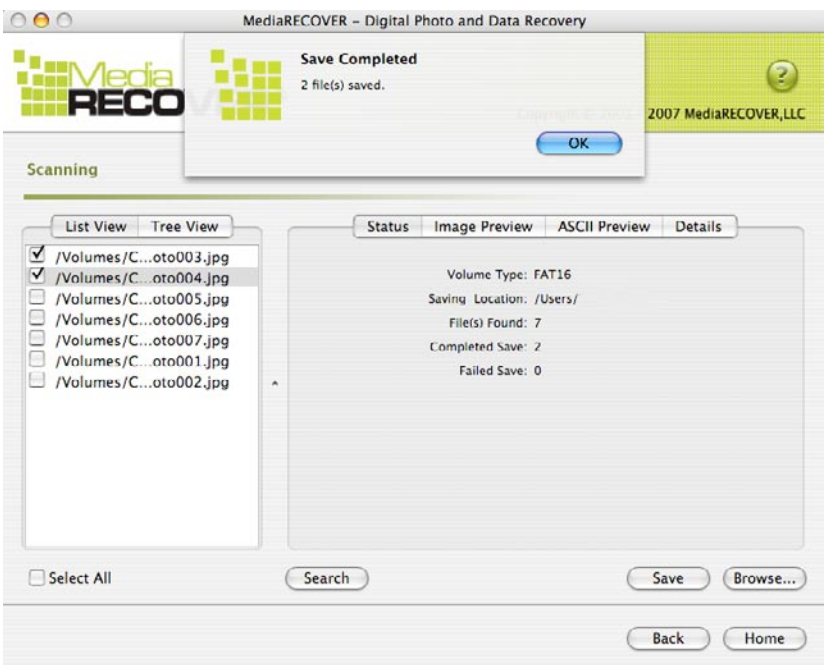

图 **11**:存储成功

8) 想找寻已存储的档案,请点选浏览,即会被引导至档案存储的位置(图12)。

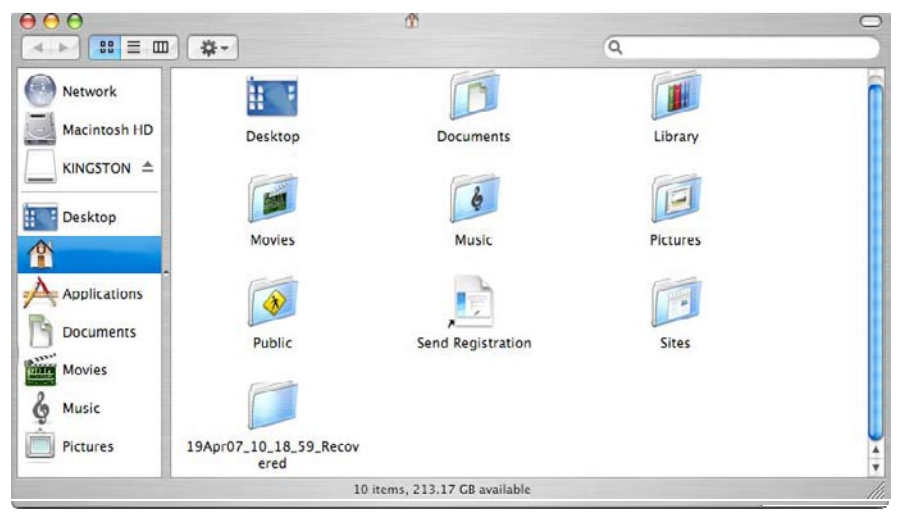

图 **12**:已存储档案的位置

## **MediaRECOVER** 附加功能

工具

此工具集可让您重新初始化移动存储装置的档案系统, 彻底清除整个硬盘, 只保 留无法再被复原的空白数据与被销毁的档案。

注意!使用 Windows Vista™ 格式化工具可能会让移动存储装置完全失去数据。此工具 MediaRECOVER 的高级功能,因此使用工具集之前,请您务必详阅 MediaRECOVER 使用 手册。使用工具集可能比您失去移动存储装置上任何操作系统的数据。

搜寻

此功能可让您搜寻所有扫瞄结果, 并寻获您有兴趣的特定档案。

欲了解更多说明信息,请参阅主菜单里的帮助项目。

欲寻问关于硬件安装的问题,请致电金士顿 (800) 435-0640。欲寻问关于 MediaRECOVER 软件安装的 问题,请致电 MediaRECOVER (866) 616-3342。

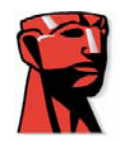

# **MediaRECOVER®**

# 快速入門指南

# **Mac** 電腦使用者適用

系統需求

- Mac 作業系統X 10.3.9 以上版本
- 最少10MB的硬䜮安裝空間 \*
- 快閃記憶卡的使用說明
- 執行復原軟體時,需要管理者的使用名稱與密碼

\*相片還原需要額外的硬碟空間,硬碟空間的大小視所還原相片的檔案而定。

## 介紹

MediaRECOVER 是一套可復原遺失或遭刪除檔案的軟體, 從數位相機、PDA 及行動電 話等的可抽取儲存裝置內,復原損壞的檔案。這套軟體支援所有可抽取儲存裝置與檔 案格式。MediaRECOVER會引導您進行復原程序,並將復原的檔案儲存到您指定的檔案 夾位置。

# 安裝 **MediaRECOVER**

1) 點選金士頓下載網頁的 mediarecover.zip 檔案下載 MediaRECOVER, 將安裝檔解壓 縮至電腦桌面。

2) 點兩下桌面上的 mediarecover.zip 檔, 解壓縮安裝程式。

3) 開啟桌面上的 MediaRECOVER資料夾, 點兩下 mediarecover.dma 掛載 MediaRECOVER卷宗檔 (volume file)。

4) 點兩下MediaRECOVER卷宗,並依照 MediaRECOVER 畫面上的指示執行 (如圖1)。

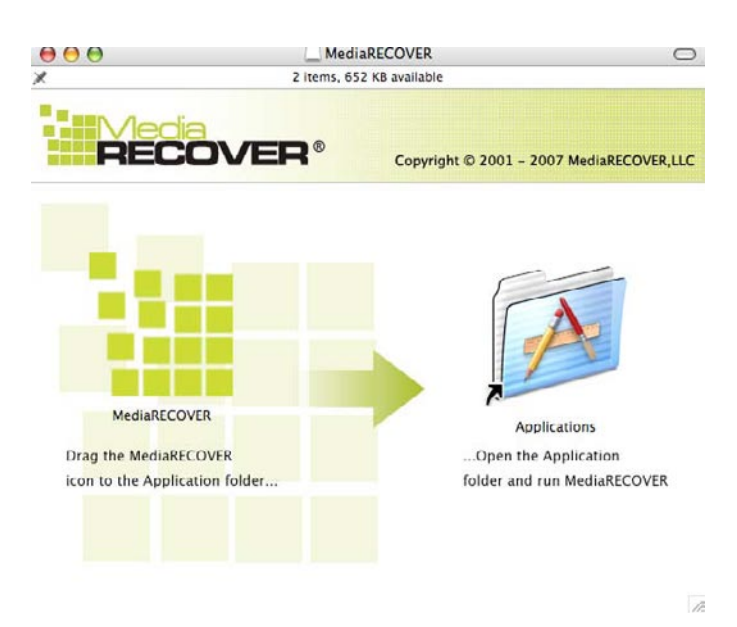

圖 **1**:安裝至系統資料夾

5) 將 MediaRECOVER圖示拖拉到系統資料夾, 再開啟系統資料夾, 啟用 MediaRECOVER 軟體。

6) 點兩下啟動 MediaRECOVER 軟體。

### 啟動軟體

1) 安裝軟體前, 必須先啟動 MediaRECOVER 程式 (圖2)。點選輸入啟動碼, 請參考記憶 卡包裝內的啟動說明。

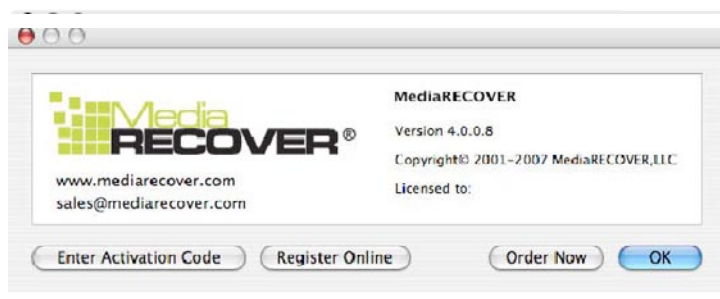

#### 圖**2**:啟動 **MediaRECOVER**

2) 輸入記憶卡包裝內的啟動碼 (圖3),再點選驗證並繼續執行 。

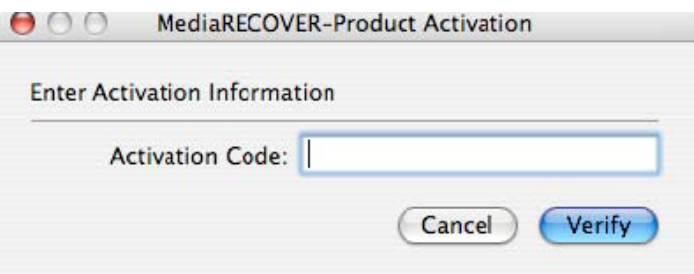

圖 **3**:輸入啟動資訊

3) 畫面上會出現已成功啟動的通知(圖4),點選 OK 完成啟動程序。

註:若收到啟動失敗的通知,請檢查䓟所購買記憶體包裝內的啟動碼,試著重新輸入並 確認所有輸入的資料都正確無誤。

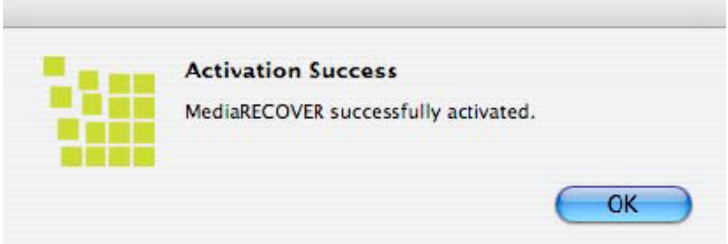

圖 **4**:啟動成功

註:成功啟動 MediaRECOVER 後, 會進入登入畫面。登入程序並非必須;若您不想 收到 **MediaRECOVER** 的更新資訊, 請點選取消並跳過此畫面。

### 開始復原

1) 從系統資料夾內啟動 MediaRECOVER 軟體。

註:若䓟被要求身分驗證,請輸入管理者使用名稱與密碼。

2) 從主選單內選擇您想要掃瞄的項目(圖5)。

註:主選單右側視窗會出現選項說明,將滑鼠移至選項,便會出現各選項的相關資訊 。

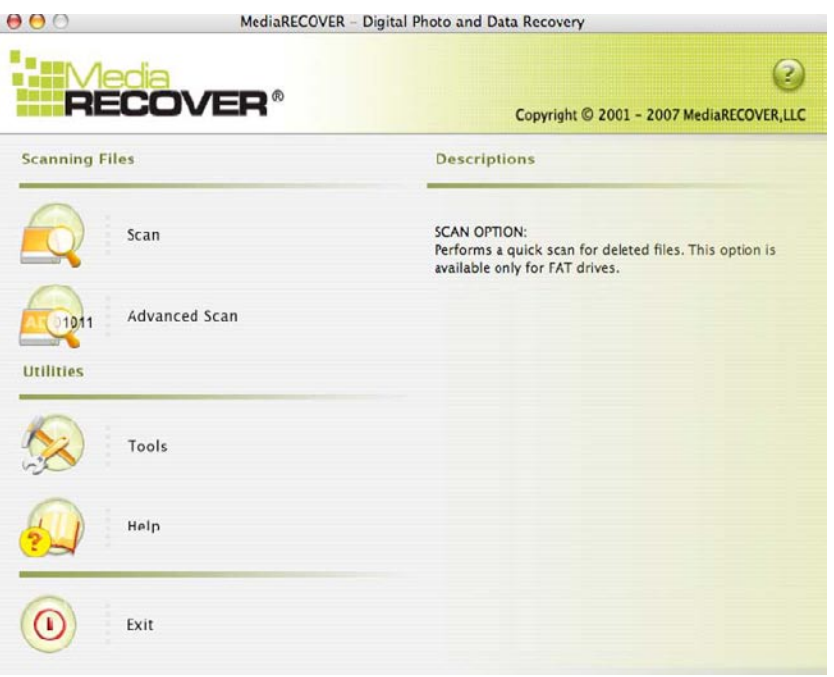

#### 圖 **5**:**MediaRECOVER**主選單

- 掃瞄可快速掃瞄到被刪除的檔案。
- 進階掃䲆可搜尋未處理或格式化的䈕案,依䈕案格式與型態排列,並提供快速 掃䲆及深度掃䲆兩種選項。
- 註:若快速掃瞄無法搜尋到您想要的檔案,請使用深度掃瞄。
- 3) 從可抽取儲存裝置硬碟選取想要復原的檔案(圖6),點選下一步繼續執行。
- 註: 若在硬碟內找不到欲復原的檔案, 請點選更新。

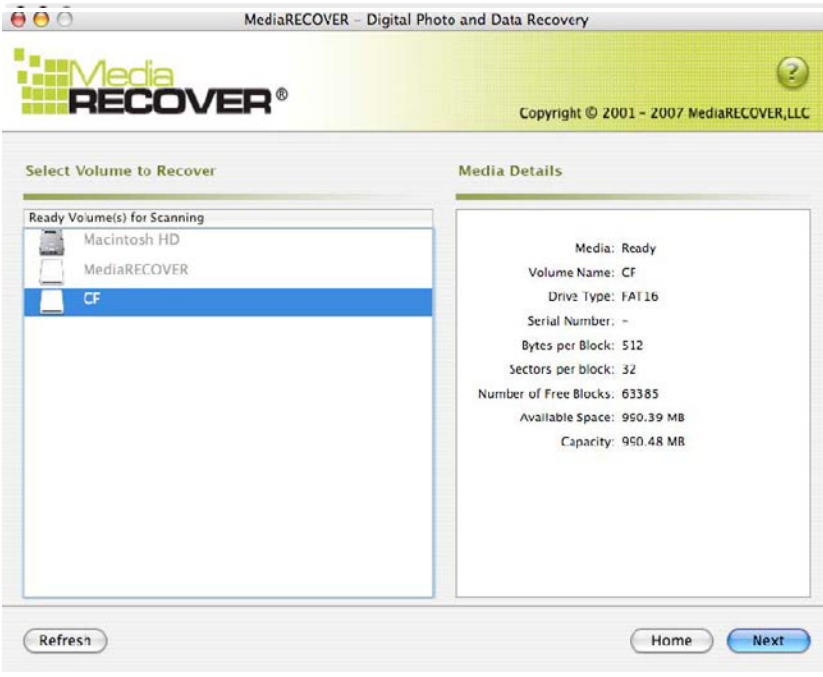

- 圖 **6**:選擇欲復原的卷宗
- 4) 指定您希望復原後檔案儲存的位置(圖7),點選下一步繼續執行。

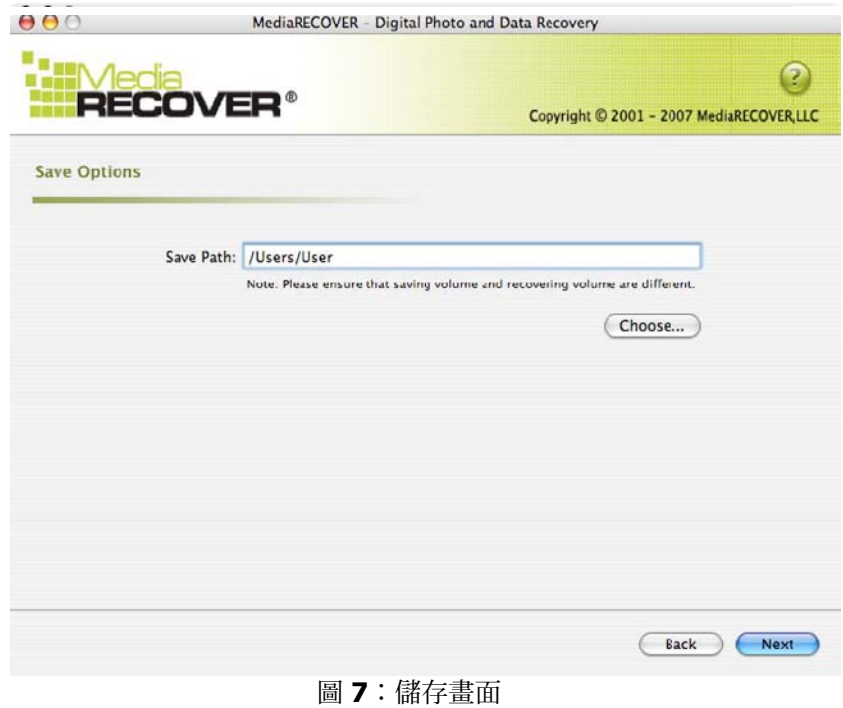

5) MediaRECOVER會搜尋您欲復原的檔案。掃瞄結束後,會出現掃瞄完成的畫 面(圖8)。

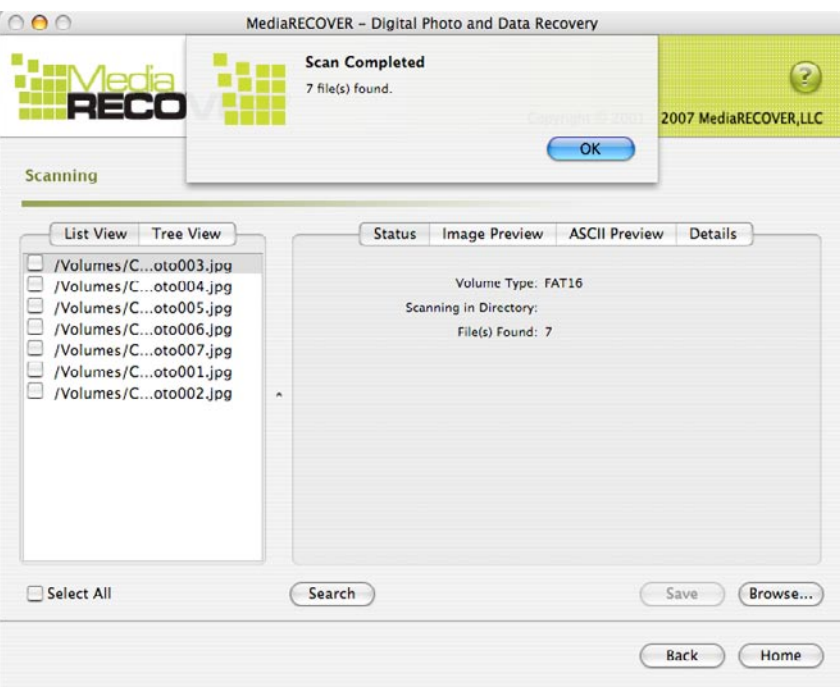

圖 **8**:掃䲆完成

6) 您可選擇樹狀表列 (圖9) 或清單表列 (圖10), 檢視復原後的檔案。

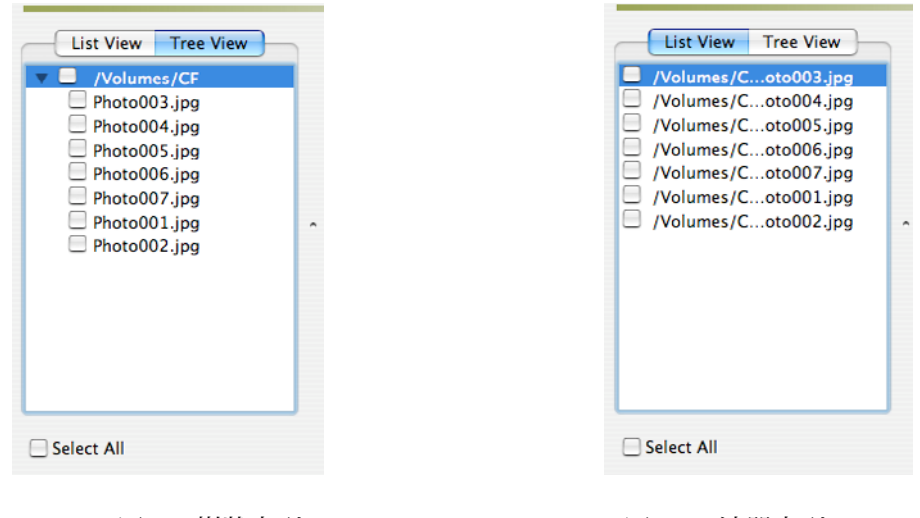

圖 9:樹狀表列<br>**圖 10**:清單表列

7) 從樹狀表列中,選擇您欲儲存的檔案,並點選儲存。檔案儲存後,會出現儲存成 功的對話視窗(圖11)。

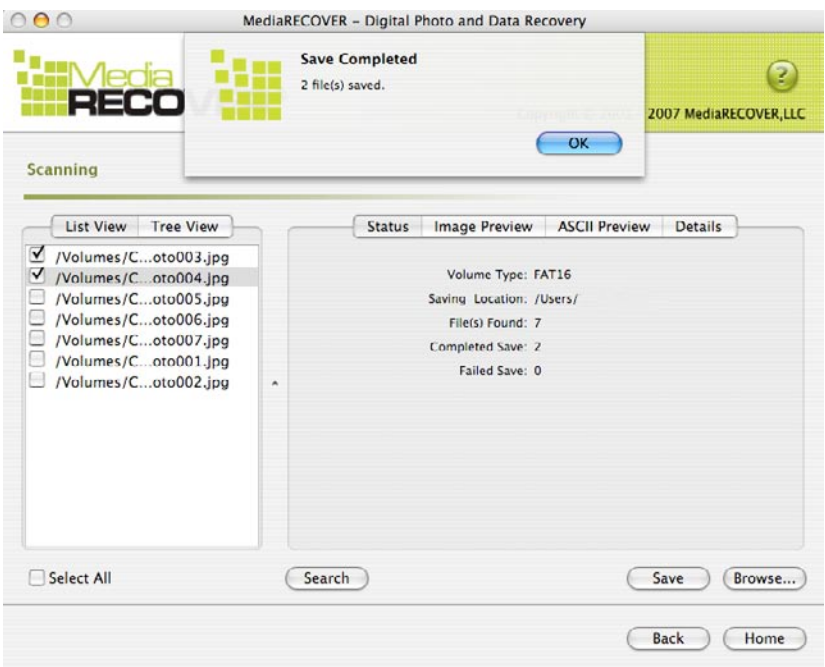

圖 **11**:儲存成功

8) 想找尋已儲存的檔案,請點選瀏覽, 即會被引導至檔案儲存的位置(圖12)。

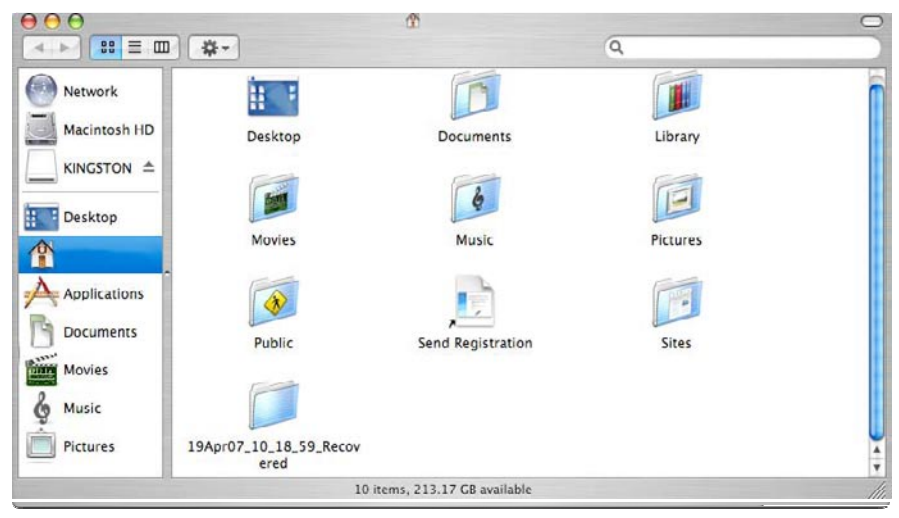

圖 **12**:已儲存䈕案的位置

## **MediaRECOVER** 附加功能

工具

此工具集可讓您重新初始化可抽取儲存裝置的檔案系統, 徹底清除整個硬碟, 只 保留無法再被復原的空白資料與被銷毀的檔案。

注意!使用 Windows Vista™ 格式化工具可能會讓可抽取儲存裝置完全失去資料。此工具 為 MediaRECOVER 的進階功能, 因此使用工具集之前, 請您務必詳閱 MediaRECOVER 使 用手冊。使用工具集可能讓䓟失去可抽取儲存裝置上任何作業系統的資料。

搜尋

此功能可讓您搜尋所有掃瞄結果,並尋獲您有興趣的特定檔案。

欲瞭解更多說明資訊,請參閱主選單裡的求助項目。

欲尋問關於硬體安裝的問題,請電洽金士頓 (800) 435-0640。欲尋問關於 MediaRECOVER 軟體安裝的 問題,請電洽 MediaRECOVER (866) 616-3342。

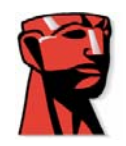

# **MediaRECOVER®**

# دليل كيفية البدع

## **Mac** بالنسبة لجهاز

متطلبات النظام خظام التشغيل 3.9 Mac OS X أو إصدار أعلمي Mac OS X فطام التشغيل في هساحة خالية على القرص الصلب لا تقل عن 10 ميجا بايت  $\blacklozenge$ وقارئ وسائط لبطاقات وسائط الفلاش ■ يجب وجود اسم مستخدم إداري وكلمة مرور لتشغيل برنامج الاستعادة<sub>.</sub> **. ΎϬΗΩΎόΘγ ϢΘϴγ ϲΘϟ ΕΎϧΎϴΒϟ ϢΠΣ ϰϠϋ ρήθϟ άϫ ΪϤΘόϳϭ**. **έϮμϟ ΓΩΎόΘγϻ** ΔϴϓΎο· ΔΣΎδϣ ΩϮΟϭ ϡΰϠϳ \*

مقدمة

MediaRECOVER هو برنامج يتيح استعادة الملفات المفقودة أو المحذوفة واسترجاع الملفات التالفة من الوسائط القابلة للإز الة المستخدمة في الكامير ات الرقمية وأجهزة المساعد الشخصـي الرقمي والهواتف الخلوية وما إلى ذل ويدعم هذا البرنامج جميع الوسائط القابلة للإز الة وكافة أنواع الملفات ويمضي بك برنامج وفي عملية للاستعادة ويقوم بتخزين الملفات التي تم استعادتها في المجلد الذي تحدده. [MediaRECOVER

## $\blacksquare$ نثبيت برنامج  $\blacksquare$ MediaRECOVER

1) قم بتنزيل برنامج MediaRECOVER بالنقر على ملف mediarecover.zip في **صفحة التنزيل** ا**لخاصة بـ Kingston لاستخلاص بر**نامج التثبيت إلى جهاز الكمبيوتر المكتبى الخاص بكُ . 2) انقر نقرًا مزدوَّجًا على ملف mediarecover.zip الذي أصبح موجودًا الآن على جهاز الكمبيوتر المكتبي الخاص بك لفك الملف . 3) افتح مجلد MediaRECOVER الموجود على جهاز الكمبيوتر المكتبي للدخول إلى mediarecover.dmg وانقر نقرًا مزدوجًا عليه لتحميل الملف المضغوط لبرنامج MediaRECOVER.

### 4) انقر نقرًا مزدوجًا على الملف المضغوط الخاص ببرنامج MediaRECOVER واتبع الإرشادات الموضحة على شاشة MediaRECOVER (شكل 1).

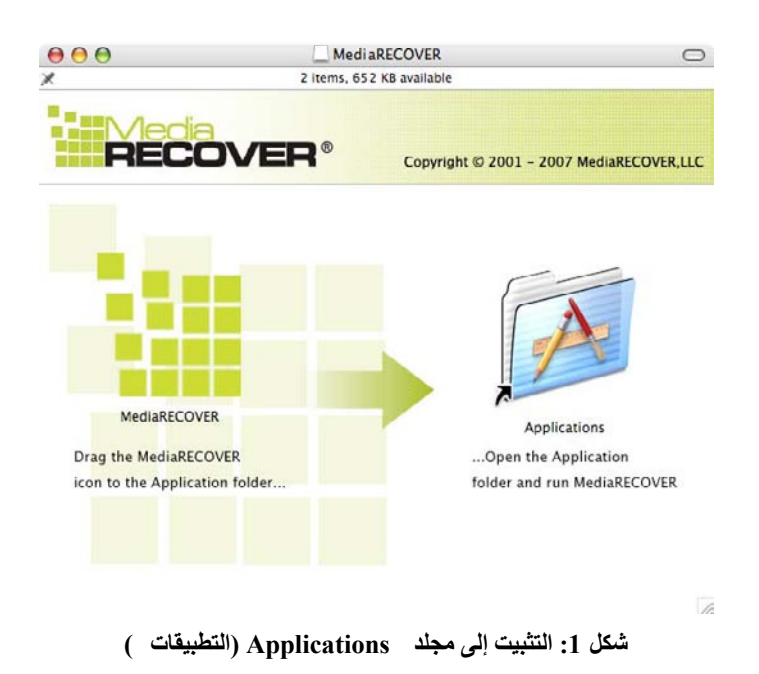

5) بعد سحب وإسقاط أيقونة MediaRECOVER إلى مجلد Applications (التطبيقات ) الخاص بِكْ، افتح مجلد Applications (التطبيقات ) للدخول إلى تطبيق MediaRECOVER. .<br>6) انقر نقرًا مزدوجًا لبدء تطبيق @MediaRECOVER.

> تنشيط البرنامج اسوف تحتاج إلى تتشيط برنامج MediaRECOVER قَبْل استخدام البرنامج (شكل 2). انقر على Enter Activation Code. ارجع إلى المادة الملحقة ببطاقة الوسائط الخاصىة بك لمعرفة معلومات التتشيط

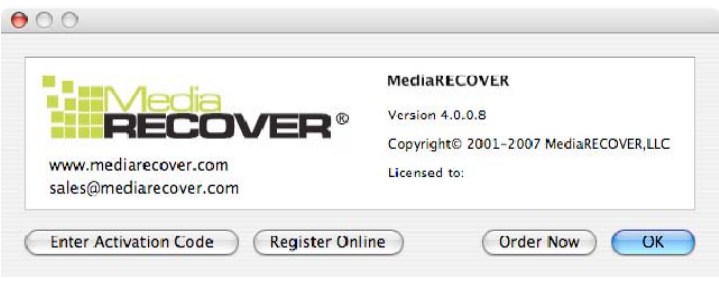

نسكل 2: تنشيط برنامج MediaRECOVER

2) أدخل كود التتشيط الذي يتم تقديمه مع بطاقة الوسائط الخاصة بك (شكل 3). انقر على Verify للمتابعة .

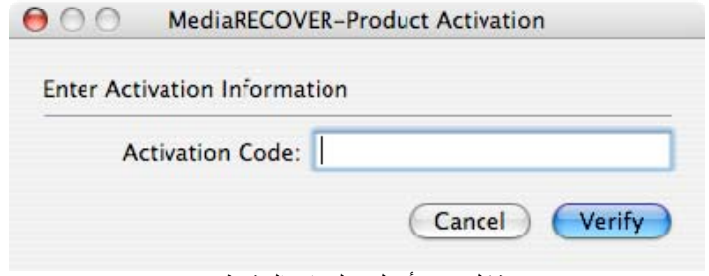

شكل 3: أدخل معلومات التتشيط

.(4 ϞϜη) **ςϴθϨΘϟ ΔϴϠϤϋ ΡΎΠϨΑ ϙέΎτΧϹ ΔϟΎγέ Ϛϟ ήϬψΗ ϥ νήΘϔϤϟ Ϧϣ** (3 انقر على OK لإتمام عملية التنشيط

ملاحظة : إذا ظهرت لك رسالة تفيد بفشل التنشيط،، قم بمر اجعة كود التنشيط الذي يتم تقديمه عند شر اء بطاقة الوسائط وحاول إدخال الكود مجددًا مع التأكد من إدخال جميع البيانات بشكل صحى ً .

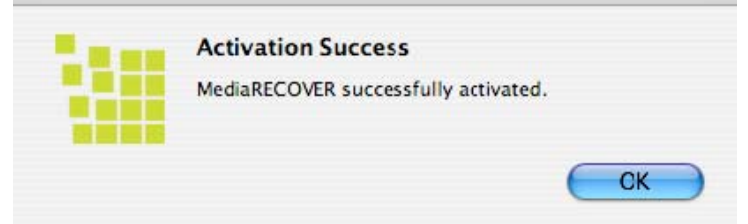

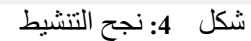

ملاحظة : بعد قيامك بتتشيط برنامج MediaRECOVER بنجاح، سوف تتلقى نموذج تسجيل . ـ ويعد التسجيل أمرًا اختيار فإذا لم تكن تر غب في تلقي التحديثات الخاصــة ببر نـامج . انقر على Cancel لتّجاهلّ هذا الخيار .

ابدأ الاستعادة

1) ابدأ تشغيل برنامج MediaRECOVER من مجلد Applications ( التطبيقات ). ملاحظة : إذا طُلَب مُنك تأكيد الـهوية، أدخل اسم المُستخدم الإداري وكلمة المُعرور .

2) اختر خيار المسح من القائمة الرئيسية (شكل 5). ملاحظة : يوجد قسم Descriptions (الوصف ) في الجزء الأيمن من نافذة القائمة الرئيسية بتمرير الماوس على الخيارات، يتم عرض وُصف لكل عنصر في قسم . **Descriptions (** الوصف ).

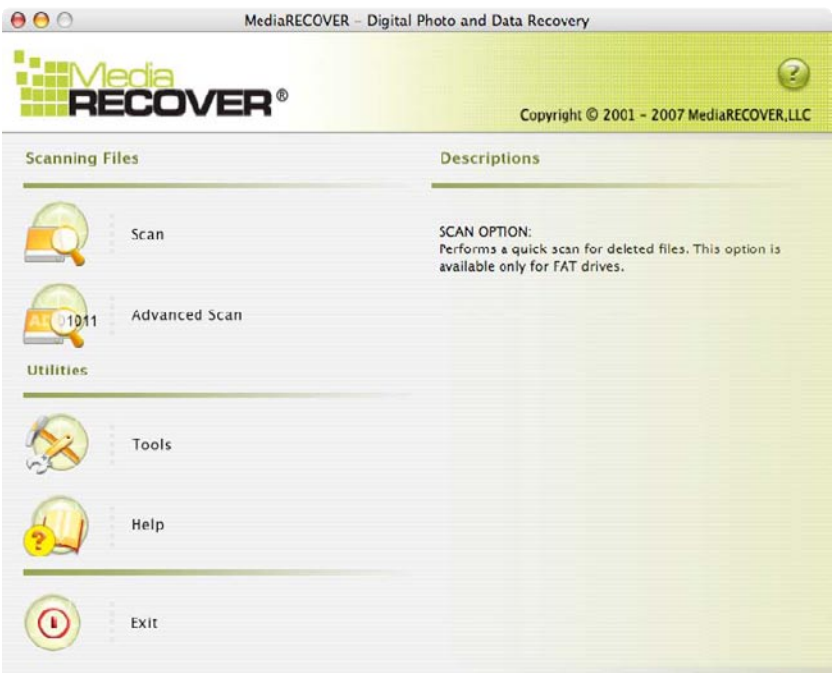

شكل 5:القائمة الرئيسية لبرنامج MediaRECOVER

- يتيح لك الخيار Scan عمل مسح سريع للبحث عن الملفات المحذوفة . ■أما الخيار Advanced Scan فيمكنك من خلاله البحث عن الملفات الجديدة أو المهيأة في كل قطاع، كما يتيح لك هذا الخيار عمل إما مسح سريع (Quick scan) أو مسح شامل (Deep scan). ملاحظة : استخدم المسح الشامل إذا لم يتم المسح السريع بنجاح .

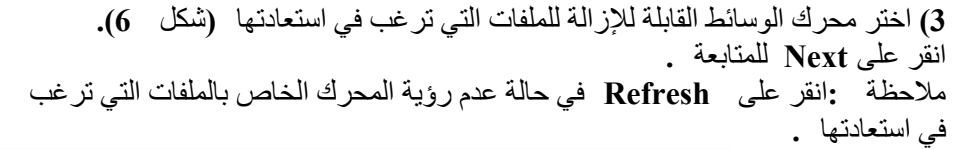

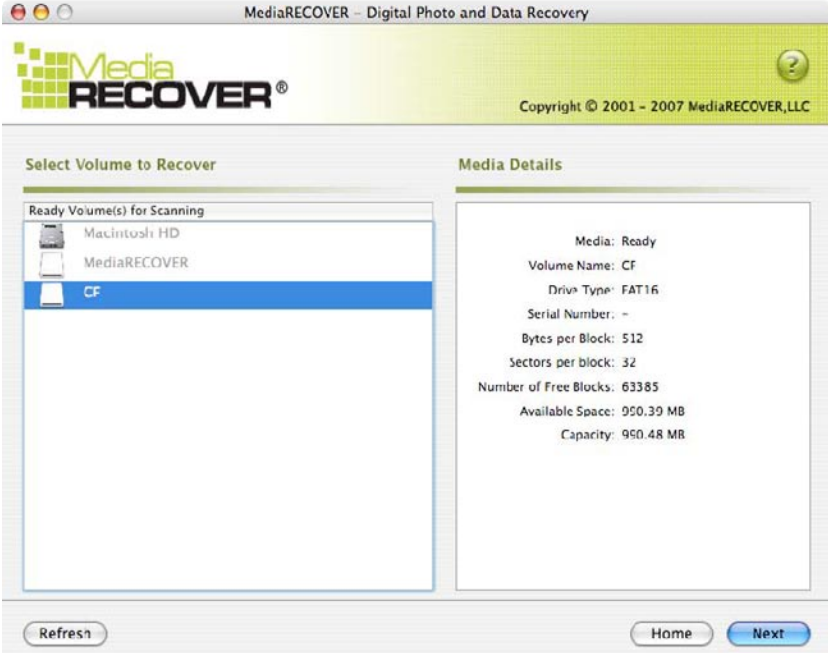

شكل 6: اختر ملفًا مضغوطًا لاستعادته

4) حدد المكان الذي تر غب في حفظ الملفات التي تم استعادتها فيه (شكل 7). انقر على Next للمتابعة

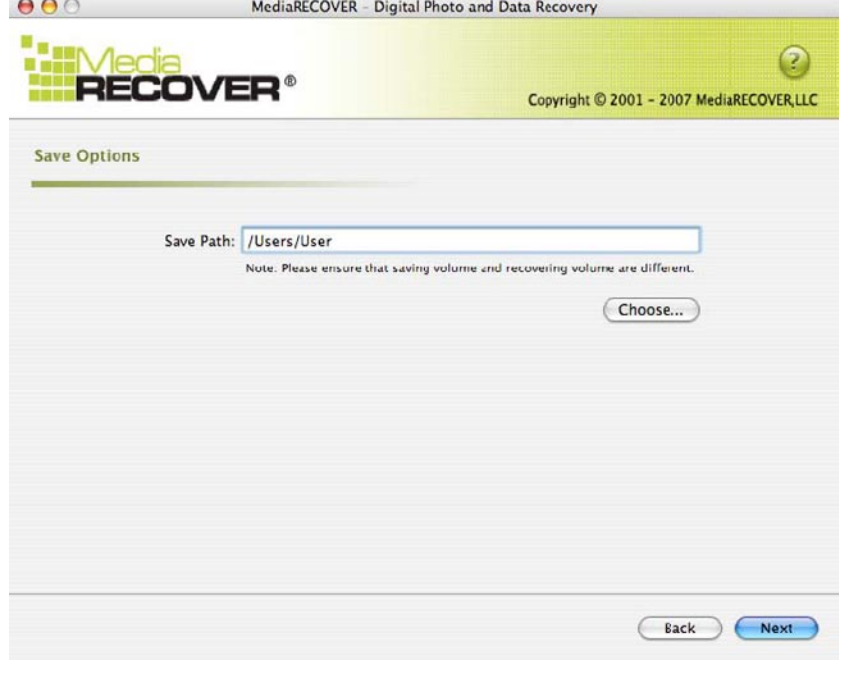

شكل 7: خيارات الحفظ

Download from Www.Somanuals.com. All Manuals Search And Download.

يقوم برنامج MediaRECOVER بالبحث عن الملفات التي سيتم استعادتها تظهر نافذة Scan Completed بمجرد اكتمال عملية المسح (شكل 8).

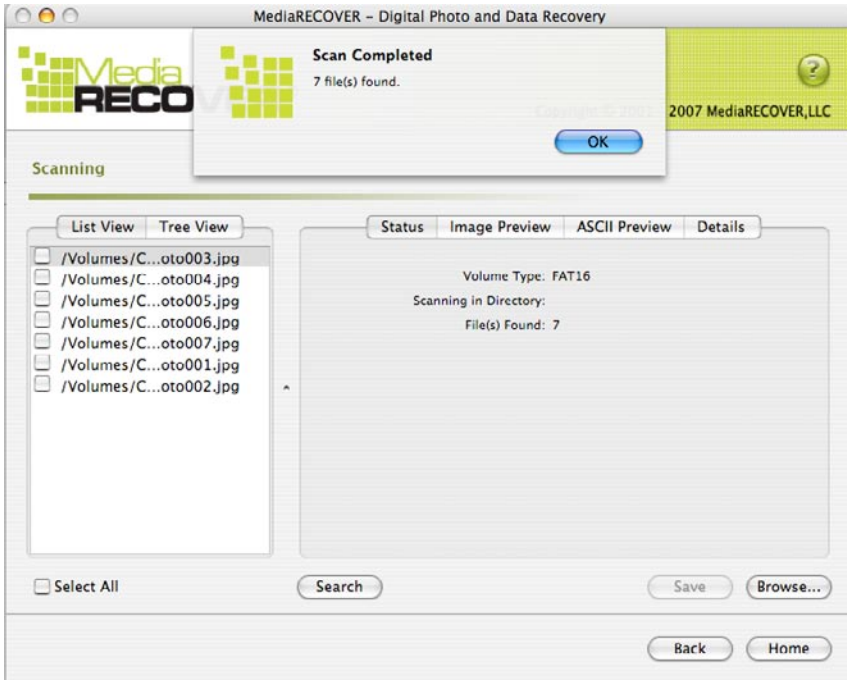

شكل **8:** اكتمل المسح

5) يمكنك اختيار Tree View (نمط الشجرة )(شكل 9) أو List View (نمط القائمة ) رشكل 10) لعرض الملفات التي تم استعادتها .

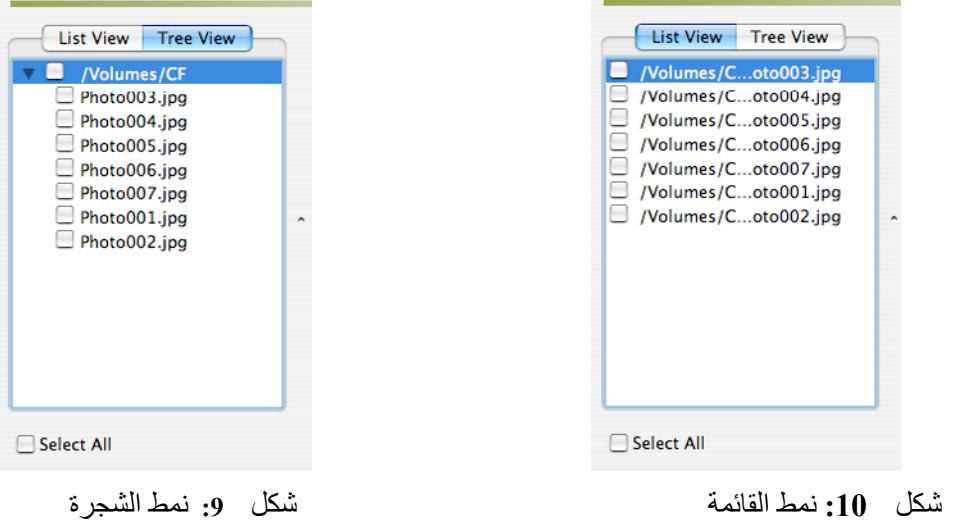

7) من النمط List (قائمة ) أو Tree (شجرة ) اختر الملفات التي تريد حفظها . انقر على Save Succeeded. تظهر نافذة Save Succeeded بمجرد حفظ الملفات (شكل 11).

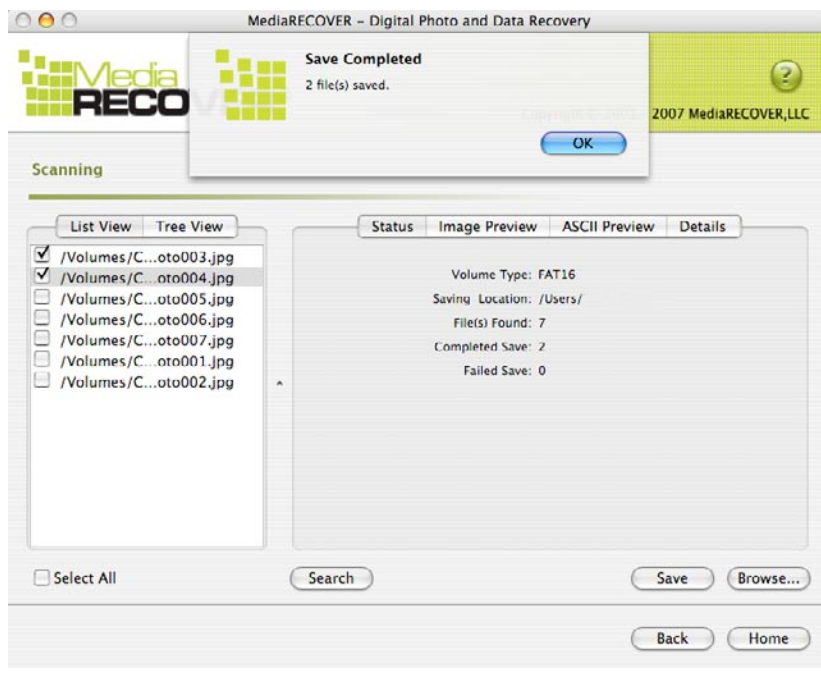

شكل 11: اكتمل الحفظ

5) لتحديد مكان الملفات، انقر على Browse. عند ذلك، يتم توجيهك إلى الملفات الموجودة في المكان الذي قمت بتحديد (شكل ـ 12).

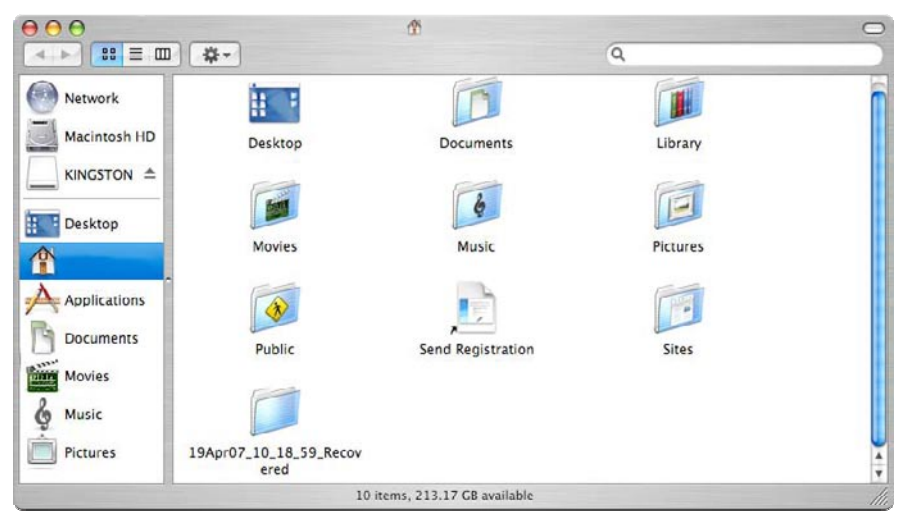

شكل 12: مكان الملفات المحفوظة

## **MediaRECOVER® ΞϣΎϧήΒϟ ΔϴϓΎο· Εΰϴϣ**

ميزة الأدوات **(Tools)** 

تعد هذه الخاصية إحدى الأدوات المساعدة التي تتيح لك إعادة بدء نظام الملف على الوسائط القابلة للإزالة ومسح المحرك بالكامل ببيانات فارغة أو تدمير الملفات حتى لا يمكن استعادته

تنبيه ! وتعد ميزة الأدوات (Tools) إحدى الميزات المتقدمة لبرنامج ولذا فمن الضروري قراءة كتيب برنامج MediaRECOVER بعناية قبل استخدام أي MediaRECOVER خاصية من خواص ميزة الأدوات (Tools) فاستخدام الأدوات المساعدة الخاصية بميزة الأدوات وTools) قد يؤدي إلى فقدان البياناتُ الموجودة على محرك الوسائط القابلة للإز الة في أي نظام تشغيل .

ميزة البحث **(Search)** 

تتيح لك هذه الخاصية البحث في نتائج المسح للعثور على ملفات محددة ب

لمزيد من الإرشادات، يرجى الرجوع إلى خيار Help(المساعدة ) الموجود في القائمة الرئيسية .

للحصول على المساعدة فيما يتعلّق بتثبيت الأجهزة، يرجى الاتصال بشركة *Kingston ع*لى الرقم 640–435*-(800).* وللحصول على المساعدة فيما يتعلق بتثبيت البرنامج، برجي الاتصال بشركة *MediaRECOVER* على الرقم  *.(866) 616-3342* 

Free Manuals Download Website [http://myh66.com](http://myh66.com/) [http://usermanuals.us](http://usermanuals.us/) [http://www.somanuals.com](http://www.somanuals.com/) [http://www.4manuals.cc](http://www.4manuals.cc/) [http://www.manual-lib.com](http://www.manual-lib.com/) [http://www.404manual.com](http://www.404manual.com/) [http://www.luxmanual.com](http://www.luxmanual.com/) [http://aubethermostatmanual.com](http://aubethermostatmanual.com/) Golf course search by state [http://golfingnear.com](http://www.golfingnear.com/)

Email search by domain

[http://emailbydomain.com](http://emailbydomain.com/) Auto manuals search

[http://auto.somanuals.com](http://auto.somanuals.com/) TV manuals search

[http://tv.somanuals.com](http://tv.somanuals.com/)